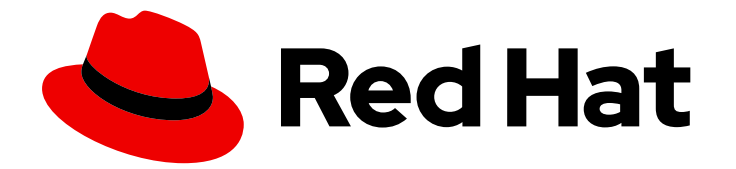

# Red Hat Openshift Container Storage 3.11

# Operations Guide

Configuring and Managing Red Hat Openshift Container Storage.

Last Updated: 2022-05-24

Configuring and Managing Red Hat Openshift Container Storage.

Customer Content Services Red Hat ccs@redhat.com

## Legal Notice

Copyright © 2022 Red Hat, Inc.

The text of and illustrations in this document are licensed by Red Hat under a Creative Commons Attribution–Share Alike 3.0 Unported license ("CC-BY-SA"). An explanation of CC-BY-SA is available at

http://creativecommons.org/licenses/by-sa/3.0/

. In accordance with CC-BY-SA, if you distribute this document or an adaptation of it, you must provide the URL for the original version.

Red Hat, as the licensor of this document, waives the right to enforce, and agrees not to assert, Section 4d of CC-BY-SA to the fullest extent permitted by applicable law.

Red Hat, Red Hat Enterprise Linux, the Shadowman logo, the Red Hat logo, JBoss, OpenShift, Fedora, the Infinity logo, and RHCE are trademarks of Red Hat, Inc., registered in the United States and other countries.

Linux ® is the registered trademark of Linus Torvalds in the United States and other countries.

Java ® is a registered trademark of Oracle and/or its affiliates.

XFS ® is a trademark of Silicon Graphics International Corp. or its subsidiaries in the United States and/or other countries.

MySQL<sup>®</sup> is a registered trademark of MySQL AB in the United States, the European Union and other countries.

Node.js ® is an official trademark of Joyent. Red Hat is not formally related to or endorsed by the official Joyent Node.js open source or commercial project.

The OpenStack ® Word Mark and OpenStack logo are either registered trademarks/service marks or trademarks/service marks of the OpenStack Foundation, in the United States and other countries and are used with the OpenStack Foundation's permission. We are not affiliated with, endorsed or sponsored by the OpenStack Foundation, or the OpenStack community.

All other trademarks are the property of their respective owners.

## Abstract

This guide provides information about operating your Container Storage deployment.

# Table of Contents

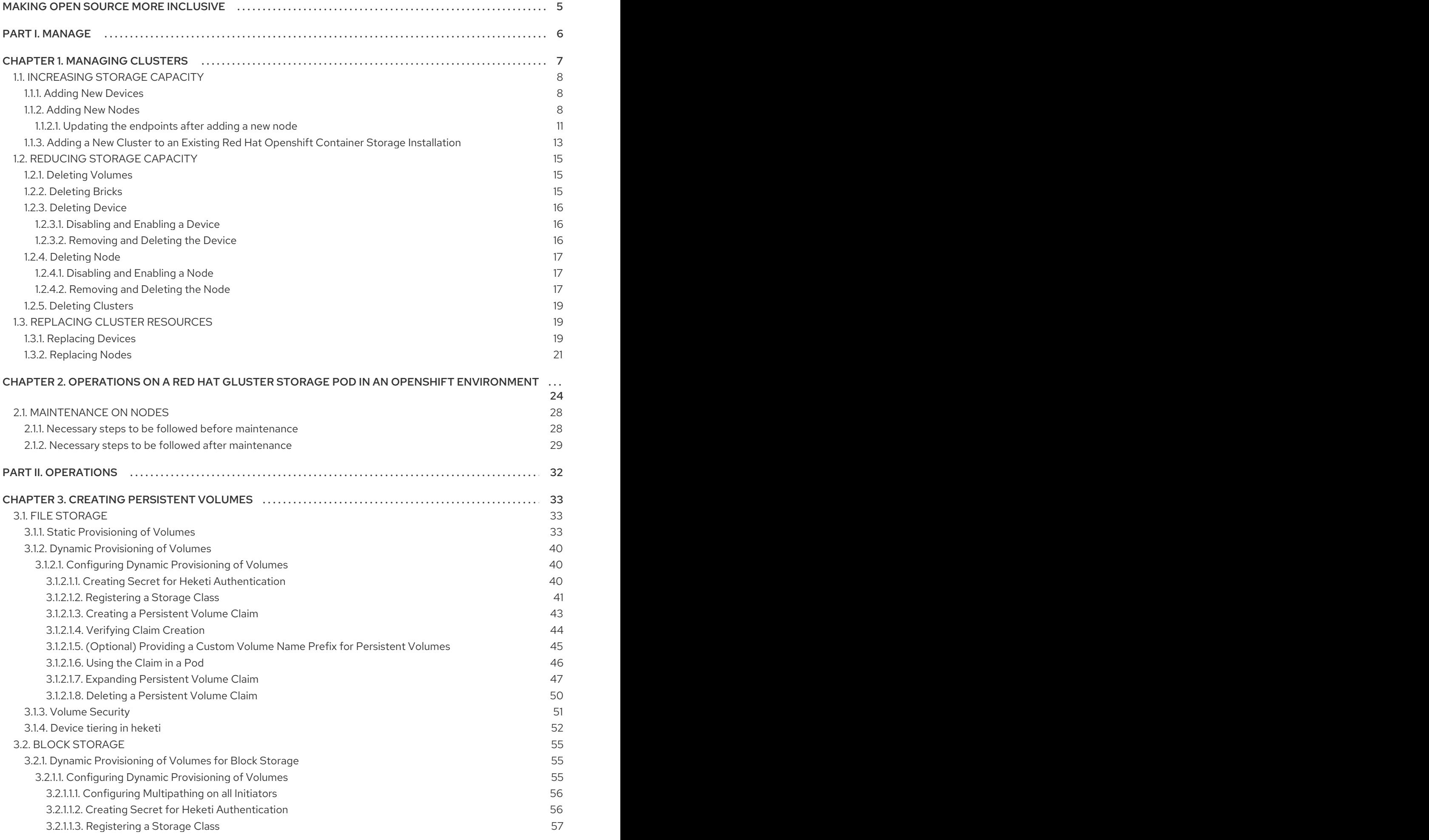

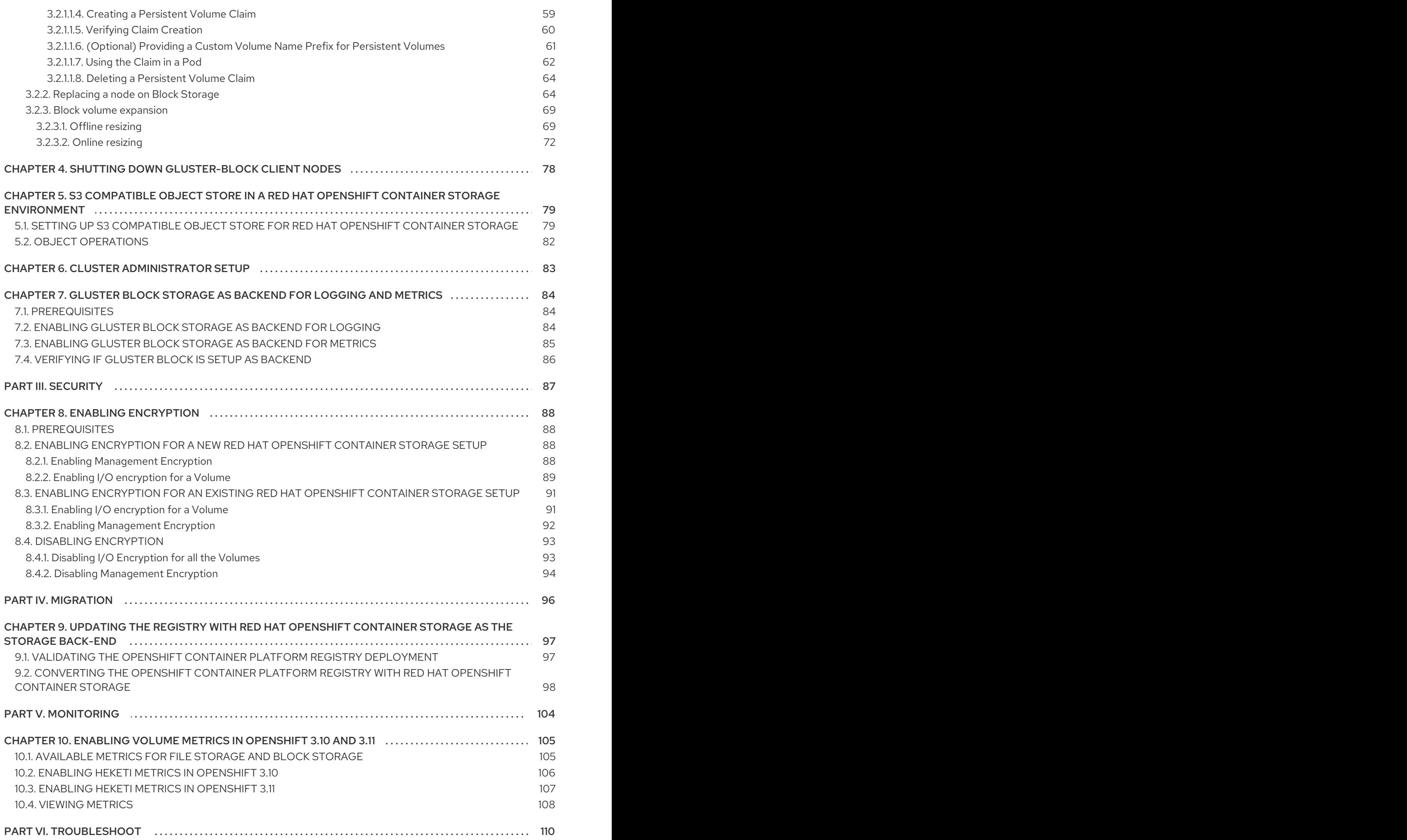

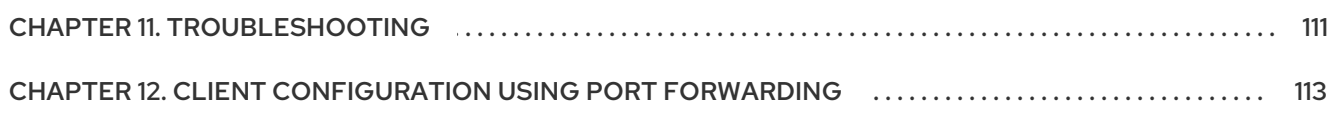

# MAKING OPEN SOURCE MORE INCLUSIVE

<span id="page-8-0"></span>Red Hat is committed to replacing problematic language in our code, documentation, and web properties. We are beginning with these four terms: master, slave, blacklist, and whitelist. Because of the enormity of this endeavor, these changes will be implemented gradually over several upcoming releases. For more details, see our CTO Chris Wright's [message](https://www.redhat.com/en/blog/making-open-source-more-inclusive-eradicating-problematic-language) .

# <span id="page-9-0"></span>PART I. MANAGE

# CHAPTER 1. MANAGING CLUSTERS

<span id="page-10-0"></span>Heketi allows administrators to add and remove storage capacity by managing either a single or multiple Red Hat Gluster Storage clusters.

Heketi provides a RESTful management interface which can be used to manage the lifecycle of Red Hat Gluster Storage volumes. With Heketi, cloud services like OpenStack Manila, Kubernetes, and OpenShift can dynamically provision Red Hat Gluster Storage volumes with any of the supported durability types. Heketi will automatically determine the location for bricks across the cluster, making sure to place bricks and its replicas across different failure domains. Heketi also supports any number of Red Hat Gluster Storage clusters, allowing cloud services to provide network file storage without being limited to a single Red Hat Gluster Storage cluster.

With Heketi, the administrator no longer manages or configures bricks, disks, or trusted storage pools. Heketi service will manage all hardware for the administrator, enabling it to allocate storage on demand. Any disks registered with Heketi must be provided in raw format, which will then be managed by it using LVM on the disks provided.

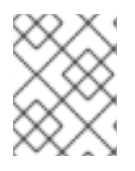

## **NOTE**

The replica 3 and the arbiter volumes are supported volume types that can be created using Heketi.

#### Heketi volume creation

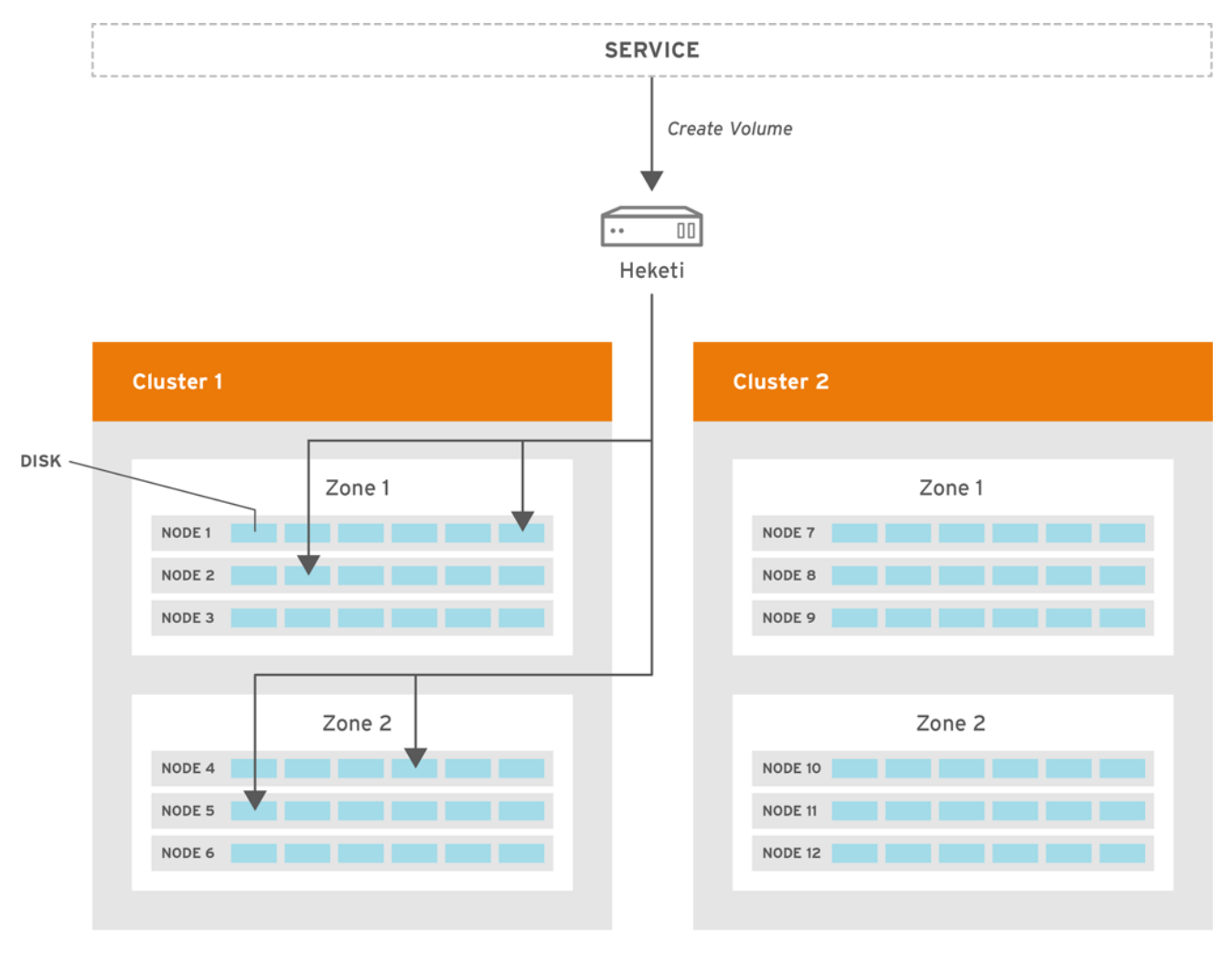

GLUSTER\_386133\_0116

A create volume request to Heketi leads it to select bricks spread across 2 zones and 4 nodes. After the volume is created in Red hat Gluster Storage, Heketi provides the volume information to the service that initially made the request.

## <span id="page-11-0"></span>1.1. INCREASING STORAGE CAPACITY

You can increase the storage capacity using any of the following ways:

- Adding devices
- Adding new nodes
- Adding an entirely new cluster.

## <span id="page-11-1"></span>1.1.1. Adding New Devices

You can add more devices to existing nodes to increase storage capacity. When adding more devices, you must ensure to add devices as a set. For example, when expanding a distributed replicated volume with a replica count of replica 2, then one device should be added to at least two nodes. If using replica 3, then at least one device should be added to at least three nodes.

You can add a device by using CLI as follows:

Register the specified device. The following example command shows how to add a device` /dev/sde` to node **d6f2c22f2757bf67b1486d868dcb7794**:

# heketi-cli device add --name=/dev/sde --node=d6f2c22f2757bf67b1486d868dcb7794 OUTPUT: Device added successfully

## <span id="page-11-2"></span>1.1.2. Adding New Nodes

Another way to add storage to Heketi, is to add new nodes to the cluster. Like adding devices, you can add a new node to an existing cluster by using CLI. After you add a new node to the cluster, you must register new devices to that node.

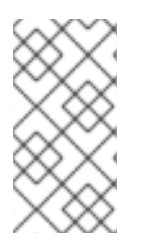

## **NOTE**

For adding a node to be successful, ensure the ports are opened for glusterd communication. For more information about the ports, see https://access.redhat.com/documentation/en[us/red\\_hat\\_gluster\\_storage/3.5/html/installation\\_guide/port\\_information](https://access.redhat.com/documentation/en-us/red_hat_gluster_storage/3.5/html/installation_guide/port_information)

1. Scaleup the OCP cluster to add the new node. For more information see, [https://access.redhat.com/documentation/en-us/openshift\\_container\\_platform/3.11/html](https://access.redhat.com/documentation/en-us/openshift_container_platform/3.11/html-single/configuring_clusters/#adding-cluster-hosts_adding-hosts-to-cluster)single/configuring\_clusters/#adding-cluster-hosts\_adding-hosts-to-cluster

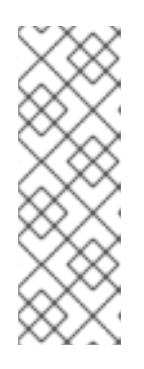

## **NOTE**

- If the new node is already part of OCP cluster then skip this step and proceed with Step 2.
- The OCP cluster can be scaled up to add new nodes as either compute nodes or infra nodes. For example, for infra it is node3.example.com openshift node group name='node-config-infra' and for compute node it is node3.example.com openshift\_node\_group\_name='node-config-compute'.
- 2. Configure the firewall rules:

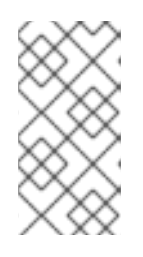

## **NOTE**

For adding a node to be successful, ensure the ports are opened for glusterd communication. For more information about the ports, see https://access.redhat.com/documentation/en[us/red\\_hat\\_gluster\\_storage/3.5/html/installation\\_guide/port\\_information](https://access.redhat.com/documentation/en-us/red_hat_gluster_storage/3.5/html/installation_guide/port_information)

a. Add the following rules to the **/etc/sysconfig/iptables** file of the newly added glusterfs node:

-A OS\_FIREWALL\_ALLOW -p tcp -m state --state NEW -m tcp --dport 24007 -j ACCEPT -A OS\_FIREWALL\_ALLOW -p tcp -m state --state NEW -m tcp --dport 24008 -j ACCEPT -A OS\_FIREWALL\_ALLOW -p tcp -m state --state NEW -m tcp --dport 2222 -j ACCEPT -A OS\_FIREWALL\_ALLOW -p tcp -m state --state NEW -m multiport --dports 49152:49664 -j ACCEPT -A OS\_FIREWALL\_ALLOW -p tcp -m state --state NEW -m tcp --dport 24010 -j ACCEPT -A OS\_FIREWALL\_ALLOW -p tcp -m state --state NEW -m tcp --dport 3260 -j ACCEPT -A OS\_FIREWALL\_ALLOW -p tcp -m state --state NEW -m tcp --dport 111 -j ACCEPT

b. Reload/restart the iptables:

# systemctl restart iptables

- 3. Execute the following steps to add labels to the node where the RHGS Container will be deployed:
	- a. Verify that Red Hat Openshift Container Storage is deployed and working as expected in the existing project by executing the following command:

# oc get ds

For example:

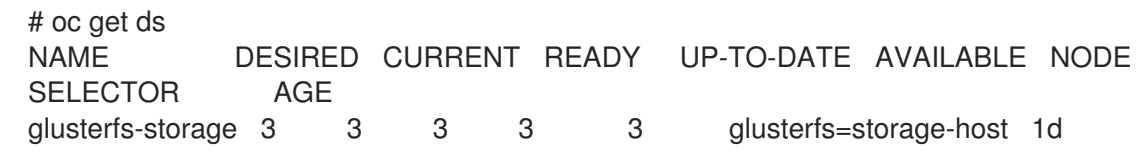

b. Add the label for each node which is newly added, where the Red Hat Gluster Storage pods are to be added for the new cluster:

# oc label node <NODE\_NAME> glusterfs=<node\_label>

where,

- NODE\_NAME: is the name of the newly created node.
- node label: The name that is used in the existing daemonset. This is the value you get in the previous step when you execute **oc get ds**.

For example:

# oc label node 192.168.90.3 glusterfs=storage-host node "192.168.90.3" labeled

c. Verify if the Red Hat Gluster Storage pods are running on the newly added node by executing the following command: Observe additional Gluster Storage pods spawned on these new nodes

# oc get pods

For example:

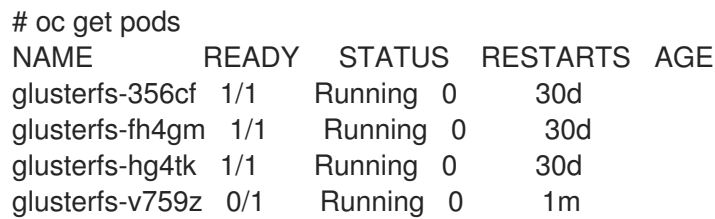

You should see additional Gluster Storage pods, in this example 4 gluster pods instead of just 3 as before. It will take 1-2 minutes for them to become healthy. (i.e. glusterfs-v759z 0/1 not healthy yet).

d. Verify if the Red Hat Gluster Storage pods are running

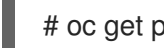

# oc get pods -o wide -l glusterfs=storage-pod

4. Add a new node to the cluster by using Heketi CLI. Following shows an example of how to add new node in **zone 1** to `597fceb5d6c876b899e48f599b988f54 ` cluster using the CLI:

# heketi-cli node add --zone=1 --cluster=597fceb5d6c876b899e48f599b988f54 - management-host-name=node4.example.com --storage-host-name=192.168.10.104

OUTPUT: Node information: Id: 095d5f26b56dc6c64564a9bc17338cbf State: online Cluster Id: 597fceb5d6c876b899e48f599b988f54 Zone: 1 Management Hostname node4.example.com Storage Hostname 192.168.10.104

- <span id="page-14-1"></span>5. Add devices to the cluster by using Heketi CLI. For more information on adding devices, refer Section 1.1.1, "Adding New [Devices".](#page-11-1)
- 6. Manually update the endpoints as they are not updated automatically when a node is added to a gluster trusted storage pool using heketi. For more information on how to update the endpoints, see Section 1.1.2.1, ["Updating](#page-15-0) the endpoints after adding a new node" .

#### <span id="page-14-0"></span>1.1.2.1. Updating the endpoints after adding a new node

#### Procedure

1. List the endpoints across all the namespaces that have the old IP address configured:

# oc get ep --all-namespaces | grep *<OLD\_IP>*

#### *<OLD\_IP>*

Specify the old IP address, for example, **10.0.0.57**.

#### Example 1.1. Example output

NAMESPACE NAME ENDPOINTS AGE glusterfs glusterfs-dynamic-3901a1fb-ee2c-11eb-9447-001a4a0005a7 10.0.0.181:1,10.0.0.57:1,10.0.0.43:1 112d glusterfs glusterfs-dynamic-3bcc23bf-a5c0-11eb-b69a-001a4a0005a7 10.0.0.181:1,10.0.0.57:1,10.0.0.43:1 205d glusterfs glusterfs-dynamic-a4a000f5-ee28-11eb-9447-001a4a0005a7 10.0.0.181:1,10.0.0.57:1,10.0.0.43:1 113d glusterfs heketi-db-storage-endpoints 10.0.0.57:1,10.0.0.181:1,10.74.251.23:1 217d

2. Optional: Confirm that the IP address (for example, **10.0.0.64**) of the new node is added:

# oc get ep *<heketi-db-endpoint\_name>*

Example 1.2. Example

# oc get ep heketi-db-storage-endpoints

#### Example 1.3. Example output

NAME ENDPOINTS AGE heketi-db-storage-endpoints 10.0.0.181:1,10.0.0.57:1,10.0.0.43:1 217d

3. Select any gluster volume, navigate into the concerned heketi pod, and execute the following command:

# heketi-cli volume endpoint patch *<volume\_id>*

#### <span id="page-15-0"></span>*<volume\_id>*

Specify the ID of a gluster file based volume, for example, **253778390e76e7ab803231504dc266d4**.

#### Example 1.4. Example

# heketi-cli volume endpoint patch 253778390e76e7ab803231504dc266d4

#### Example 1.5. Example output

{"subsets": [{"addresses":[{"ip":"10.0.0.181"}],"ports":[{"port":1}]},{"addresses": [{"ip":"10.0.0.57"}],"ports":[{"port":1}]},{"addresses":[{"ip":"10.0.0.43"}],"ports": [{"port":1}]},{"addresses":[{"ip":"10.0.0.64"}],"ports":[{"port":1}]}]}

In this example, a new node with IP address **10.0.0.64** is added. By default, heketi shows the new IP address on each gluster volume.

4. Execute the following command from the **oc bastion** to add the IP address of the new node to the **heketi-db-endpoint**:

# oc patch ep *<heketi-db-endpoint\_name>* -p *<patch\_json>*

#### *<heketi-db-endpoint\_name>*

Specify the name of the heketi-db endpoint, for example, **heketi-db-storage-endpoints**.

#### *<patch\_json>*

Is the JSON patch that the **heketi-cli** command generates.

#### Example 1.6. Example

# oc patch ep heketi-db-storage-endpoints -p '{"subsets": [{"addresses": [{"ip":"10.0.0.181"}],"ports":[{"port":1}]},{"addresses":[{"ip":"10.0.0.57"}],"ports":[{"port":1}]}, {"addresses":[{"ip":"10.0.0.43"}],"ports":[{"port":1}]},{"addresses":[{"ip":"10.0.0.64"}],"ports": [{"port":1}]}]}'

5. Replace the old IP address with the IP address of the new node on the gluster endpoints:

# oc get ep --all-namespaces | grep glusterfs-dynamic | tr -s ' ' | while read LINE; do NS=\$(echo \$LINE|cut -d' ' -f1); EP=\$(echo \$LINE|cut -d' ' -f2); echo \$NS \$EP; oc -n \$NS get ep \$EP -o yaml | sed 's/<old\_ip\_address>/<new\_ip\_address>/g' | oc -n \$NS replace -f -; done

#### *<old\_ip\_address>*

Specify the old IP address.

#### *<new\_ip\_address>*

Specify the IP address of the new node, for example, **10.0.0.64**.

I his command edits all the heketi endpoints (usually starting with the name **qlusterfsdynamic**), and replaces the old IP address with the new IP address.

- 6. Replace the old IP address with the IP address of the new node on the gluster-block based volumes. For more information, see the Red Hat [Knowledgebase](https://access.redhat.com/solutions/5042501) solution Gluster block PVs are not updated with new IPs after gluster node replacement.
- 7. Optional: If the node is still present, you must evacuate and delete the node from OpenShift Container Storage.
	- a. Remove and delete the devices. For more information on how to remove and delete devices from an old node, see Section 1.2.3, ["Deleting](#page-19-0) Device".

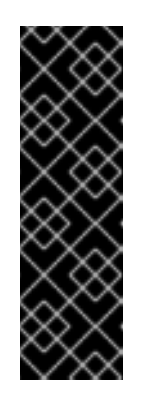

## IMPORTANT

- You can use the **--force-forget** option along with the **heketi-cli device delete** *<device\_ID>* command to delete failed devices. However, it is recommended to use this option only when the device delete command fails.
- You must ensure that the device is removed or the system is clean outside of heketi using the system commands and only then use the **- force-forget** option.
- b. Optional: If the disks or devices are still present, you must delete one device at a time, and wait for the self-heal operation to complete before deleting the next device.

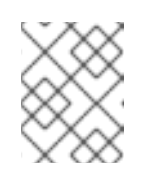

## **NOTE**

The heal operation might take a long time to complete since it replaces all the bricks from the old node to the replacement node.

- c. Delete the node. For more information on how to delete a node from heketi configuration, see Section 1.2.4, ["Deleting](#page-21-0) Node".
- 8. If the endpoints were already updated when you replaced the old IP address with the IP address of the new node on the heketi endpoints, then you do not need to execute the **heketi-cli volume endpoint patch** or **oc patch ep** command. Refer to the previous steps 2 and 3.
- 9. Optional: If you have Persistent Volumes (PVs), block volume based gluster block, follow the steps 11 to 16 of Section 3.2.2, ["Replacing](#page-70-0) a node on Block Storage" , as you need to update the new IP address on the PV definition and iSCSI target layer.
- 10. Remove the storage labels from the old node. For more information on how to delete and uninstall the old node from OpenShift Container Platform, see [Uninstalling](https://access.redhat.com/documentation/en-us/openshift_container_platform/3.11/html-single/installing_clusters/index#uninstalling-nodes) nodes.

## <span id="page-16-0"></span>1.1.3. Adding a New Cluster to an Existing Red Hat Openshift Container Storage Installation

Storage capacity can be increased by adding new clusters of Red Hat Gluster Storage. The nodes of the new clusters must be prepared as either OCP nodes (converged mode) or RHGS nodes (independent mode). To add a new cluster to an existing Red Hat Openshift Container Storage installation, execute the following commands:

1. Verify that Red Hat Openshift Container Storage is deployed and working as expected in the existing project by executing the following command. :

# oc get ds

For example:

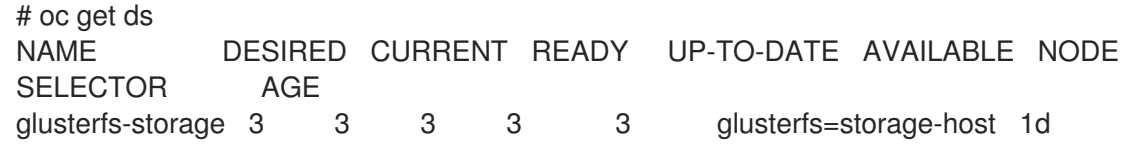

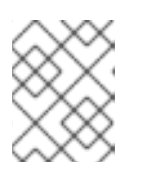

#### **NOTE**

Add new hosts by [performing](#page-14-1) step 1 and step 2 in Section 1.1.2, "Adding New Nodes" section. Repeat the steps for all the nodes you want to add.

2. Verify if the Red Hat Gluster Storage pods are running by executing the following command:

# oc get pods

3. Add the label for each node which is newly added , where the Red Hat Gluster Storage pods are to be added for the new cluster to start by executing the following command:

# oc label node <NODE\_NAME> glusterfs=<node\_label>

where,

- NODE\_NAME: is the name of the newly created node
- node\_label: The name that is used in the existing daemonset.

For example:

# oc label node 192.168.90.3 glusterfs=storage-host node "192.168.90.3" labeled

Observe additional Gluster Storage pods spawned on these new nodes

# oc get pods

For example:

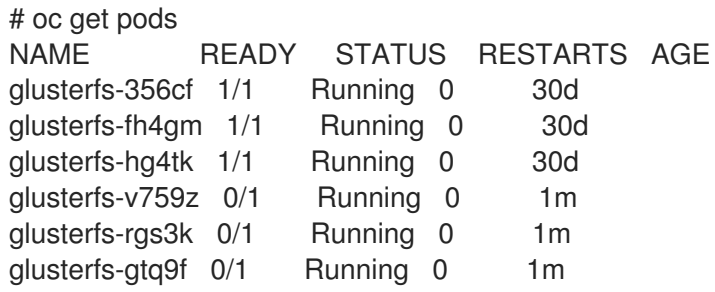

You should see additional Gluster Storage pods, in this example 6 gluster pods instead of just 3

You should see additional Gluster Storage pods, in this example 6 gluster pods instead of just 3 as before. It will take 1-2 minutes for them to become healthy. (i.e. glusterfs-v759z, glusterfsrgs3k, and glusterfs-gtq9f 0/1 not healthy yet).

4. Verify if the Red Hat Gluster Storage pods are running by executing the following command:

```
# oc get ds
For example:
  # oc get ds
  NAME DESIRED CURRENT READY UP-TO-DATE AVAILABLE NODE
  SELECTOR AGE
  glusterfs-storage 6 6 6 6 6 glusterfs=storage-host 2h
```
5. Create a new cluster in Heketi by using the following command:

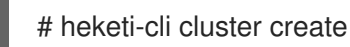

6. Add nodes and devices to the newly created cluster as [described](#page-11-1) in sections Adding New Devices and [Adding](#page-14-1) New Nodes.

## <span id="page-18-0"></span>1.2. REDUCING STORAGE CAPACITY

Heketi also supports the reduction of storage capacity. You can reduce storage by deleting devices, nodes, and clusters. These requests can only be performed by using the Heketi CLI or the API. For information on using command line API, see Heketi API [https://github.com/heketi/heketi/wiki/API.](https://github.com/heketi/heketi/wiki/API)

## **NOTE**

The IDs can be retrieved by executing the heketi-cli topology info command.

# heketi-cli topology info

The **heketidbstorage** volume cannot be deleted as it contains the heketi database.

## <span id="page-18-1"></span>1.2.1. Deleting Volumes

You can delete the volume using the following Heketi CLI command:

# heketi-cli volume delete <volume\_id>

For example:

# heketi-cli volume delete 12b2590191f571be9e896c7a483953c3 Volume 12b2590191f571be9e896c7a483953c3 deleted

## <span id="page-18-2"></span>1.2.2. Deleting Bricks

You can delete a brick from a volume using the following Heketi CLI command:

# heketi-cli brick evict <brick\_id>

For example:

# heketi-cli brick evict 000e649d15e7d2a7615de3c2878ee270 Brick 000e649d15e7d2a7615de3c2878ee270 evicted

The brick ID can be determined from the Heketi topology. A brick belongs to one single volume so only the brick ID is required. Heketi will automatically determine the volume that the brick is associated to and will replace it with a new brick.

## <span id="page-19-0"></span>1.2.3. Deleting Device

Deleting the device deletes devices from heketi's topology. Devices that have bricks cannot be deleted. You must ensure they are free of bricks by disabling and removing devices.

## <span id="page-19-1"></span>1.2.3.1. Disabling and Enabling a Device

Disabling devices stops further allocation of bricks onto the device. You can disable devices using the following Heketi CLI command:

# heketi-cli device disable <device\_id>

For example:

# heketi-cli device disable f53b13b9de1b5125691ee77db8bb47f4 Device f53b13b9de1b5125691ee77db8bb47f4 is now offline

If you want to re-enable the device, execute the following command. Enabling the device allows allocation of bricks onto the device.

# heketi-cli device enable <device\_id>

For example:

# heketi-cli device enable f53b13b9de1b5125691ee77db8bb47f4 Device f53b13b9de1b5125691ee77db8bb47f4 is now online

## <span id="page-19-2"></span>1.2.3.2. Removing and Deleting the Device

Removing devices moves existing bricks from the device to other devices. This helps in ensuring the device is free of bricks. A device can be removed only after disabling it.

1. Remove device using the following command:

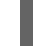

# heketi-cli device remove <device\_id>

For example:

# heketi-cli device remove e9ef1d9043ed3898227143add599e1f9 Device e9ef1d9043ed3898227143add599e1f9 is now removed

2. Delete the device using the following command:

# heketi-cli device delete <device\_id>

For example:

# heketi-cli device delete 56912a57287d07fad0651ba0003cf9aa Device 56912a57287d07fad0651ba0003cf9aa deleted

The only way to reuse a deleted device is by adding the device to heketi's topology again.

## <span id="page-20-0"></span>1.2.4. Deleting Node

Nodes that have devices added to it cannot be deleted. To delete the node, the devices that are associated with the node have to be deleted. Disabling and removing the node ensures all the underlying devices are removed too. Once the node is removed, all the devices in it can be deleted and finally the node can be deleted.

#### <span id="page-20-1"></span>1.2.4.1. Disabling and Enabling a Node

Disabling node stops further allocation of bricks to all the devices associated to the node. You can disable nodes using the following Heketi CLI command:

# heketi-cli node disable <node\_id>

For example:

# heketi-cli node disable 5f0af88b968ed1f01bf959fe4fe804dc Node 5f0af88b968ed1f01bf959fe4fe804dc is now offline

If you want to re-enable the node, execute the following command.

# heketi-cli node enable <node\_id>

For example:

# heketi-cli node enable 5f0af88b968ed1f01bf959fe4fe804dc Node 5f0af88b968ed1f01bf959fe4fe804dc is now online

#### <span id="page-20-2"></span>1.2.4.2. Removing and Deleting the Node

Removing nodes moves existing bricks from all the devices in the node to other devices in the cluster. This helps in ensuring all the device in the node is free of bricks. A device can be removed only after disabling it.

1. To remove the node execute the following command:

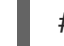

# heketi-cli node remove <node\_id>

For example:

<span id="page-21-0"></span># heketi-cli node remove 5f0af88b968ed1f01bf959fe4fe804dc Node 5f0af88b968ed1f01bf959fe4fe804dc is now removed

2. Delete the devices associated with the node by executing the following command as the nodes that have devices associated with it cannot be deleted:

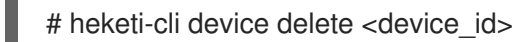

For example:

# heketi-cli device delete 56912a57287d07fad0651ba0003cf9aa Device 56912a57287d07fad0651ba0003cf9aa deleted

Execute the command for every device on the node.

3. Delete the node using the following command:

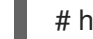

# heketi-cli node delete <node\_id>

For example:

# heketi-cli node delete 5f0af88b968ed1f01bf959fe4fe804dc Node 5f0af88b968ed1f01bf959fe4fe804dc deleted

Deleting the node deletes the node from the heketi topology. The only way to reuse a deleted node is by adding the node to heketi's topology again

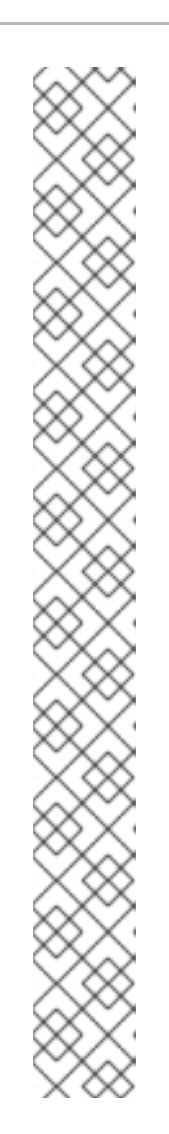

## **NOTE**

When a node is deleted from a gluster trusted storage pool using heketi, existing endpoints are not updated automatically. To update the endpoints execute the following commands:

# heketi-cli volume endpoint patch <volume-id>

# oc patch ep <heketi-db-endpoint-name> -p <changes>

Optional-When a node is deleted from a gluster trusted storage pool using heketi , the pods running on the deleted node are still present. To remove the pods execute the following commands:

# oc label nodes <node name> glusterfs-

For example:

# oc label node 192.168.90.3 glusterfsnode "192.168.90.3" labeled

The glusterfs=storage-host label is removed from the node which ensures the deleted glusterfs pods are stopped and deleted from the removed node. For more information on required steps before maintenance, see link: https://access.redhat.com/documentation/enus/red\_hat\_openshift\_container\_storage/3.11/htmlsingle/operations\_quide/index#necessary\_steps\_to\_be\_followed\_before\_maintenar

## <span id="page-22-0"></span>1.2.5. Deleting Clusters

You can delete the cluster using the following Heketi CLI command:

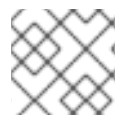

## **NOTE**

Before a cluster is deleted, ensure that all the nodes inside the cluster are deleted.

# heketi-cli cluster delete <cluster\_id>

For example:

# heketi-cli cluster delete 0e949d91c608d13fd3fc4e96f798a5b1 Cluster 0e949d91c608d13fd3fc4e96f798a5b1 deleted

# <span id="page-22-1"></span>1.3. REPLACING CLUSTER RESOURCES

Heketi supports the replacement of devices and nodes. The procedure to replace devices and nodes is given in the following sections.

Heketi does not allow one-to-one replacement of a device with another. However, in case of a failed

## <span id="page-22-2"></span>1.3.1. Replacing Devices

Heketi does not allow one-to-one replacement of a device with another. However, in case of a failed device, follow the example below for the sequence of operations that are required to replace a failed device.

1. Locate the device that has failed using the following command:

```
# heketi-cli topology info
…
…
...
  Nodes:
Node Id: 8faade64a9c8669de204b66bc083b10d
...
...
…
         Id:a811261864ee190941b17c72809a5001 Name:/dev/vdc State:online
Size (GiB):499 Used (GiB):281 Free (GiB):218
             Bricks:
                  Id:34c14120bef5621f287951bcdfa774fc Size (GiB):280 Path:
/var/lib/heketi/mounts/vg_a811261864ee190941b17c72809a5001/brick_34c14120bef5621f287
951bcdfa774fc/brick
…
…
...
```
The example below illustrates the sequence of operations that are required to replace a failed device. The example uses device ID **a811261864ee190941b17c72809a5001** which belongs to node with id **8faade64a9c8669de204b66bc083b10das**.

2. Add a new device preferably to the same node as the device being replaced.

# heketi-cli device add --name /dev/vdd --node 8faade64a9c8669de204b66bc083b10d Device added successfully

3. Disable the failed device.

# heketi-cli device disable a811261864ee190941b17c72809a5001 Device a811261864ee190941b17c72809a5001 is now offline

4. Remove the failed device.

# heketi-cli device remove a811261864ee190941b17c72809a5001 Device a811261864ee190941b17c72809a5001 is now removed

At this stage, the bricks are migrated from the failed device. Heketi chooses a suitable device based on the brick allocation algorithm. As a result, there is a possibility that all the bricks might not be migrated to the newly added device.

- 5. Delete the failed device.
	- a. Delete the device using the following heketi-cli delete command:

# heketi-cli device delete a811261864ee190941b17c72809a5001 Device a811261864ee190941b17c72809a5001 deleted

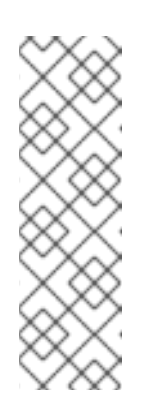

## **NOTE**

- You can use the **--force-forget** option along with the **Heketi-cli device delete <device-ID>** command to delete failed devices. However, it is recommended to use this option only when the device delete command fails.
- You must ensure that the device is removed or the system is clean outside of heketi using the system commands and only then use the **- force-forget** option.
- b. **performance.read-ahead** option must be disabled in order to allow the heal to complete.

# gluster volume set <VOLUME> performance.read-ahead off

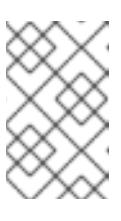

## **NOTE**

Set **performance.read-ahead** option as OFF until the task of healing the volume is accomplished, once healing is complete set it back to the default state that is ON state.

- c. Extra shd's must be started if more than 100,000 entries require healing. For more information on how to start additional self-heal daemon, see <https://access.redhat.com/solutions/3794011>
- 6. Before repeating the above sequence of steps on another device, you must wait for the selfheal operation to complete. You can verify that the self-heal operation completed when the Number of entries value returns a 0 value.

# oc rsh <any\_gluster\_pod\_name> for each in \$(gluster volume list) ; do gluster vol heal \$each info | grep "Number of entries:" ; done Number of entries: 0 Number of entries: 0 Number of entries: 0

## <span id="page-24-0"></span>1.3.2. Replacing Nodes

Heketi does not allow one-to-one replacement of a node with another. However, in case of a failed node, follow the example below for the sequence of operations that are required to replace a failed node and its respective devices.

1. Locate the node that has failed using the following command:

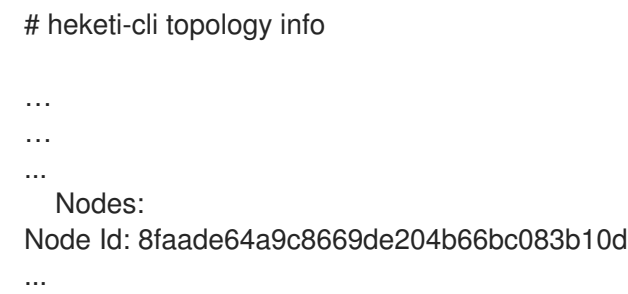

... … Id:a811261864ee190941b17c72809a5001 Name:/dev/vdc State:online Size (GiB):499 Used (GiB):281 Free (GiB):218 Bricks: Id:34c14120bef5621f287951bcdfa774fc Size (GiB):280 Path: /var/lib/heketi/mounts/vg\_a811261864ee190941b17c72809a5001/brick\_34c14120bef5621f287 951bcdfa774fc/brick … … ...

The example below illustrates the sequence of operations that are required to replace a failed node. The example uses node ID 8faade64a9c8669de204b66bc083b10d.

Scale up the OCP cluster to add the replacement node. For more detail how to add a node, refer to the steps in section Section 1.1.2, ["Adding](#page-14-1) New Nodes".

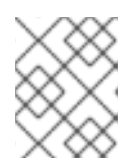

## **NOTE**

If the replacement node is already part of OCP cluster then skip this step and proceed with step 2.

2. Add a new node, preferably with the same number of devices and size as the node being replaced. Refer to the steps in section, Section 1.1.2, ["Adding](#page-14-1) New Nodes".

# heketi-cli node add --zone=1 --cluster=597fceb5d6c876b899e48f599b988f54 - management-host-name=node4.example.com --storage-host-name=192.168.10.104

# heketi-cli device add --name /dev/vdd --node 8faade64a9c8669de204b66bc083b10d

Node and device added successfully

3. Disable the failed node.

# heketi-cli node disable 8faade64a9c8669de204b66bc083b10d Node 8faade64a9c8669de204b66bc083b10d is now offline

4. Remove the failed node.

# heketi-cli node remove 8faade64a9c8669de204b66bc083b10d Node 8faade64a9c8669de204b66bc083b10d is now removed

At this stage, the bricks are migrated from the failed node. Heketi chooses a suitable device based on the brick allocation algorithm.

5. Delete the devices associated with the node by executing the following command as the nodes that have devices associated with it cannot be deleted:

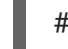

# heketi-cli device delete <device\_id>

For example:

# heketi-cli device delete 56912a57287d07fad0651ba0003cf9aa Device 56912a57287d07fad0651ba0003cf9aa deleted

Execute the command for every device on the node.

6. Delete the failed node.

# heketi-cli node delete 8faade64a9c8669de204b66bc083b10d Node 8faade64a9c8669de204b66bc083b10d deleted

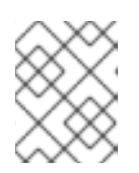

## **NOTE**

If you want to replace a block from a node, refer to Section 3.2.2, ["Replacing](#page-70-0) a node on Block Storage"

# <span id="page-27-0"></span>CHAPTER 2. OPERATIONS ON A RED HAT GLUSTER STORAGE POD IN AN OPENSHIFT ENVIRONMENT

This chapter lists out the various operations that can be performed on a Red Hat Gluster Storage pod (gluster pod):

 $\bullet$  To list the pods, execute the following command :

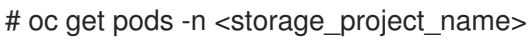

For example:

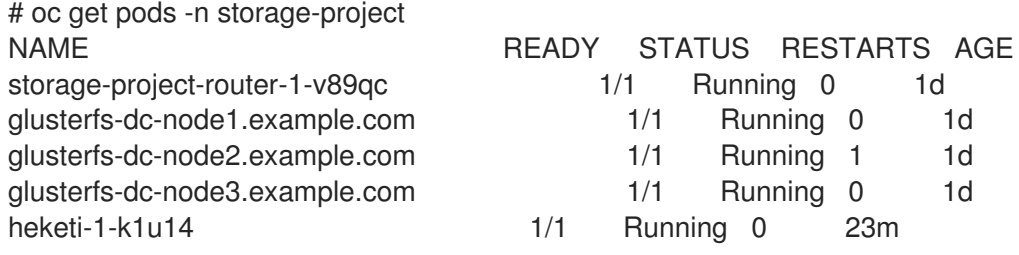

Following are the gluster pods from the above example:

glusterfs-dc-node1.example.com glusterfs-dc-node2.example.com glusterfs-dc-node3.example.com

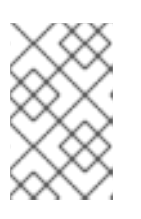

## **NOTE**

The topology.json file will provide the details of the nodes in a given Trusted Storage Pool (TSP) . In the above example all the 3 Red Hat Gluster Storage nodes are from the same TSP.

To enter the gluster pod shell, execute the following command:

# oc rsh <gluster\_pod\_name> -n <storage\_project\_name>

For example:

# oc rsh glusterfs-dc-node1.example.com -n storage-project

sh-4.2#

To get the peer status, execute the following command:

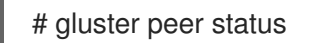

For example:

# gluster peer status

Number of Peers: 2

Hostname: node2.example.com Uuid: 9f3f84d2-ef8e-4d6e-aa2c-5e0370a99620 State: Peer in Cluster (Connected) Other names: node1.example.com

Hostname: node3.example.com Uuid: 38621acd-eb76-4bd8-8162-9c2374affbbd State: Peer in Cluster (Connected)

To list the gluster volumes on the Trusted Storage Pool, execute the following command:

# gluster volume info

For example:

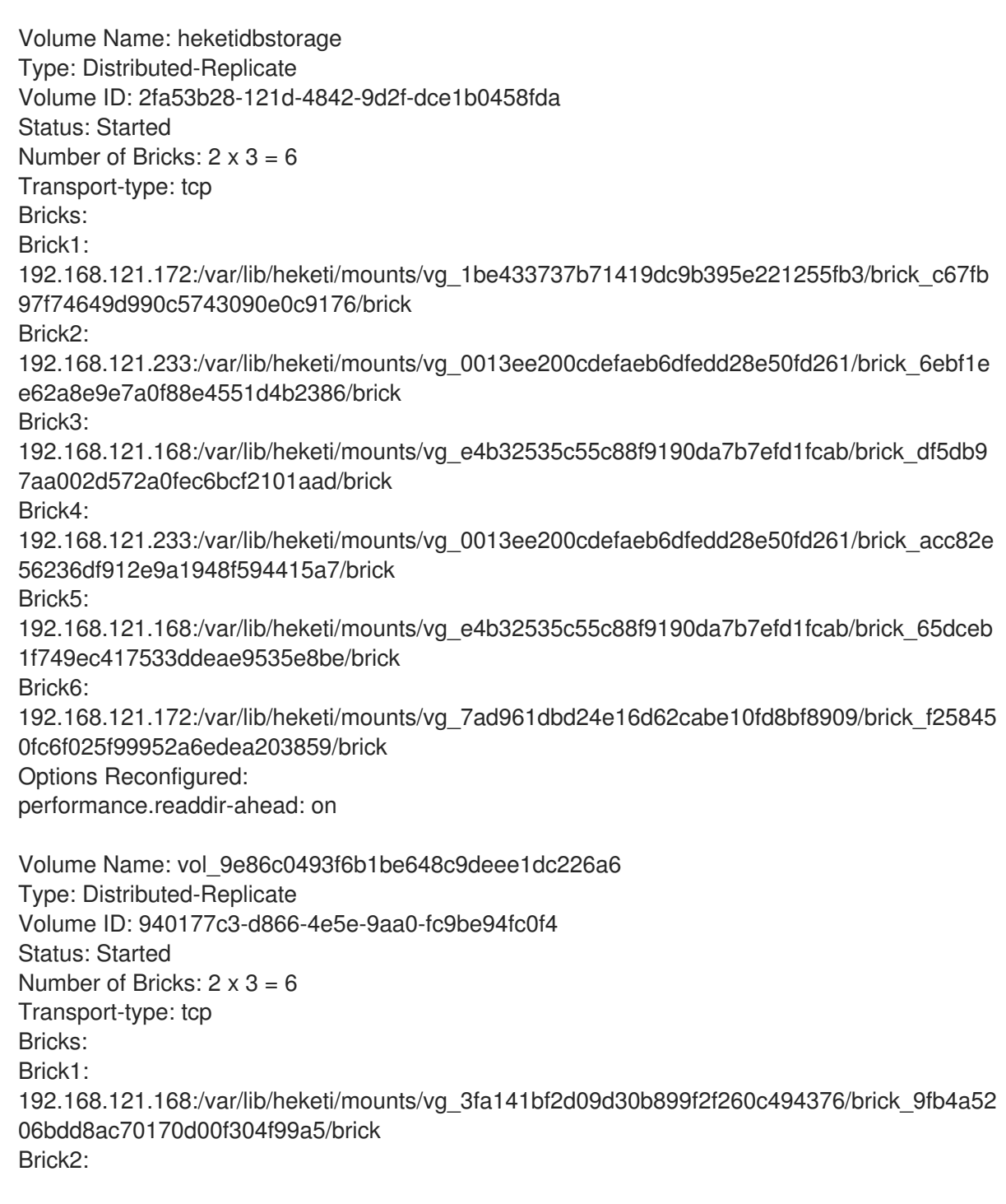

192.168.121.172:/var/lib/heketi/mounts/vg\_7ad961dbd24e16d62cabe10fd8bf8909/brick\_dae24 22d518915241f74fd90b426a379/brick Brick3:

192.168.121.233:/var/lib/heketi/mounts/vg\_5c6428c439eb6686c5e4cee56532bacf/brick\_b3768 ba8e80863724c9ec42446ea4812/brick Brick4:

192.168.121.172:/var/lib/heketi/mounts/vg\_7ad961dbd24e16d62cabe10fd8bf8909/brick\_0a139 58525c6343c4a7951acec199da0/brick

Brick5: 192.168.121.168:/var/lib/heketi/mounts/vg\_17fbc98d84df86756e7826326fb33aa4/brick\_af42af8 7ad87ab4f01e8ca153abbbee9/brick

Brick6:

192.168.121.233:/var/lib/heketi/mounts/vg\_5c6428c439eb6686c5e4cee56532bacf/brick\_ef41e0 4ca648efaf04178e64d25dbdcb/brick Options Reconfigured:

performance.readdir-ahead: on

To get the volume status, execute the following command:  $\bullet$ 

# gluster volume status <volname>

For example:

# gluster volume status vol\_9e86c0493f6b1be648c9deee1dc226a6

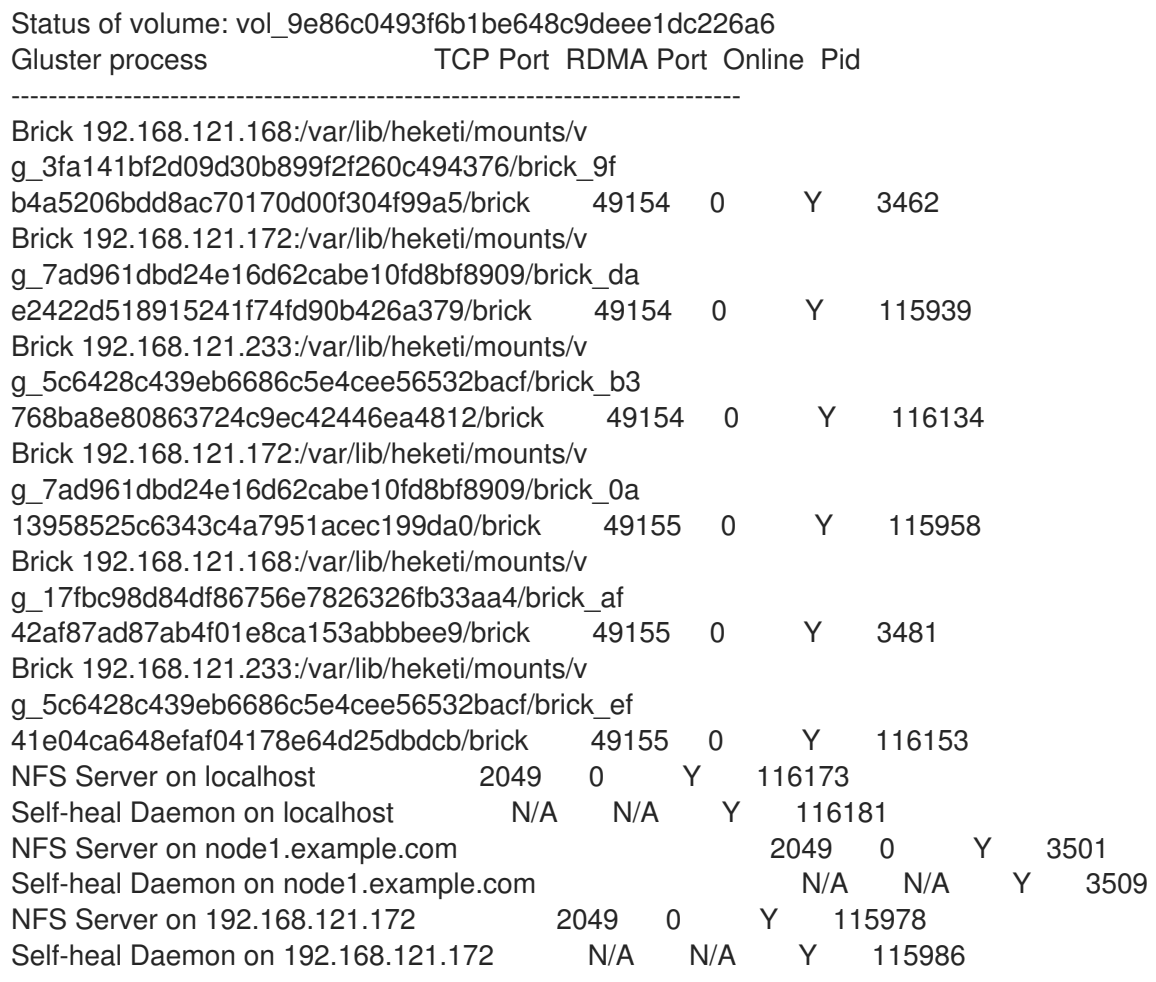

Task Status of Volume vol\_9e86c0493f6b1be648c9deee1dc226a6

------------------------------------------------------------------------------

There are no active volume tasks

To use the snapshot feature, load the snapshot module using the following command on one of the nodes:

# modprobe dm\_snapshot

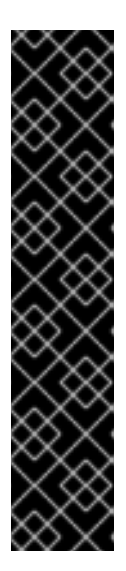

## IMPORTANT

#### Restrictions for using Snapshot

- After a snapshot is created, it must be accessed through the user-serviceable snapshots feature only. This can be used to copy the old versions of files into the required location.
- Reverting the volume to a snapshot state is not supported and should never be done as it might damage the consistency of the data.
- On a volume with snapshots, volume changing operations, such as volume expansion, must not be performed.
- Taking consistent snapshots of gluster-block based PVs is not possible.
- To take the snapshot of the gluster volume, execute the following command:

# gluster snapshot create <snapname> <volname>

For example:

# gluster snapshot create snap1 vol\_9e86c0493f6b1be648c9deee1dc226a6

snapshot create: success: Snap snap1\_GMT-2016.07.29-13.05.46 created successfully

To list the snapshots, execute the following command:

# gluster snapshot list

For example:

# gluster snapshot list

snap1\_GMT-2016.07.29-13.05.46 snap2\_GMT-2016.07.29-13.06.13 snap3\_GMT-2016.07.29-13.06.18 snap4\_GMT-2016.07.29-13.06.22 snap5\_GMT-2016.07.29-13.06.26

To delete a snapshot, execute the following command:

# gluster snap delete <snapname>

For example:

# gluster snap delete snap1\_GMT-2016.07.29-13.05.46

Deleting snap will erase all the information about the snap. Do you still want to continue?  $(y/n)$  y

snapshot delete: snap1\_GMT-2016.07.29-13.05.46: snap removed successfully

For more information about managing snapshots, see [https://access.redhat.com/documentation/en-us/red\\_hat\\_gluster\\_storage/3.5/html](https://access.redhat.com/documentation/en-us/red_hat_gluster_storage/3.5/html-single/administration_guide/index#chap-Managing_Snapshots)single/administration\_guide/index#chap-Managing\_Snapshots.

You can set up Red Hat Openshift Container Storage volumes for geo-replication to a non-Red Hat Openshift Container Storage remote site. Geo-replication uses a master–slave model. Here, the Red Hat Openshift Container Storage volume acts as the master volume. To set up geo-replication, you must run the geo-replication commands on gluster pods. To enter the gluster pod shell, execute the following command:

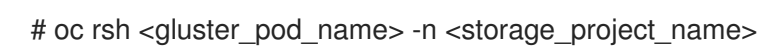

For more information about setting up geo-replication, see https://access.redhat.com/documentation/en[us/red\\_hat\\_gluster\\_storage/3.5/html/administration\\_guide/chap-managing\\_geo-replication](https://access.redhat.com/documentation/en-us/red_hat_gluster_storage/3.5/html/administration_guide/chap-managing_geo-replication).

Brick multiplexing is a feature that allows including multiple bricks into one process. This reduces resource consumption, allowing you to run more bricks than earlier with the same memory consumption.

Brick multiplexing is enabled by default from Container-Native Storage 3.6. If you want to turn it off, execute the following command:

# gluster volume set all cluster.brick-multiplex off

The **auto\_unmount** option in glusterfs libfuse, when enabled, ensures that the file system is unmounted at FUSE server termination by running a separate monitor process that performs the unmount.

The GlusterFS plugin in Openshift enables the **auto\_unmount** option for gluster mounts.

## <span id="page-31-0"></span>21 MAINTENANCE ON NODES

## <span id="page-31-1"></span>2.1.1. Necessary steps to be followed before maintenance

- Remove the label glusterfs or equivalent one which is the selector for the **glusterfs daemonset** . Wait for the pod to terminate.
	- Run the following command to get the **node selector**.

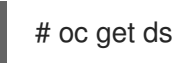

For example:

# oc get ds NAME DESIRED CURRENT READY UP-TO-DATE AVAILABLE glusterfs-storage 3 3 3 3 3

NODE SELECTOR AGE glusterfs=storage-host 12d

Remove the glusterfs label using the following command.

# oc label node <storge\_node1> glusterfs-

For example:

# oc label node <storge\_node1> glusterfsnode/<storage\_node1> labeled

Wait for glusterfs pod to be terminated. Verify using the below command.

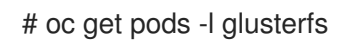

For example:

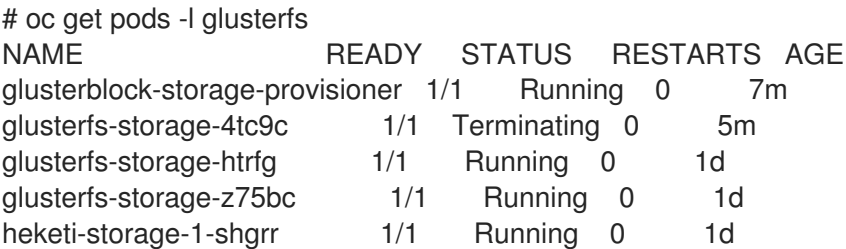

Make the node unschedulable using the below command.

# oc adm manage-node --schedulable=false <storage\_node1>

For example:

# oc adm manage-node --schedulable=false <storage\_node1> NAME STATUS ROLES AGE VERSION storage\_node1 Ready,SchedulingDisabled compute 12d v1.11.0+d4cacc0

Drain the node using the below command.

# oc adm drain --ignore-daemonsets <storage\_node1>

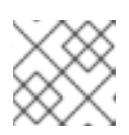

## **NOTE**

Perform the maintenance and reboot if required

## <span id="page-32-0"></span>2.1.2. Necessary steps to be followed after maintenance

Make the node schedulable using the below command.  $\bullet$ 

# oc adm manage-node --schedulable=true <storage\_node1>

For example:

# oc adm manage-node --schedulable=true <storage\_node1> NAME STATUS ROLES AGE VERSION node1 Ready compute 12d v1.11.0+d4cacc0

- Add the label glusterfs or equivalent which is the selector for the **glusterfs daemonset**. Wait for the pod to be ready.
	- Run the following command to get the **node selector**.

# oc get ds

For example:

```
# oc get ds
NAME DESIRED CURRENT READY UP-TO-DATE AVAILABLE
glusterfs-storage 3 3 3 3 3
       NODE SELECTOR AGE
       glusterfs=storage-host 12d
```
Label the glusterfs node using the above node selector and the below command.

# oc label node <storage\_node1> glusterfs=storage-host

For example:

# oc label node <storage\_node1> glusterfs=storage-host node/<storage\_node1> labeled

Wait for the pod to come up to Ready State.

# oc get pods

For example:

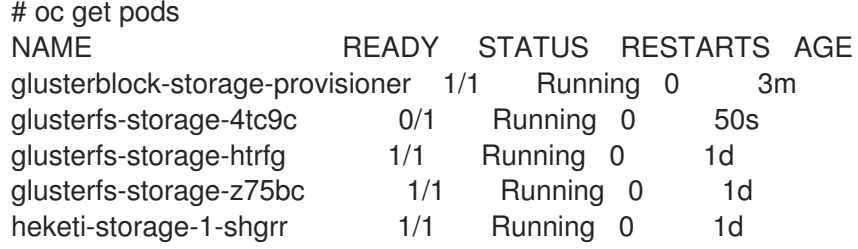

Wait for the pod to be in 1/1 Ready State. For example:

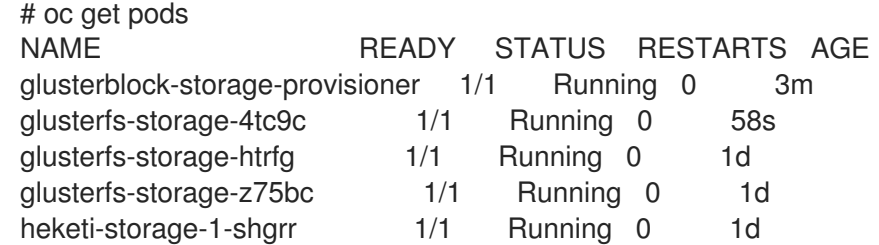

Wait for heal to complete, use oc rsh to obtain shell of glusterfs pod and monitor heal using the below command, and wait for **Number of entries** to be zero(0).

# for each\_volume in gluster volume list; do gluster volume heal \$each\_volume info ; done

For example:

# for each volume in gluster volume list; do gluster volume heal \$each volume info; done **Brick** 10.70.46.210:/var/lib/heketi/mounts/vg\_64e90b4b94174f19802a8026f652f6d7/brick\_564f7725c ef192f0fd2ba1422ecbf590/brick Status: Connected Number of entries: 0

#### **Brick**

10.70.46.243:/var/lib/heketi/mounts/vg\_4fadbf84bbc67873543472655e9660ec/brick\_9c9c8c64c 48d24c91948bc810219c945/brick Status: Connected Number of entries: 0

#### **Brick**

10.70.46.224:/var/lib/heketi/mounts/vg\_9fbaf0c06495e66f5087a51ad64e54c3/brick\_75e40df81 383a03b1778399dc342e794/brick Status: Connected Number of entries: 0

#### **Brick**

10.70.46.224:/var/lib/heketi/mounts/vg\_9fbaf0c06495e66f5087a51ad64e54c3/brick\_e0058f651 55769142cec81798962b9a7/brick Status: Connected Number of entries: 0

#### **Brick**

10.70.46.210:/var/lib/heketi/mounts/vg\_64e90b4b94174f19802a8026f652f6d7/brick\_3cf035275 dc93e0437fdfaea509a3a44/brick Status: Connected Number of entries: 0

**Brick** 

10.70.46.243:/var/lib/heketi/mounts/vg\_4fadbf84bbc67873543472655e9660ec/brick\_2cfd11ce5 87e622fe800dfaec101e463/brick Status: Connected Number of entries: 0

# <span id="page-35-0"></span>PART II. OPERATIONS
# CHAPTER 3. CREATING PERSISTENT VOLUMES

OpenShift Container Platform clusters can be provisioned with [persistent](https://access.redhat.com/documentation/en-us/openshift_container_platform/3.11/html-single/architecture/#architecture-additional-concepts-storage) storage using GlusterFS.

Persistent volumes (PVs) and persistent volume claims (PVCs) can share volumes across a single project. While the GlusterFS-specific information contained in a PV definition could also be defined directly in a pod definition, doing so does not create the volume as a distinct cluster resource, making the volume more susceptible to conflicts.

## Binding PVs by Labels and Selectors

Labels are an OpenShift Container Platform feature that support user-defined tags (key-value pairs) as part of an object's specification. Their primary purpose is to enable the arbitrary grouping of objects by defining identical labels among them. These labels can then be targeted by selectors to match all objects with specified label values. It is this functionality we will take advantage of to enable our PVC to bind to our PV.

You can use labels to identify common attributes or characteristics shared among volumes. For example, you can define the gluster volume to have a custom attribute (key) named *storage-tier \_with a value of \_gold \_assigned. A claim will be able to select a PV with \_storage-tier=gold* to match this PV.

More details for provisioning volumes in file-based storage is provided in ]. Similarly, further details for provisioning volumes in block-based storage is provided in [xref:Block\\_Storage\[.](#page-47-0)

# 3.1. FILE STORAGE

File storage, also called file-level or file-based storage, stores data in a hierarchical structure. The data is saved in files and folders, and presented to both the system storing it and the system retrieving it in the same format. You can provision volumes either statically or dynamically for file-based storage.

## 3.1.1. Static Provisioning of Volumes

To enable persistent volume support in OpenShift and Kubernetes, few endpoints and a service must be created.

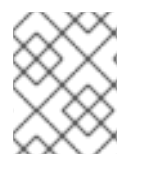

## **NOTE**

The following steps are not required if OpenShift Container Storage was deployed using the (default) Ansible installer

The sample glusterfs endpoint file (sample-gluster-endpoints.yaml) and the sample glusterfs service file (sample-gluster-service.yaml) are available at\* /usr/share/heketi/templates/ \*directory.

The sample endpoints and services file will not be available for ansible deployments since /usr/share/heketi/templates/ directory will not be created for such deployments.

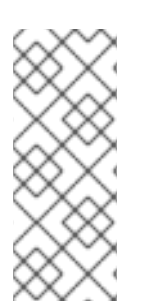

## **NOTE**

Ensure to copy the sample glusterfs endpoint file / glusterfs service file to a location of your choice and then edit the copied file. For example:

# cp /usr/share/heketi/templates/sample-gluster-endpoints.yaml /< path >/glusterendpoints.yaml

1. To specify the endpoints you want to create, update the copied sample-glusterendpoints.yaml file with the endpoints to be created based on the environment. Each Red Hat Gluster Storage trusted storage pool requires its own endpoint with the IP of the nodes in the trusted storage pool.

```
# cat sample-gluster-endpoints.yaml
apiVersion: v1
kind: Endpoints
metadata:
 name: glusterfs-cluster
subsets:
 - addresses:
   - ip: 192.168.10.100
  ports:
   - port: 1
 - addresses:
   - ip: 192.168.10.101
  ports:
   - port: 1
 - addresses:
   - ip: 192.168.10.102
  ports:
- port: 1
```
#### name

The name of the endpoint.

ip

The ip address of the Red Hat Gluster Storage nodes.

2. Execute the following command to create the endpoints:

# oc create -f <name\_of\_endpoint\_file>

For example:

# oc create -f sample-gluster-endpoints.yaml endpoints "glusterfs-cluster" created

3. To verify that the endpoints are created, execute the following command:

# oc get endpoints

For example:

```
# oc get endpoints
NAME ENDPOINTS AGE
storage-project-router 192.168.121.233:80,192.168.121.233:443,192.168.121.233:1936
2d
glusterfs-cluster 192.168.121.168:1,192.168.121.172:1,192.168.121.233:1 3s
heketi 10.1.1.3:8080 2m
heketi-storage-endpoints 192.168.121.168:1,192.168.121.172:1,192.168.121.233:1 3m
```
4. Execute the following command to create a gluster service:

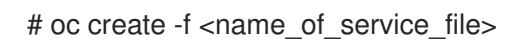

For example:

```
# cat sample-gluster-service.yaml
apiVersion: v1
kind: Service
metadata:
 name: glusterfs-cluster
spec:
 ports:
- port: 1
```
# oc create -f sample-gluster-service.yaml service "glusterfs-cluster" created

5. To verify that the service is created, execute the following command:

# oc get service

For example:

```
# oc get service
NAME CLUSTER-IP EXTERNAL-IP PORT(S) AGE
storage-project-router 172.30.94.109 <none> 80/TCP,443/TCP,1936/TCP 2d
glusterfs-cluster 172.30.212.6 <none> 1/TCP 5s
heketi 172.30.175.7 <none> 8080/TCP 2m
heketi-storage-endpoints 172.30.18.24 <none> 1/TCP 3m
```
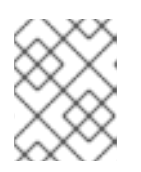

#### **NOTE**

The endpoints and the services must be created for each project that requires a persistent storage.

6. Create a 100G persistent volume with Replica 3 from GlusterFS and output a persistent volume specification describing this volume to the file pv001.json:

\$ heketi-cli volume create --size=100 --persistent-volume-file=pv001.json

```
cat pv001.json
{
 "kind": "PersistentVolume",
 "apiVersion": "v1",
 "metadata": {
  "name": "glusterfs-f8c612ee",
  "creationTimestamp": null
 },
 "spec": {
  "capacity": {
    "storage": "100Gi"
  },
   "glusterfs": {
```

```
"endpoints": "TYPE ENDPOINT HERE",
  "path": "vol_f8c612eea57556197511f6b8c54b6070"
 },
 "accessModes": [
  "ReadWriteMany"
 ],
 "persistentVolumeReclaimPolicy": "Retain"
},
"status": {}
```
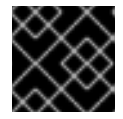

### IMPORTANT

You must manually add the *Labels* information to the .json file.

Following is the example YAML file for reference:

apiVersion: v1 kind: PersistentVolume metadata: name: pv-storage-project-glusterfs1 labels: storage-tier: gold spec: capacity: storage: 12Gi accessModes: - ReadWriteMany persistentVolumeReclaimPolicy: Retain glusterfs: endpoints: TYPE END POINTS NAME HERE, path: vol\_e6b77204ff54c779c042f570a71b1407

#### name

The name of the volume.

#### storage

The amount of storage allocated to this volume

#### glusterfs

The volume type being used, in this case the glusterfs plug-in

#### endpoints

The endpoints name that defines the trusted storage pool created

#### path

The Red Hat Gluster Storage volume that will be accessed from the Trusted Storage Pool.

#### accessModes

accessModes are used as labels to match a PV and a PVC. They currently do not define any form of access control.

#### labels

Use labels to identify common attributes or characteristics shared among volumes. In this case, we have defined the gluster volume to have a custom attribute (key) named *storagetier* with a value of *gold* assigned. A claim will be able to select a PV with *storage-tier=gold* to match this PV.

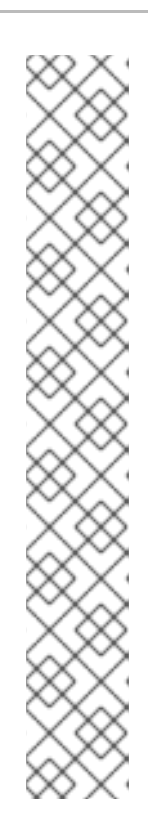

## **NOTE**

- heketi-cli also accepts the endpoint name on the command line (- persistent-volume-endpoint="TYPE ENDPOINT HERE"). This can then be piped to **oc create -f -** to create the persistent volume immediately.
- **If there are multiple Red Hat Gluster Storage trusted storage pools in your** environment, you can check on which trusted storage pool the volume is created using the **heketi-cli volume list** command. This command lists the cluster name. You can then update the endpoint information in the pv001.json file accordingly.
- When creating a Heketi volume with only two nodes with the replica count set to the default value of three (replica 3), an error "No space" is displayed by Heketi as there is no space to create a replica set of three disks on three different nodes.
- If all the heketi-cli write operations (ex: volume create, cluster create..etc) fails and the read operations ( ex: topology info, volume info ..etc) are successful, then the possibility is that the gluster volume is operating in readonly mode.
- 7. Edit the pv001.json file and enter the name of the endpoint in the endpoint's section:

```
cat pv001.json
{
 "kind": "PersistentVolume",
 "apiVersion": "v1",
 "metadata": {
  "name": "glusterfs-f8c612ee",
  "creationTimestamp": null,
  "labels": {
    "storage-tier": "gold"
  }
 },
  "spec": {
  "capacity": {
    "storage": "12Gi"
  },
  "glusterfs": {
    "endpoints": "glusterfs-cluster",
    "path": "vol_f8c612eea57556197511f6b8c54b6070"
  },
   "accessModes": [
   "ReadWriteMany"
  \vert,
   "persistentVolumeReclaimPolicy": "Retain"
 },
 "status": {}
}
```
- 8. Create a persistent volume by executing the following command:
	- # oc create -f pv001.json

For example:

# oc create -f pv001.json persistentvolume "glusterfs-4fc22ff9" created

9. To verify that the persistent volume is created, execute the following command:

# oc get pv

For example:

# oc get pv

NAME CAPACITY ACCESSMODES STATUS CLAIM REASON AGE glusterfs-4fc22ff9 100Gi RWX Available 4s

10. Create a persistent volume claim file. For example:

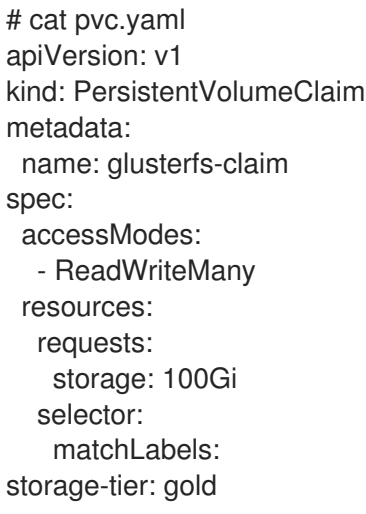

11. Bind the persistent volume to the persistent volume claim by executing the following command:

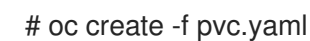

For example:

# oc create -f pvc.yaml persistentvolumeclaim"glusterfs-claim" created

12. To verify that the persistent volume and the persistent volume claim is bound, execute the following commands:

# oc get pv # oc get pvc

For example:

# oc get pv

NAME CAPACITY ACCESSMODES STATUS CLAIM REASON

AGE glusterfs-4fc22ff9 100Gi RWX Bound storage-project/glusterfs-claim 1m # oc get pvc NAME STATUS VOLUME CAPACITY ACCESSMODES AGE glusterfs-claim Bound glusterfs-4fc22ff9 100Gi RWX 11s

13. The claim can now be used in the application. For example:

```
# cat app.yaml
apiVersion: v1
kind: Pod
metadata:
 name: busybox
spec:
 containers:
  - image: busybox
   command:
    - sleep
    - "3600"
   name: busybox
   volumeMounts:
    - mountPath: /usr/share/busybox
     name: mypvc
 volumes:
  - name: mypvc
   persistentVolumeClaim:
claimName: glusterfs-claim
```
# oc create -f app.yaml pod "busybox" created

For more information about using the glusterfs claim in the application see, [https://access.redhat.com/documentation/en-us/openshift\\_container\\_platform/3.11/html](https://access.redhat.com/documentation/en-us/openshift_container_platform/3.11/html-single/configuring_clusters/#install-config-storage-examples-gluster-example)single/configuring\_clusters/#install-config-storage-examples-gluster-example.

14. To verify that the pod is created, execute the following command:

# oc get pods -n <storage\_project\_name>

For example:

# oc get pods -n storage-project

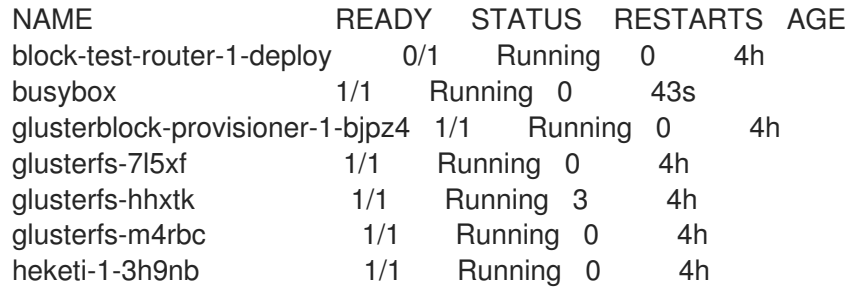

15. To verify that the persistent volume is mounted inside the container, execute the following command:

# oc rsh busybox

/ \$ df -h Filesystem Size Used Available Use% Mounted on /dev/mapper/docker-253:0-1310998- 81732b5fd87c197f627a24bcd2777f12eec4ee937cc2660656908b2fa6359129 100.0G 34.1M 99.9G 0% / tmpfs 1.5G 0 1.5G 0% /dev tmpfs 1.5G 0 1.5G 0% /sys/fs/cgroup 192.168.121.168:vol\_4fc22ff934e531dec3830cfbcad1eeae 99.9G 66.1M 99.9G 0% /usr/share/busybox tmpfs 1.5G 0 1.5G 0% /run/secrets /dev/mapper/vg\_vagrant-lv\_root 37.7G 3.8G 32.0G 11% /dev/termination-log tmpfs 1.5G 12.0K 1.5G 0% /var/run/secretgit s/kubernetes.io/serviceaccount

## **NOTE**

If you encounter a permission denied error on the mount point, then refer to section Gluster Volume Security at: https://access.redhat.com/documentation/en[us/openshift\\_container\\_platform/3.11/html-single/configuring\\_clusters/#install-config](https://access.redhat.com/documentation/en-us/openshift_container_platform/3.11/html-single/configuring_clusters/#install-config-storage-examples-gluster-example)storage-examples-gluster-example.

## 3.1.2. Dynamic Provisioning of Volumes

Dynamic provisioning enables you to provision a Red Hat Gluster Storage volume to a running application container without pre-creating the volume. The volume will be created dynamically as the claim request comes in, and a volume of exactly the same size will be provisioned to the application containers.

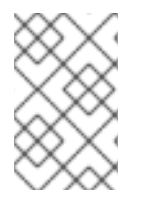

## **NOTE**

The steps outlined below are not necessary when OpenShift Container Storage was deployed using the (default) Ansible installer and the default storage class (glusterfsstorage) created during the installation will be used.

## 3.1.2.1. Configuring Dynamic Provisioning of Volumes

To configure dynamic provisioning of volumes, the administrator must define StorageClass objects that describe named "classes" of storage offered in a cluster. After creating a Storage Class, a secret for heketi authentication must be created before proceeding with the creation of persistent volume claim.

## 3.1.2.1.1. Creating Secret for Heketi Authentication

To create a secret for Heketi authentication, execute the following commands:

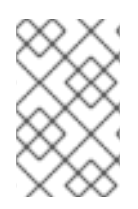

## **NOTE**

If the **admin-key** value (secret to access heketi to get the volume details) was not set during the deployment of Red Hat Openshift Container Storage, then the following steps can be omitted.

1. Create an encoded value for the password by executing the following command:

# echo -n "<key>" | base64

where "key" is the value for "admin-key" that was created while deploying Red Hat Openshift Container Storage

For example:

# echo -n "mypassword" | base64 bXlwYXNzd29yZA==

2. Create a secret file. A sample secret file is provided below:

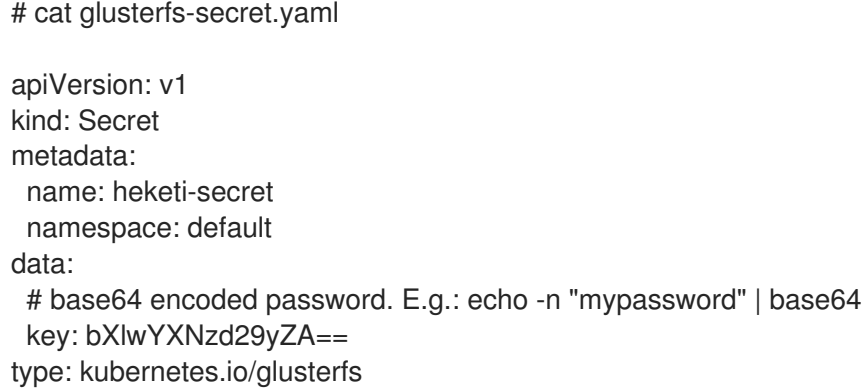

- 3. Register the secret on Openshift by executing the following command:
	- # oc create -f glusterfs-secret.yaml secret "heketi-secret" created

### 3.1.2.1.2. Registering a Storage Class

When configuring a StorageClass object for persistent volume provisioning, the administrator must describe the type of provisioner to use and the parameters that will be used by the provisioner when it provisions a PersistentVolume belonging to the class.

1. To create a storage class execute the following command:

apiVersion: storage.k8s.io/v1 kind: StorageClass metadata: name: gluster-container provisioner: kubernetes.io/glusterfs reclaimPolicy: Retain

# cat > glusterfs-storageclass.yaml

<span id="page-45-0"></span>parameters: resturl: "http://heketi-storage-project.cloudapps.mystorage.com" restuser: "admin" volumetype: "replicate:3" clusterid: "630372ccdc720a92c681fb928f27b53f,796e6db1981f369ea0340913eeea4c9a" secretNamespace: "default" secretName: "heketi-secret" volumeoptions: "client.ssl on, server.ssl on" volumenameprefix: "test-vol" allowVolumeExpansion: true

where,

#### resturl

Gluster REST service/Heketi service url which provision gluster volumes on demand. The general format must be IPaddress:Port and this is a mandatory parameter for GlusterFS dynamic provisioner. If Heketi service is exposed as a routable service in openshift/kubernetes setup, this can have a format similar to http://heketi-storage[project.cloudapps.mystorage.com](http://heketi-storage-project.cloudapps.mystorage.com) where the fqdn is a resolvable heketi service url.

#### restuser

Gluster REST service/Heketi user who has access to create volumes in the trusted storage pool

#### volumetype

It specifies the volume type that is being used.

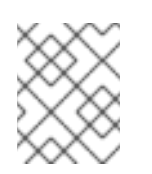

#### **NOTE**

Distributed-Three-way replication is the only supported volume type.This includes both standard three-way replication volumes and arbiter 2+1.

#### clusterid

It is the ID of the cluster which will be used by Heketi when provisioning the volume. It can also be a list of comma-separated cluster IDs. This is an optional parameter.

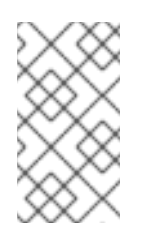

### **NOTE**

To get the cluster ID, execute the following command:

# heketi-cli cluster list

#### secretNamespace + secretName

Identification of Secret instance that contains the user password that is used when communicating with the Gluster REST service. These parameters are optional. Empty password will be used when both secretNamespace and secretName are omitted.

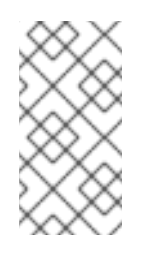

When the persistent volumes are dynamically provisioned, the Gluster plugin automatically creates an endpoint and a headless service in the name glusterdynamic-<claimname>. This dynamic endpoint and service will be deleted automatically when the persistent volume claim is deleted.

#### volumeoptions

This is an optional parameter. It allows you to create glusterfs volumes with encryption enabled by setting the parameter to "client.ssl on, server.ssl on". For more information on enabling encryption, see Chapter 8, *Enabling [Encryption](#page-94-0)*.

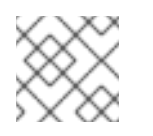

## **NOTE**

**NOTE** 

Do not add this parameter in the storageclass if encryption is not enabled.

#### volumenameprefix

This is an optional parameter. It depicts the name of the volume created by heketi. For more [information](#page-49-0) see Section 3.1.2.1.5, "(Optional) Providing a Custom Volume Name Prefix for Persistent Volumes"

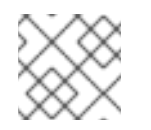

## **NOTE**

The value for this parameter cannot contain **\_** in the storageclass.

#### allowVolumeExpansion

To increase the PV claim value, ensure to set the allowVolumeExpansion parameter in the [storageclass](#page-52-0) file to **true**. For more information, see Section 3.1.2.1.7, "Expanding Persistent Volume Claim".

2. To register the storage class to Openshift, execute the following command:

# oc create -f glusterfs-storageclass.yaml storageclass "gluster-container" created

3. To get the details of the storage class, execute the following command:

# oc describe storageclass gluster-container

Name: gluster-container IsDefaultClass: No Annotations: <none> Provisioner: kubernetes.io/glusterfs Parameters: resturl=http://heketi-storageproject.cloudapps.mystorage.com,restuser=admin,secretName=heketisecret,secretNamespace=default No events.

#### 3.1.2.1.3. Creating a Persistent Volume Claim

To create a persistent volume claim execute the following commands:

<span id="page-47-1"></span><span id="page-47-0"></span>1. Create a Persistent Volume Claim file. A sample persistent volume claim is provided below:

```
# cat glusterfs-pvc-claim1.yaml
kind: PersistentVolumeClaim
apiVersion: v1
metadata:
 name: claim1
 annotations:
  volume.beta.kubernetes.io/storage-class: gluster-container
spec:
 persistentVolumeReclaimPolicy: Retain
 accessModes:
  - ReadWriteOnce
 resources:
  requests:
   storage: 5Gi
```
#### persistentVolumeReclaimPolicy

This is an optional parameter. When this parameter is set to "Retain" the underlying persistent volume is retained even after the corresponding persistent volume claim is deleted.

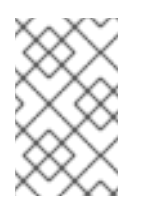

#### **NOTE**

When PVC is deleted, the underlying heketi and gluster volumes are not deleted if "persistentVolumeReclaimPolicy:" is set to "Retain". To delete the volume, you must use heketi cli and then delete the PV.

2. Register the claim by executing the following command:

# oc create -f glusterfs-pvc-claim1.yaml persistentvolumeclaim "claim1" created

3. To get the details of the claim, execute the following command:

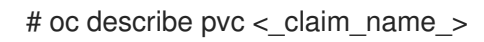

For example:

# oc describe pvc claim1

Name: claim1 Namespace: default StorageClass: gluster-container Status: Bound Volume: pvc-54b88668-9da6-11e6-965e-54ee7551fd0c Labels: <none> Capacity: 4Gi Access Modes: RWO No events.

#### 3.1.2.1.4. Verifying Claim Creation

To verify if the claim is created, execute the following commands:

1. To get the details of the persistent volume claim and persistent volume, execute the following command:

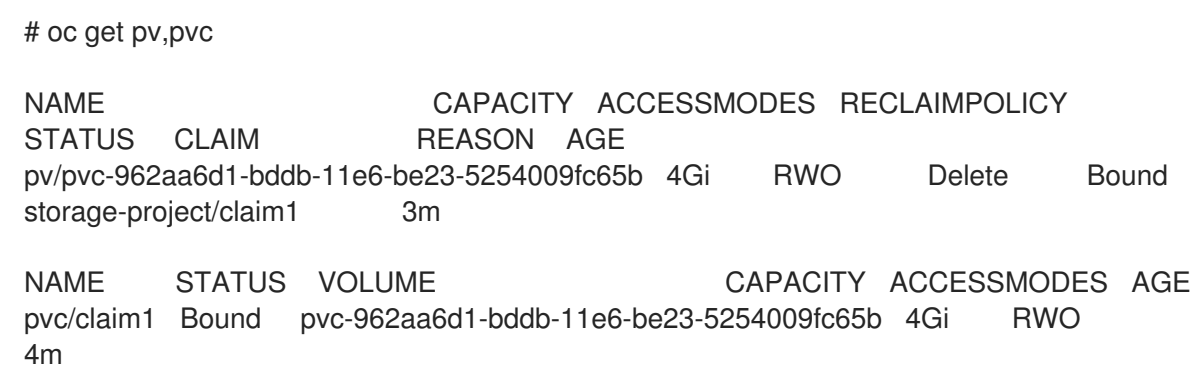

2. To validate if the endpoint and the services are created as part of claim creation, execute the following command:

# oc get endpoints,service

NAME ENDPOINTS AGE ep/storage-project-router 192.168.68.3:443,192.168.68.3:1936,192.168.68.3:80 28d ep/gluster-dynamic-claim1 192.168.68.2:1,192.168.68.3:1,192.168.68.4:1 5m ep/heketi 10.130.0.21:8080 21d ep/heketi-storage-endpoints 192.168.68.2:1,192.168.68.3:1,192.168.68.4:1 25d

NAME CLUSTER-IP EXTERNAL-IP PORT(S) AGE svc/storage-project-router 172.30.166.64 <none> 80/TCP,443/TCP,1936/TCP 28d svc/gluster-dynamic-claim1 172.30.52.17 <none> 1/TCP 5m svc/heketi 172.30.129.113 <none> 8080/TCP 21d svc/heketi-storage-endpoints 172.30.133.212 <none> 1/TCP 25d

#### 3.1.2.1.5. (Optional) Providing a Custom Volume Name Prefix for Persistent Volumes

You can provide a custom volume name prefix to the persistent volume that is created. By providing a custom volume name prefix, users can now easily search/filter the volumes based on:

- Any string that was provided as the field value of "volnameprefix" in the storageclass file.
- Persistent volume claim name.
- Project / Namespace name.

To set the name, ensure that you have added the parameter volumenameprefix to the storage class file. For more information, see Section 3.1.2.1.2, ["Registering](#page-45-0) a Storage Class"

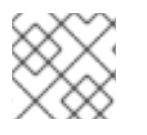

### **NOTE**

The value for this parameter cannot contain **\_** in the storageclass.

To verify if the custom volume name prefix is set, execute the following command:

# oc describe pv <pv\_name>

<span id="page-49-0"></span>For example:

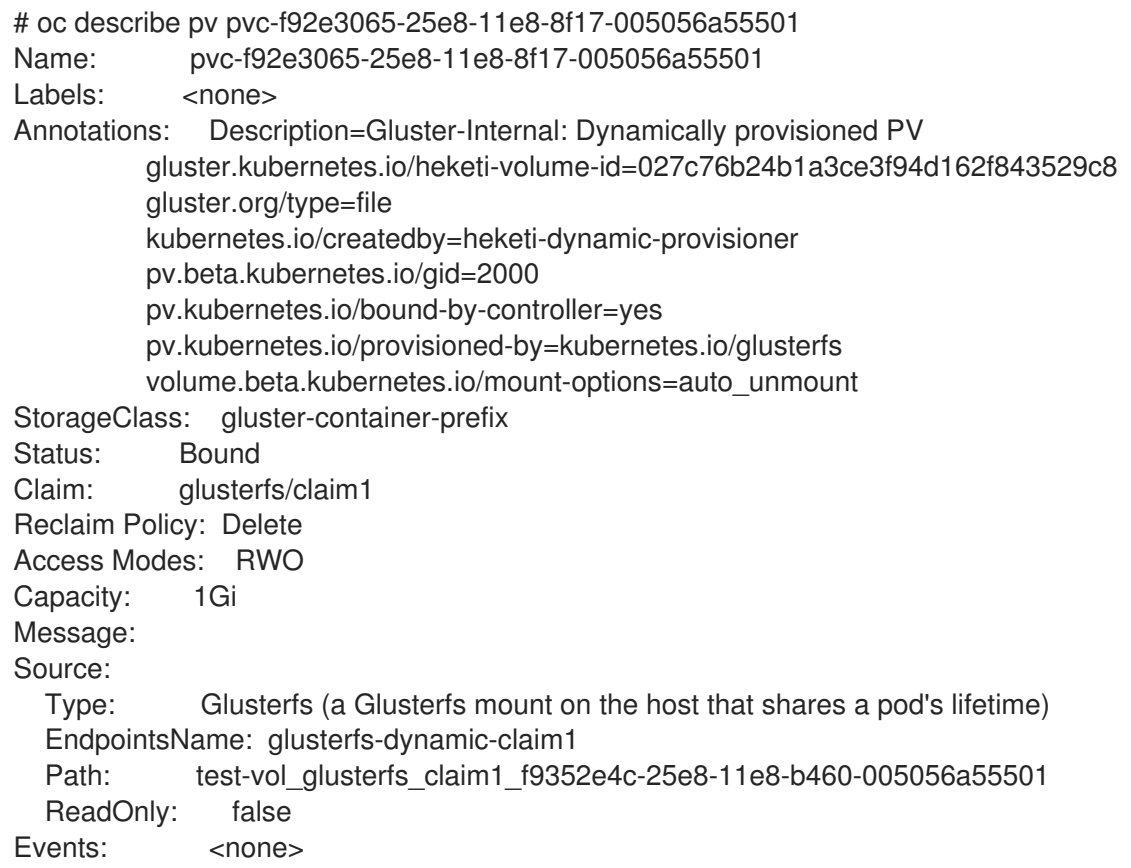

The value for Path will have the custom volume name prefix attached to the namespace and the claim name, which is "test-vol" in this case.

#### 3.1.2.1.6. Using the Claim in a Pod

Execute the following steps to use the claim in a pod.

1. To use the claim in the application, for example

```
# cat app.yaml
apiVersion: v1
kind: Pod
metadata:
 name: busybox
spec:
 containers:
  - image: busybox
   command:
    - sleep
    - "3600"
   name: busybox
   volumeMounts:
    - mountPath: /usr/share/busybox
     name: mypvc
 volumes:
```
<span id="page-50-0"></span>- name: mypvc persistentVolumeClaim: claimName: claim1

# oc create -f app.yaml pod "busybox" created

For more information about using the glusterfs claim in the application see, [https://access.redhat.com/documentation/en-us/openshift\\_container\\_platform/3.11/html](https://access.redhat.com/documentation/en-us/openshift_container_platform/3.11/html-single/configuring_clusters/#install-config-storage-examples-gluster-example)single/configuring\_clusters/#install-config-storage-examples-gluster-example.

2. To verify that the pod is created, execute the following command:

# oc get pods -n storage-project

NAME READY STATUS RESTARTS AGE storage-project-router-1-at7tf 1/1 Running 0 13d busybox 1/1 Running 0 8s glusterfs-dc-192.168.68.2-1-hu28h 1/1 Running 0 7d glusterfs-dc-192.168.68.3-1-ytnlg 1/1 Running 0 7d glusterfs-dc-192.168.68.4-1-juqcq 1/1 Running 0 13d heketi-1-9r47c 1/1 Running 0 13d

3. To verify that the persistent volume is mounted inside the container, execute the following command:

# oc rsh busybox

```
/ $ df -h
Filesystem Size Used Available Use% Mounted on
/dev/mapper/docker-253:0-666733-
38050a1d2cdb41dc00d60f25a7a295f6e89d4c529302fb2b93d8faa5a3205fb9
           10.0G 33.8M 9.9G 0% /
tmpfs 23.5G 0 23.5G 0% /dev
tmpfs 23.5G 0 23.5G 0% /sys/fs/cgroup
/dev/mapper/rhgs-root
            17.5G 3.6G 13.8G 21% /run/secrets
/dev/mapper/rhgs-root
            17.5G 3.6G 13.8G 21% /dev/termination-log
/dev/mapper/rhgs-root
            17.5G 3.6G 13.8G 21% /etc/resolv.conf
/dev/mapper/rhgs-root
            17.5G 3.6G 13.8G 21% /etc/hostname
/dev/mapper/rhgs-root
           17.5G 3.6G 13.8G 21% /etc/hosts
shm 64.0M 0 64.0M 0% /dev/shm
192.168.68.2:vol_5b05cf2e5404afe614f8afa698792bae
            4.0G 32.6M 4.0G 1% /usr/share/busybox
tmpfs 23.5G 16.0K 23.5G 0%
/var/run/secrets/kubernetes.io/serviceaccount
tmpfs 23.5G 0 23.5G 0% /proc/kcore
tmpfs 23.5G 0 23.5G 0% /proc/timer_stats
```
3.1.2.1.7. Expanding Persistent Volume Claim

To increase the PV claim value, ensure to set the **allowVolumeExpansion** parameter in the storageclass file to **true**. For more information refer, Section 3.1.2.1.2, ["Registering](#page-45-0) a Storage Class"

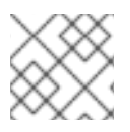

## **NOTE**

You can also resize a PV via the OpenShift Container Platform 3.11 Web Console.

To expand the persistent volume claim value, execute the following commands:

1. To check the existing persistent volume size, execute the following command on the app pod:

# oc rsh busybox

# df -h

For example:

```
# oc rsh busybox
/ # df -h
Filesystem Size Used Available Use% Mounted on
/dev/mapper/docker-253:0-100702042-
0fa327369e7708b67f0c632d83721cd9a5b39fd3a7b3218f3ff3c83ef4320ce7
           10.0G 34.2M 9.9G 0% /
tmpfs 15.6G 0 15.6G 0% /dev
tmpfs 15.6G 0 15.6G 0% /sys/fs/cgroup
/dev/mapper/rhel_dhcp47--150-root
            50.0G 7.4G 42.6G 15% /dev/termination-log
/dev/mapper/rhel_dhcp47--150-root
            50.0G 7.4G 42.6G 15% /run/secrets
/dev/mapper/rhel_dhcp47--150-root
           50.0G 7.4G 42.6G 15% /etc/resolv.conf
/dev/mapper/rhel_dhcp47--150-root
           50.0G 7.4G 42.6G 15% /etc/hostname
/dev/mapper/rhel_dhcp47--150-root
           50.0G 7.4G 42.6G 15% /etc/hosts
shm 64.0M 0 64.0M 0% /dev/shm
10.70.46.177:test-vol_glusterfs_claim10_d3e15a8b-26b3-11e8-acdf-005056a55501
            2.0G 32.6M 2.0G 2% /usr/share/busybox
tmpfs 15.6G 16.0K 15.6G 0%
/var/run/secrets/kubernetes.io/serviceaccount
tmpfs 15.6G 0 15.6G 0% /proc/kcore
tmpfs 15.6G 0 15.6G 0% /proc/timer_list
tmpfs 15.6G 0 15.6G 0% /proc/timer_stats
tmpfs 15.6G 0 15.6G 0% /proc/sched debug
tmpfs 15.6G 0 15.6G 0% /proc/scsi
tmpfs 15.6G 0 15.6G 0% /sys/firmware
```
In this example the persistent volume size is 2Gi.

2. To edit the persistent volume claim value, execute the following command and edit the following storage parameter:

<span id="page-52-0"></span>resources: requests: storage: <storage\_value>

# oc edit pvc <claim\_name>

For example, to expand the storage value to 20Gi:

# oc edit pvc claim3 apiVersion: v1 kind: PersistentVolumeClaim metadata: annotations: pv.kubernetes.io/bind-completed: "yes" pv.kubernetes.io/bound-by-controller: "yes" volume.beta.kubernetes.io/storage-class: gluster-container2 volume.beta.kubernetes.io/storage-provisioner: kubernetes.io/glusterfs creationTimestamp: 2018-02-14T07:42:00Z name: claim3 namespace: storage-project resourceVersion: "283924" selfLink: /api/v1/namespaces/storage-project/persistentvolumeclaims/claim3 uid: 8a9bb0df-115a-11e8-8cb3-005056a5a340 spec: accessModes: - ReadWriteOnce resources: requests: storage: 20Gi volumeName: pvc-8a9bb0df-115a-11e8-8cb3-005056a5a340 status: accessModes: - ReadWriteOnce capacity: storage: 2Gi phase: Bound

3. To verify, execute the following command on the app pod:

# oc rsh busybox

/ # df -h For example: # oc rsh busybox # df -h Filesystem Size Used Available Use% Mounted on /dev/mapper/docker-253:0-100702042- 0fa327369e7708b67f0c632d83721cd9a5b39fd3a7b3218f3ff3c83ef4320ce7 10.0G 34.2M 9.9G 0% / tmpfs 15.6G 0 15.6G 0% /dev tmpfs 15.6G 0 15.6G 0% /sys/fs/cgroup /dev/mapper/rhel\_dhcp47--150-root

50.0G 7.4G 42.6G 15% /dev/termination-log /dev/mapper/rhel\_dhcp47--150-root 50.0G 7.4G 42.6G 15% /run/secrets /dev/mapper/rhel\_dhcp47--150-root 50.0G 7.4G 42.6G 15% /etc/resolv.conf /dev/mapper/rhel\_dhcp47--150-root 50.0G 7.4G 42.6G 15% /etc/hostname /dev/mapper/rhel\_dhcp47--150-root 50.0G 7.4G 42.6G 15% /etc/hosts shm 64.0M 0 64.0M 0% /dev/shm 10.70.46.177:test-vol\_glusterfs\_claim10\_d3e15a8b-26b3-11e8-acdf-005056a55501 20.0G 65.3M 19.9G 1% /usr/share/busybox tmpfs 15.6G 16.0K 15.6G 0% /var/run/secrets/kubernetes.io/serviceaccount tmpfs 15.6G 0 15.6G 0% /proc/kcore tmpfs 15.6G 0 15.6G 0% /proc/timer\_list tmpfs 15.6G 0 15.6G 0% /proc/timer\_stats tmpfs 15.6G 0 15.6G 0% /proc/sched\_debug tmpfs 15.6G 0 15.6G 0% /proc/scsi tmpfs 15.6G 0 15.6G 0% /sys/firmware

It is observed that the size is changed from 2Gi (earlier) to 20Gi.

#### 3.1.2.1.8. Deleting a Persistent Volume Claim

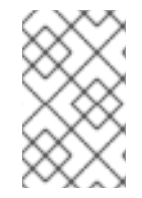

### **NOTE**

If the "persistentVolumeReclaimPolicy" parameter was set to "Retain" when registering the storageclass, the underlying PV and the corresponding volume remains even when a PVC is deleted.

1. To delete a claim, execute the following command:

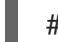

# oc delete pvc <claim-name>

For example:

# oc delete pvc claim1 persistentvolumeclaim "claim1" deleted

2. To verify if the claim is deleted, execute the following command:

# oc get pvc <claim-name>

For example:

# oc get pvc claim1 No resources found.

When the user deletes a persistent volume claim that is bound to a persistent volume created by dynamic provisioning, apart from deleting the persistent volume claim, Kubernetes will also delete the persistent volume, endpoints, service, and the actual volume. Execute the following commands if this has to be verified:

To verify if the persistent volume is deleted, execute the following command:

# oc get pv <pv-name>

For example:

# oc get pv pvc-962aa6d1-bddb-11e6-be23-5254009fc65b No resources found.

To verify if the endpoints are deleted, execute the following command:

# oc get endpoints <endpointname>

For example:

# oc get endpoints gluster-dynamic-claim1 No resources found.

To verify if the service is deleted, execute the following command:

# oc get service <servicename>

For example:

# oc get service gluster-dynamic-claim1 No resources found.

## 3.1.3. Volume Security

Volumes come with a UID/GID of 0 (root). For an application pod to write to the volume, it should also have a UID/GID of 0 (root). With the volume security feature the administrator can now create a volume with a unique GID and the application pod can write to the volume using this unique GID

#### Volume security for statically provisioned volumes

To create a statically provisioned volume with a GID, execute the following command:

\$ heketi-cli volume create --size=100 --persistent-volume-file=pv001.json --gid=590

In the above command, a 100G persistent volume with a GID of 590 is created and the output of the persistent volume specification describing this volume is added to the pv001.json file.

For more information about accessing the volume using this GID, see https://access.redhat.com/documentation/en[us/openshift\\_container\\_platform/3.11/html/configuring\\_clusters/persistent-storage-examples#install](https://access.redhat.com/documentation/en-us/openshift_container_platform/3.11/html/configuring_clusters/persistent-storage-examples#install-config-storage-examples-gluster-example)config-storage-examples-gluster-example.

#### Volume security for dynamically provisioned volumes

Two new parameters, **gidMin** and **gidMax**, are introduced with the dynamic provisioner. These values allow the administrator to configure the GID range for the volume in the storage class. To set up the GID values and provide volume security for dynamically provisioned volumes, execute the following commands:

1. Create a storage class file with the GID values. For example:

#### # cat glusterfs-storageclass.yaml

apiVersion: storage.k8s.io/v1 kind: StorageClass metadata: name: gluster-container provisioner: kubernetes.io/glusterfs parameters: resturl: "http://heketi-storage-project.cloudapps.mystorage.com" restuser: "admin" secretNamespace: "default" secretName: "heketi-secret" gidMin: "2000" gidMax: "4000"

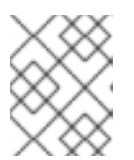

## **NOTE**

If the **gidMin** and **gidMax** values are not provided, then the dynamic provisioned volumes will have the GID between 2000 and 2147483647.

- 2. Create a persistent volume claim. For more [information](#page-47-1) see, Section 3.1.2.1.3, "Creating a Persistent Volume Claim"
- 3. Use the claim in the pod. Ensure that this pod is non-privileged. For more information see, Section [3.1.2.1.6,](#page-50-0) "Using the Claim in a Pod"
- 4. To verify if the GID is within the range specified, execute the following command:

# oc rsh busybox

\$ id

For example:

 $$$  id uid=1000060000 gid=0(root) groups=0(root),2001

where, 2001 in the above output is the allocated GID for the persistent volume, which is within the range specified in the storage class. You can write to this volume with the allocated GID.

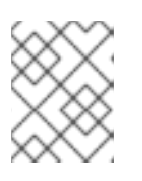

## **NOTE**

When the persistent volume claim is deleted, the GID of the persistent volume is released from the pool.

## 3.1.4. Device tiering in heketi

Heketi supports a simple tag matching approach to use certain devices when placing a volume. The user is required to specify a key-value pair on a specific set of devices and create a new volume with a volume option key **user.heketi.device-tag-match** key and a simple matching rule.

#### Procedure

1. Apply the required tags on the heketi devices.

# heketi-cli device settags <device-name> <key>:<value>

Example :

# heketi-cli device settags 1fe1b83e5660efb53cc56433cedf7771 disktype:hdd

2. Remove the applied tag from the device.

# heketi-cli device rmtags <device-name> <key>

Example :

# heketi-cli device rmtags 1fe1b83e5660efb53cc56433cedf7771 disktype

3. Verify the added tag on the device.

# heketi-cli device info <device-name>

Example :

# heketi-cli device info 1fe1b83e5660efb53cc56433cedf7771

Example output :

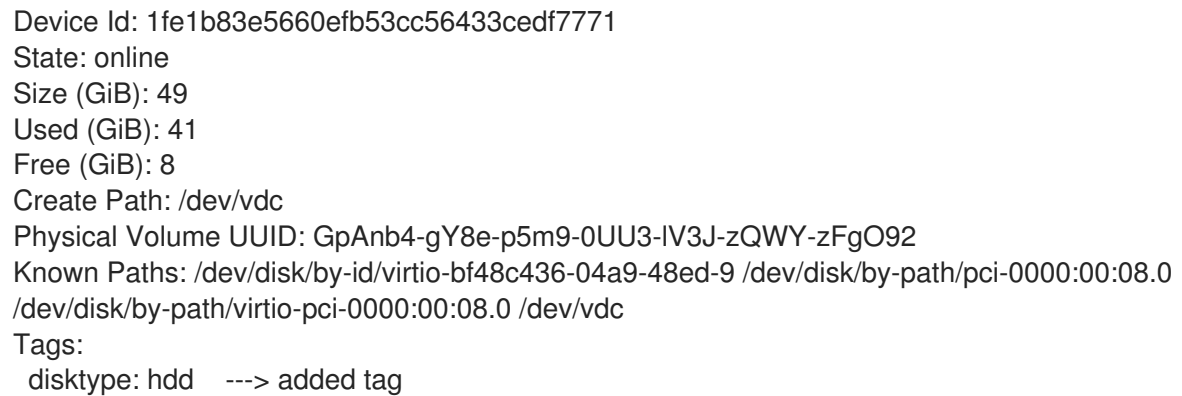

4. Use tagged devices to create the volume.

# heketi-cli volume create --size=<size in GiB> --gluster-volume-options'user.heketi.devicetag-match <key>=<value>'

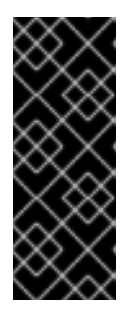

## IMPORTANT

- When creating volumes, you must pass a new volume option **user.heketi.device-tag-match** where the value of the option is a tag key followed by either "=" or "!=" and followed by a tag value.
- All matches are exact and case sensitive and only one device-tag-match can be specified.

#### Example :

# heketi-cli volume create --size=5 --gluster-volume-options 'user.heketi.device-tag-match disktype=hdd'

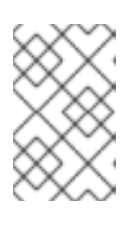

### **NOTE**

# cat hdd-storageclass.yaml

Once a volume is created the volume options list is fixed. The tag-match rules persist with the volume metadata for volume expansion and brick replacement purposes.

- 5. Create a storage class.
	- Create a storage class that only creates volumes on hard disks.

apiVersion: storage.k8s.io/v1 kind: StorageClass metadata: annotations: storageclass.kubernetes.io/is-default-class: "false" name: glusterfs-storage-hdd selfLink: /apis/storage.k8s.io/v1/storageclasses/glusterfs-storage parameters: resturl: http://heketi-storage.glusterfs.svc:8080 restuser: admin secretName: heketi-storage-admin-secret secretNamespace: glusterfs volumeoptions: "user.heketi.device-tag-match disktype=hdd" provisioner: kubernetes.io/glusterfs reclaimPolicy: Delete volumeBindingMode: Immediate

Create a storage class that only creates volumes using faster solid state storage.

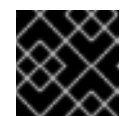

#### IMPORTANT

You must use a negative tag matching rule that excludes hard disk devices.

# cat sdd-storageclass.yaml

apiVersion: storage.k8s.io/v1 kind: StorageClass metadata: annotations: storageclass.kubernetes.io/is-default-class: "false" name: glusterfs-storage-dd selfLink: /apis/storage.k8s.io/v1/storageclasses/glusterfs-storage parameters: resturl: http://heketi-storage.glusterfs.svc:8080 restuser: admin

secretName: heketi-storage-admin-secret secretNamespace: glusterfs volumeoptions: "user.heketi.device-tag-match disktype!=hdd" provisioner: kubernetes.io/glusterfs reclaimPolicy: Delete volumeBindingMode: Immediate

# 3.2. BLOCK STORAGE

Block storage allows the creation of high performance individual storage units. Unlike the traditional file storage capability that glusterfs supports, each storage volume/block device can be treated as an independent disk drive, so that each storage volume/block device can support an individual file system.

gluster-block is a distributed management framework for block devices. It aims to make Gluster-backed block storage creation and maintenance as simple as possible. gluster-block can provision block devices and export them as iSCSI LUN's across multiple nodes, and uses iSCSI protocol for data transfer as SCSI block/commands.

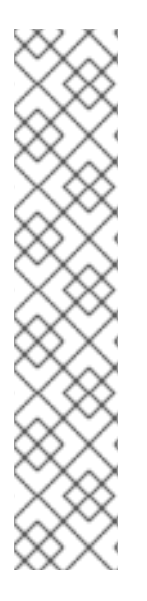

## **NOTE**

- Block volume expansion is now supported in OpenShift Container Storage 3.11. Refer to Section 3.2.3, "Block volume [expansion"](#page-76-0).
- Static provisioning of volumes is not supported for Block storage. Dynamic provisioning of volumes is the only method supported.
- The recommended Red Hat Enterprise Linux (RHEL) version for block storage is RHEL-7.5.4. Please ensure that your kernel version matches with 3.10.0- 862.14.4.el7.x86\_64. To verify execute:

# uname -r

Reboot the node for the latest kernel update to take effect.

## 3.2.1. Dynamic Provisioning of Volumes for Block Storage

Dynamic provisioning enables you to provision a Red Hat Gluster Storage volume to a running application container without pre-creating the volume. The volume will be created dynamically as the claim request comes in, and a volume of exactly the same size will be provisioned to the application containers.

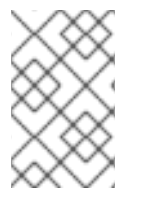

### **NOTE**

The steps outlined below are not necessary when OpenShift Container Storage was deployed using the (default) Ansible installer and the default storage class (glusterfsstorage-block) created during the installation will be used.

## 3.2.1.1. Configuring Dynamic Provisioning of Volumes

To configure dynamic provisioning of volumes, the administrator must define StorageClass objects that describe named "classes" of storage offered in a cluster. After creating a Storage Class, a secret for heketi authentication must be created before proceeding with the creation of persistent volume claim.

## 3.2.1.1.1. Configuring Multipathing on all Initiators

To ensure the iSCSI initiator can communicate with the iSCSI targets and achieve HA using multipathing, execute the following steps on all the OpenShift nodes (iSCSI initiator) where the app pods are hosted:

1. To install initiator related packages on all the nodes where initiator has to be configured, execute the following command:

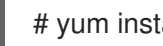

# yum install iscsi-initiator-utils device-mapper-multipath

2. To enable multipath, execute the following command:

# mpathconf --enable

3. Create and add the following content to the multipath.conf file:

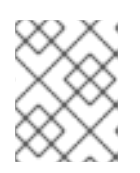

## **NOTF**

In case of upgrades, make sure that the changes to multipath.conf and reloading of multipathd are done only after all the server nodes are upgraded.

```
# cat >> /etc/multipath.conf <<EOF
# LIO iSCSI
devices {
    device {
         vendor "LIO-ORG"
         user friendly names "yes" # names like mpatha
         path_grouping_policy "failover" # one path per group
         hardware_handler "1 alua"
         path_selector "round-robin 0"
         failback immediate
         path_checker "tur"
         prio "alua"
         no_path_retry 120
     }
}
EOF
```
4. Execute the following commands to start multipath daemon and [re]load the multipath configuration:

# systemctl start multipathd

# systemctl reload multipathd

### 3.2.1.1.2. Creating Secret for Heketi Authentication

To create a secret for Heketi authentication, execute the following commands:

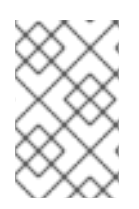

## **NOTE**

If the **admin-key** value (secret to access heketi to get the volume details) was not set during the deployment of Red Hat Openshift Container Storage, then the following steps can be omitted.

1. Create an encoded value for the password by executing the following command:

# echo -n "<key>" | base64

where **key** is the value for **admin-key** that was created while deploying CNS

For example:

# echo -n "mypassword" | base64 bXlwYXNzd29yZA==

2. Create a secret file. A sample secret file is provided below:

# cat glusterfs-secret.yaml apiVersion: v1 kind: Secret metadata: name: heketi-secret namespace: default data: # base64 encoded password. E.g.: echo -n "mypassword" | base64 key: bXlwYXNzd29yZA== type: gluster.org/glusterblock

3. Register the secret on Openshift by executing the following command:

# oc create -f glusterfs-secret.yaml secret "heketi-secret" created

#### 3.2.1.1.3. Registering a Storage Class

When configuring a StorageClass object for persistent volume provisioning, the administrator must describe the type of provisioner to use and the parameters that will be used by the provisioner when it provisions a PersistentVolume belonging to the class.

1. Create a storage class. A sample storage class file is presented below:

# cat > glusterfs-block-storageclass.yaml apiVersion: storage.k8s.io/v1 kind: StorageClass metadata: name: gluster-block provisioner: gluster.org/glusterblock-infra-storage reclaimPolicy: Retain parameters: resturl: "http://heketi-storage-project.cloudapps.mystorage.com" <span id="page-61-0"></span>restuser: "admin" restsecretnamespace: "default" restsecretname: "heketi-secret" hacount: "3" clusterids: "630372ccdc720a92c681fb928f27b53f,796e6db1981f369ea0340913eeea4c9a" chapauthenabled: "true" volumenameprefix: "test-vol"

where,

#### provisioner

The provisioner name should match the provisioner name with which the **glusterblock provisioner** pod was deployed. To get the **provisioner name** use the following command:

# oc describe pod <glusterblock\_provisioner\_pod\_name> |grep PROVISIONER\_NAME

For example:

# oc describe pod glusterblock-registry-provisioner-dc-1-5j8l9 |grep PROVISIONER\_NAME PROVISIONER\_NAME: gluster.org/glusterblock-infra-storage

#### resturl

Gluster REST service/Heketi service url which provision gluster volumes on demand. The general format must be IPaddress:Port and this is a mandatory parameter for GlusterFS dynamic provisioner. If Heketi service is exposed as a routable service in openshift/kubernetes setup, this can have a format similar to http://heketi-storage[project.cloudapps.mystorage.com](http://heketi-storage-project.cloudapps.mystorage.com) where the fqdn is a resolvable heketi service url.

#### restuser

Gluster REST service/Heketi user who has access to create volumes in the trusted storage pool

#### restsecretnamespace + restsecretname

Identification of Secret instance that contains user password to use when talking to Gluster REST service. These parameters are optional. Empty password will be used when both **restsecretnamespace** and **restsecretname** are omitted.

#### hacount

It is the count of the number of paths to the block target server. **hacount** provides high availability via multipathing capability of iSCSI. If there is a path failure, the I/Os will not be interrupted and will be served via another available paths.

#### clusterids

It is the ID of the cluster which will be used by Heketi when provisioning the volume. It can also be a list of comma-separated cluster IDs. This is an optional parameter.

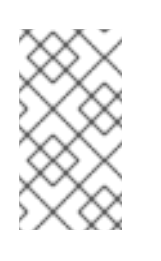

## **NOTE**

To get the cluster ID, execute the following command:

# heketi-cli cluster list

chapauthenabled

If you want to provision block volume with CHAP authentication enabled, this value has to be set to true. This is an optional parameter.

#### volumenameprefix

This is an optional parameter. It depicts the name of the volume created by heketi. For more [information](#page-64-0) see, Section 3.2.1.1.6, "(Optional) Providing a Custom Volume Name Prefix for Persistent Volumes"

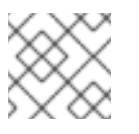

### **NOTE**

The value for this parameter cannot contain in the storageclass.

2. To register the storage class to Openshift, execute the following command:

# oc create -f glusterfs-block-storageclass.yaml storageclass "gluster-block" created

3. To get the details of the storage class, execute the following command:

# oc describe storageclass gluster-block Name: gluster-block IsDefaultClass: No Annotations: <none> Provisioner: gluster.org/glusterblock-infra-storage Parameters: chapauthenabled=true,hacount=3,opmode=heketi,restsecretname=heketisecret,restsecretnamespace=default,resturl=http://heketi-storageproject.cloudapps.mystorage.com,restuser=admin Events: <none>

#### 3.2.1.1.4. Creating a Persistent Volume Claim

To create a persistent volume claim execute the following commands:

1. Create a Persistent Volume Claim file. A sample persistent volume claim is provided below:

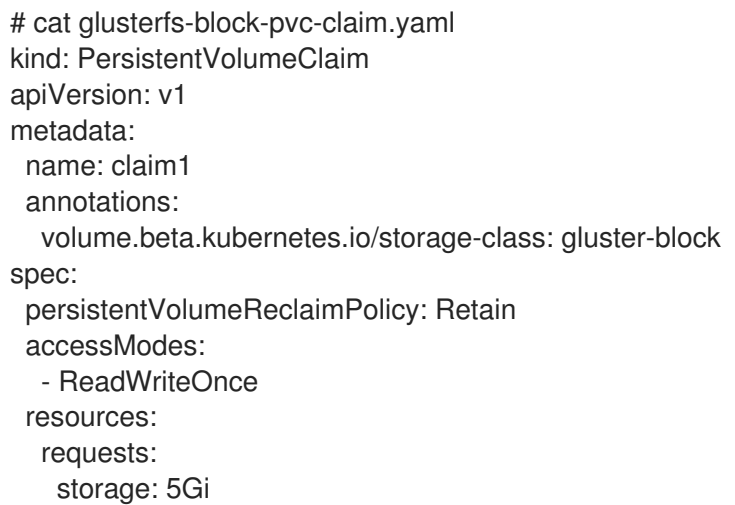

persistentVolumeReclaimPolicy

This is an optional parameter. When this parameter is set to "Retain" the underlying persistent volume is retained even after the corresponding persistent volume claim is deleted.

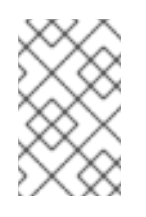

### **NOTE**

When PVC is deleted, the underlying heketi and gluster volumes are not deleted if "persistentVolumeReclaimPolicy:" is set to "Retain". To delete the volume, you must use heketi cli and then delete the PV.

2. Register the claim by executing the following command:

# oc create -f glusterfs-block-pvc-claim.yaml persistentvolumeclaim "claim1" created

3. To get the details of the claim, execute the following command:

# oc describe pvc < claim\_name >

For example:

# oc describe pvc claim1 Name: claim1 Namespace: block-test StorageClass: gluster-block Status: Bound Volume: pvc-ee30ff43-7ddc-11e7-89da-5254002ec671 Labels: <none> Annotations: control-plane.alpha.kubernetes.io/leader={"holderIdentity":"8d7fecb4-7dba-11e7-a347-0a580a830002","leaseDurationSeconds":15,"acquireTime":"2017-08- 10T15:02:30Z","renewTime":"2017-08-10T15:02:58Z","lea... pv.kubernetes.io/bind-completed=yes pv.kubernetes.io/bound-by-controller=yes volume.beta.kubernetes.io/storage-class=gluster-block volume.beta.kubernetes.io/storage-provisioner=gluster.org/glusterblock Capacity: 5Gi Access Modes: RWO Events: FirstSeen LastSeen Count From SubObjectPath Type Reason Message --------- -------- ----- ---- ------------- -------- ------ ------- 1m 1m 1 gluster.org/glusterblock 8d7fecb4-7dba-11e7-a347-0a580a830002 Normal Provisioning External provisioner is provisioning volume for claim "blocktest/claim1" 1m 1m 18 persistentvolume-controller Normal ExternalProvisioning cannot find provisioner "gluster.org/glusterblock", expecting that a volume for the claim is provisioned either manually or via external software 1m 1m 1 gluster.org/glusterblock 8d7fecb4-7dba-11e7-a347-0a580a830002 Normal ProvisioningSucceeded Successfully provisioned volume pvc-ee30ff43-7ddc-11e7-89da-5254002ec671

### 3.2.1.1.5. Verifying Claim Creation

To verify if the claim is created, execute the following commands:

1. To get the details of the persistent volume claim and persistent volume, execute the following command:

```
# oc get pv,pvc
NAME CAPACITY ACCESSMODES RECLAIMPOLICY
STATUS CLAIM STORAGECLASS REASON AGE
pv/pvc-ee30ff43-7ddc-11e7-89da-5254002ec671 5Gi RWO Delete Bound
block-test/claim1 gluster-block 3m
NAME STATUS VOLUME CAPACITY ACCESSMODES
STORAGECLASS AGE
pvc/claim1 Bound pvc-ee30ff43-7ddc-11e7-89da-5254002ec671 5Gi RWO
gluster-block 4m
```
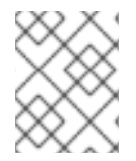

#### NOTE

To identify block volumes and block hosting volumes refer <https://access.redhat.com/solutions/3897581>

#### <span id="page-64-0"></span>3.2.1.1.6. (Optional) Providing a Custom Volume Name Prefix for Persistent Volumes

You can provide a custom volume name prefix to the persistent volume that is created. By providing a custom volume name prefix, users can now easily search/filter the volumes based on:

- Any string that was provided as the field value of "volnameprefix" in the storageclass file.
- **•** Persistent volume claim name.
- Project / Namespace name.

To set the name, ensure that you have added the parameter volumenameprefix to the storage class file. For more information, refer Section 3.2.1.1.3, ["Registering](#page-61-0) a Storage Class"

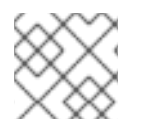

### **NOTE**

The value for this parameter cannot contain **\_** in the storageclass.

To verify if the custom volume name prefix is set, execute the following command:

# oc describe pv <pv\_name>

For example:

```
# oc describe pv pvc-4e97bd84-25f4-11e8-8f17-005056a55501
  Name: pvc-4e97bd84-25f4-11e8-8f17-005056a55501
  Labels: <none>
  Annotations: AccessKey=glusterblk-67d422eb-7b78-4059-9c21-a58e0eabe049-secret
           AccessKeyNs=glusterfs
           Blockstring=url:http://172.31.251.137:8080,user:admin,secret:heketi-
secret,secretnamespace:glusterfs
           Description=Gluster-external: Dynamically provisioned PV
```
gluster.org/type=block gluster.org/volume-id=cd37c089372040eba20904fb60b8c33e glusterBlkProvIdentity=gluster.org/glusterblock glusterBlockShare=test-vol\_glusterfs\_bclaim1\_4eab5a22-25f4-11e8-954d-0a580a830003 kubernetes.io/createdby=heketi pv.kubernetes.io/provisioned-by=gluster.org/glusterblock v2.0.0=v2.0.0 StorageClass: gluster-block-prefix Status: Bound Claim: glusterfs/bclaim1 Reclaim Policy: Delete Access Modes: RWO Capacity: 5Gi Message: Source: Type: ISCSI (an ISCSI Disk resource that is attached to a kubelet's host machine and then exposed to the pod) TargetPortal: 10.70.46.177 IQN: iqn.2016-12.org.gluster-block:67d422eb-7b78-4059-9c21-a58e0eabe049  $L_{\text{L}}$  0 ISCSIInterface default FSType: xfs ReadOnly: false Portals: [10.70.46.142 10.70.46.4] DiscoveryCHAPAuth: false SessionCHAPAuth: true SecretRef: {glusterblk-67d422eb-7b78-4059-9c21-a58e0eabe049-secret } InitiatorName: <none> Events: <none>

The value for glusterBlockShare will have the custom volume name prefix attached to the namespace and the claim name, which is "test-vol" in this case.

## 3.2.1.1.7. Using the Claim in a Pod

Execute the following steps to use the claim in a pod.

1. To use the claim in the application, for example

```
# cat app.yaml
apiVersion: v1
kind: Pod
metadata:
 name: busybox
spec:
 containers:
  - image: busybox
   command:
    - sleep
    - "3600"
   name: busybox
   volumeMounts:
    - mountPath: /usr/share/busybox
     name: mypvc
```
volumes: - name: mypvc persistentVolumeClaim: claimName: claim1

# oc create -f app.yaml pod "busybox" created

For more information about using the glusterfs claim in the application see, [https://access.redhat.com/documentation/en-us/openshift\\_container\\_platform/3.11/html](https://access.redhat.com/documentation/en-us/openshift_container_platform/3.11/html-single/configuring_clusters/#install-config-storage-examples-gluster-example)single/configuring\_clusters/#install-config-storage-examples-gluster-example.

2. To verify that the pod is created, execute the following command:

# oc get pods -n storage-project

NAME READY STATUS RESTARTS AGE block-test-router-1-deploy 0/1 Running 0 4h busybox 1/1 Running 0 43s glusterblock-provisioner-1-bjpz4 1/1 Running 0 4h glusterfs-7l5xf 1/1 Running 0 4h glusterfs-hhxtk 1/1 Running 3 4h glusterfs-m4rbc 1/1 Running 0 4h heketi-1-3h9nb 1/1 Running 0 4h

3. To verify that the persistent volume is mounted inside the container, execute the following command:

# oc rsh busybox

```
/ # df -h
Filesystem Size Used Available Use% Mounted on
/dev/mapper/docker-253:1-11438-
39febd9d64f3a3594fc11da83d6cbaf5caf32e758eb9e2d7bdd798752130de7e
           10.0G 33.9M 9.9G 0% /
tmpfs 3.8G 0 3.8G 0% /dev
tmpfs 3.8G 0 3.8G 0% /sys/fs/cgroup
/dev/mapper/VolGroup00-LogVol00
           7.7G 2.8G 4.5G 39% /dev/termination-log
/dev/mapper/VolGroup00-LogVol00
           7.7G 2.8G 4.5G 39% /run/secrets
/dev/mapper/VolGroup00-LogVol00
           7.7G 2.8G 4.5G 39% /etc/resolv.conf
/dev/mapper/VolGroup00-LogVol00
           7.7G 2.8G 4.5G 39% /etc/hostname
/dev/mapper/VolGroup00-LogVol00
           7.7G 2.8G 4.5G 39% /etc/hosts
shm 64.0M 0 64.0M 0% /dev/shm
/dev/mpatha 5.0G 32.2M 5.0G 1% /usr/share/busybox
tmpfs 3.8G 16.0K 3.8G 0% /var/run/secrets/kubernetes.io/serviceaccount
tmpfs 3.8G 0 3.8G 0% /proc/kcore
tmpfs 3.8G 0 3.8G 0% /proc/timer_list
tmpfs 3.8G 0 3.8G 0% /proc/timer_stats
tmpfs 3.8G 0 3.8G 0% /proc/sched_debug
```
#### 3.2.1.1.8. Deleting a Persistent Volume Claim

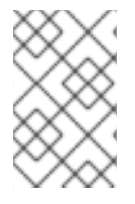

## **NOTE**

If the "persistentVolumeReclaimPolicy" parameter was set to "Retain" when registering the storageclass, the underlying PV and the corresponding volume remains even when a PVC is deleted.

1. To delete a claim, execute the following command:

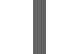

# oc delete pvc <claim-name>

For example:

# oc delete pvc claim1 persistentvolumeclaim "claim1" deleted

2. To verify if the claim is deleted, execute the following command:

# oc get pvc <claim-name>

For example:

# oc get pvc claim1 No resources found.

When the user deletes a persistent volume claim that is bound to a persistent volume created by dynamic provisioning, apart from deleting the persistent volume claim, Kubernetes will also delete the persistent volume, endpoints, service, and the actual volume. Execute the following commands if this has to be verified:

To verify if the persistent volume is deleted, execute the following command:

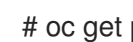

# oc get pv <pv-name>

For example:

# oc get pv pvc-962aa6d1-bddb-11e6-be23-5254009fc65b No resources found.

Next step: If you are installing Red Hat Openshift Container Storage 3.11, and you want to use block storage as the backend storage for logging and metrics, proceed to Chapter 7, *Gluster Block Storage as [Backend](#page-88-0) for Logging and Metrics*.

## 3.2.2. Replacing a node on Block Storage

If you want to replace a block from a node that is out of resources or is faulty, it can be replaced with a new node.

Execute the following commands:

1. Execute the following command to fetch the zone and cluster info from heketi

# heketi-cli topology info --user=<user> --secret=<user key>

--user

heketi user

--secret

Secret key for a specified user

- 2. After obtaining the cluster id and zone id, refer to [Adding](https://access.redhat.com/documentation/en-us/red_hat_openshift_container_storage/3.11/html-single/operations_guide/index#sect_Adding_New_Nodes) New Nodes to add a new node.
- 3. Execute the following command to add the device

# heketi-cli device add --name=<device name> --node=<node id> --user=<user> --secret= <user key>

#### --name

Name of device to add

--node

Newly added node id

For example:

# heketi-cli device add --name=/dev/vdc --node=2639c473a2805f6e19d45997bb18cb9c - user=admin --secret=adminkey Device added successfully

4. After the new node and its associated devices are added to heketi, the faulty or unwanted node can be removed from heketi

To remove any node from heketi, follow this workflow:

- node disable (Disallow usage of a node by placing it offline)
- node replace (Removes a node and all its associated devices from Heketi)
- device delete (Deletes a device from Heketi node)
- node delete (Deletes a node from Heketi management)
- 5. Execute the following command to fetch the node list from heketi

#heketi-cli node list --user=<user> --secret=<user key>

For example:

# heketi-cli node list --user=admin --secret=adminkey Id:05746c562d6738cb5d7de149be1dac04 Cluster:607204cb27346a221f39887a97cf3f90 Id:ab37fc5aabbd714eb8b09c9a868163df Cluster:607204cb27346a221f39887a97cf3f90 Id:c513da1f9bda528a9fd6da7cb546a1ee Cluster:607204cb27346a221f39887a97cf3f90 Id:e6ab1fe377a420b8b67321d9e60c1ad1 Cluster:607204cb27346a221f39887a97cf3f90

6. Execute the following command to fetch the node info of the node, that has to be deleted from heketi:

# heketi-cli node info <nodeid> --user=<user> --secret=<user key>

For example:

# heketi-cli node info c513da1f9bda528a9fd6da7cb546a1ee --user=admin - secret=adminkey Node Id: c513da1f9bda528a9fd6da7cb546a1ee State: online Cluster Id: 607204cb27346a221f39887a97cf3f90 Zone: 1 Management Hostname: dhcp43-171.lab.eng.blr.redhat.com Storage Hostname: 10.70.43.171 Devices: Id:3a1e0717e6352a8830ab43978347a103 Name:/dev/vdc State:online Size (GiB):499 Used (GiB):100 Free (GiB):399 Bricks:1 Id:89a57ace1c3184826e1317fef785e6b7 Name:/dev/vdd State:online Size (GiB):499 Used (GiB):10 Free (GiB):489 Bricks:5

7. Execute the following command to disable the node from heketi. This makes the node go offline:

# heketi-cli node disable <node-id> --user=<user> --secret=<user key>

For example:

# heketi-cli node disable ab37fc5aabbd714eb8b09c9a868163df --user=admin - secret=adminkey Node ab37fc5aabbd714eb8b09c9a868163df is now offline

8. Execute the following command to remove a node and all its associated devices from Heketi:

#heketi-cli node remove <node-id> --user=<user> --secret=<user key>

For example:

# heketi-cli node remove ab37fc5aabbd714eb8b09c9a868163df --user=admin - secret=adminkey Node ab37fc5aabbd714eb8b09c9a868163df is now removed

9. Execute the following command to delete the devices from heketi node:

# heketi-cli device delete <device-id> --user=<user> --secret=<user key>

For example:

# heketi-cli device delete 0fca78c3a94faabfbe5a5a9eef01b99c --user=admin - secret=adminkey Device 0fca78c3a94faabfbe5a5a9eef01b99c deleted

10. Execute the following command to delete a node from Heketi management:

#heketi-cli node delete <nodeid> --user=<user> --secret=<user key>

For example:

# heketi-cli node delete ab37fc5aabbd714eb8b09c9a868163df --user=admin - secret=adminkey Node ab37fc5aabbd714eb8b09c9a868163df deleted

- 11. Execute the following commands on any one of the gluster pods to replace the faulty node with the new node:
	- a. Execute the following command to get a list of block volumes hosted under block-hostingvolume:

# gluster-block list <block-hosting-volume> --json-pretty

b. Execute the following command to get the list of servers that are hosting the block volume, also save the GBID and PASSWORD values for later use:

# gluster-block info <block-hosting-volume>/<block-volume> --json-pretty

c. Execute the following command to replace the faulty node with the new node:

# gluster-block replace <volname/blockname> <old-node> <new-node> [force]

For example:

```
{
 "NAME":"block",
 "CREATE SUCCESS":"192.168.124.73",
 "DELETE SUCCESS":"192.168.124.63",
 "REPLACE PORTAL SUCCESS ON":[
  "192.168.124.79"
 ],
 "RESULT":"SUCCESS"
}
```
Note: If the old node is down and does not come up again then you can force replace: gluster-block replace sample/block 192.168.124.63 192.168.124.73 force --json-pretty

```
{
"NAME":"block",
"CREATE SUCCESS":"192.168.124.73",
"DELETE FAILED (ignored)":"192.168.124.63",
"REPLACE PORTAL SUCCESS ON":[
 "192.168.124.79"
],
"RESULT":"SUCCESS"
}
```
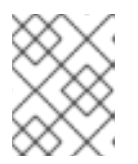

#### **NOTE**

The next steps are to be executed only if the block that is to be replaced is still in use.

- 12. Skip this step if the block volume is not currently mounted. If the block volume is in use by the application, we need to reload the mapper device on the initiator side.
	- a. Identify the initiator node and targetname: To find initiator node:

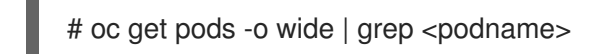

where podname is the name of the pod on which the blockvolume is mounted.

For example

# oc get pods -o wide | grep cirros1 cirros1-1-x6b5n 1/1 Running 0 1h 10.130.0.5 dhcp46-31.lab.eng.blr.redhat.com <none>

To find the targetname:

# oc describe pv <pv\_name> | grep IQN

For example:

# oc describe pv pvc-c50c69db-5f76-11ea-b27b-005056b253d1 | grep IQN IQN: iqn.2016-12.org.gluster-block:87ffbcf3-e21e-4fa5-bd21-7db2598e8d3f

b. Execute the following command on the initiator node to find the mapper device:

# mount | grep <targetname>

c. Reload the mapper device:

# multipath -r mpathX

For example:

# mount | grep iqn.2016-12.org.gluster-block:d6d18f43-8a74-4b2c-a5b7 df1fa3f5bc9a/dev/mapper/mpatha on /var/lib/origin/openshift.local.volumes/plugins/kubernetes.io/iscsi/ifacedefault/192.168.124.63:3260-iqn.2016-12.org.gluster-block:d6d18f43-8a74-4b2c-a5b7 df1fa3f5bc9a-lun-0 type xfs (rw,relatime,seclabel,attr2,inode64,noquota) # multipath -r mpatha

13. Log out of the old portal by executing the following command on the initiator:

# iscsiadm -m node -T <targetname> -p <old node> -u

For example:

# iscsiadm -m node -T iqn.2016-12.org.gluster-block:d6d18f43-8a74-4b2c-a5b7 df1fa3f5bc9a -p 192.168.124.63 -u Logging out of session [sid: 8, target: iqn.2016-12.org.gluster-block:d6d18f43-8a74-4b2ca5b7-df1fa3f5bc9a, portal: 192.168.124.63,3260] Logout of [sid: 8, target: iqn.2016-12.org.gluster-block:d6d18f43-8a74-4b2c-a5b7 df1fa3f5bc9a, portal: 192.168.124.63,3260] successful.
14. To re-discover the new node execute the following command:

# iscsiadm -m discovery -t st -p <new node>

For example:

# iscsiadm -m discovery -t st -p 192.168.124.73 192.168.124.79:3260,1 iqn.2016-12.org.gluster-block:d6d18f43-8a74-4b2c-a5b7 df1fa3f5bc9a 192.168.124.73:3260,2 iqn.2016-12.org.gluster-block:d6d18f43-8a74-4b2c-a5b7 df1fa3f5bc9a

- 15. Log in to the new portal by executing the following:
	- a. Update the authentication credentials (use GBID and PASSWORD from step 11ii)

# iscsiadm -m node -T <targetname> -o update -n node.session.auth.authmethod -v CHAP -n node.session.auth.username -v <GBID> -n node.session.auth.password -v <PASSWORD> -p <new node ip>

b. Log in to the new portal

# iscsiadm -m node -T <targetname> -p <new node ip> -l

For example:

# iscsiadm -m node -T iqn.2016-12.org.gluster-block:d6d18f43-8a74-4b2c-a5b7 df1fa3f5bc9a -o update -n node.session.auth.authmethod -v CHAP -n node.session.auth.username -v d6d18f43-8a74-4b2c-a5b7-df1fa3f5bc9a -n node.session.auth.password -v a6a9081f-3d0d-4e8b-b9b0-d2be703b455d -p 192.168.124.73 # iscsiadm -m node -T iqn.2016-12.org.gluster-block:d6d18f43-8a74-4b2c-a5b7 df1fa3f5bc9a -p 192.168.124.73 -l

16. To verify if the enabled hosting volume is replaced and running successfully, execute the following command on the initiator:

# ll /dev/disk/by-path/ip-\* | grep <targetname> | grep <"new node ip">

17. Ensure that you update a gluster block Persistent Volume (PV) with the new IP address. The PVs are immutable by definition, so you cannot edit the PV, which means that you cannot change the old IP address on the PV. A document was created with the procedure to workaroud this issue (recreate a new PV and delete the old PV definition using the same data/underlying storage device), see the Red Hat [Knowledgebase](https://access.redhat.com/solutions/5042501) solution Gluster block PVs are not updated with new IPs after gluster node replacement.

#### 3.2.3. Block volume expansion

You can expand the block persistent volume claim to increase the amount of storage on the application pods. There are two ways to do this; offline resizing and online resizing.

#### 3.2.3.1. Offline resizing

- 1. Ensure that block hosting volume has sufficient size,before expanding the block PVC.
	- a. To get the Heketi block volume ID of the PVC, execute the following command on the primary OCP node:

# oc get pv \$(oc get pvc <PVC-NAME> --no-headers -o=customcolumns=:.spec.volumeName) -o=customcolumns=:.metadata.annotations."gluster\.org/volume-id"

b. To get the block volume ID ,execute the following command:

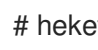

# heketi-cli blockvolume info <block-volume-id>

c. To get the block hosting volume information, execute the following command:

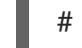

# heketi-cli volume info <block-hosting-volume-id>

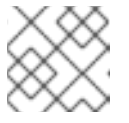

#### **NOTE**

Ensure that you have sufficient free size.

- 2. Bring down the application pod.
- 3. To expand the block volume through heketi-cli, execute the following command:

# heketi-cli blockvolume expand <block-volume-id> --new-size=<net-new-size>

For example:

# heketi-cli blockvolume expand d911d4bcfd4f11bf07b9688a4798b5dc --new-size=7 Name: blk\_glusterfs\_claim2\_fc40d362-aaf9-11ea-bb32-0a580a820004 Size: 7 UsableSize: 7 Volume Id: d911d4bcfd4f11bf07b9688a4798b5dc Cluster Id: 8d1656d29fb8dc6780388cf797351a6d Hosts: [10.70.53.185 10.70.53.203 10.70.53.198] IQN: iqn.2016-12.org.gluster-block:8ce8eb4c-4951-4777-9b42-244b7ea525cd LUN: 0 Hacount: 3 Username: 8ce8eb4c-4951-4777-9b42-244b7ea525cd Password: b83a74be-df90-4fd7-b1a1-928fdcfed8c4 Block Hosting Volume: 2224ac1da64c1737604456a1f511574e

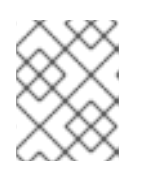

#### **NOTE**

Ensure that the Size and UsableSize match in the expand output. Steps 4 to 8 can be executed when Size and UsableSize match.

4. Replace **PVC-NAME** with your PVC and create a job to refresh the block volume size.

apiVersion: batch/v1 kind: Job

metadata: name: refresh-block-size spec: completions: 1 template: spec: containers: - image: rhel7 env: - name: HOST\_ROOTFS value: "/rootfs" - name: EXEC\_ON\_HOST value: "nsenter --root=\$(HOST\_ROOTFS) nsenter -t 1 -m" command: ['sh', '-c', 'echo -e "# df -Th /mnt" && df -Th /mnt && DEVICE=\$(df --output=source /mnt | sed -e /^Filesystem/d) && MOUNTPOINT=\$(\$EXEC\_ON\_HOST lsblk \$DEVICE -n -o MOUNTPOINT) && \$EXEC\_ON\_HOST xfs\_growfs \$MOUNTPOINT > /dev/null && echo -e "\n# df -Th /mnt" && df -Th /mnt'] name: rhel7 volumeMounts: - mountPath: /mnt name: block-pvc - mountPath: /dev name: host-dev - mountPath: /rootfs name: host-rootfs securityContext: privileged: true volumes: - name: block-pvc persistentVolumeClaim: claimName: <PVC-NAME> - name: host-dev hostPath: path: /dev - name: host-rootfs hostPath: path: / restartPolicy: Never

5. To verify the new size in logs of the pod, execute the following command:

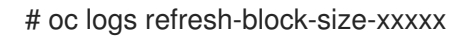

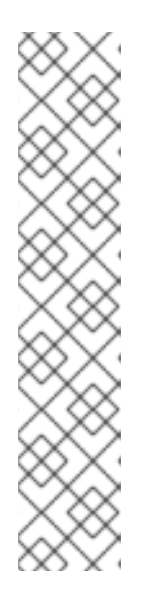

Ensure that **df -Th** output post **xfs\_growfs** reflects the new size:

For example:

# oc logs refresh-block-size-jcbzh # df -Th /mnt Filesystem Type Size Used Avail Use% Mounted on /dev/mapper/mpatha xfs 5.0G 33M 5.0G 1% /mnt

# df -Th /mnt Filesystem Type Size Used Avail Use% Mounted on /dev/mapper/mpatha xfs 7.0G 34M 6.0G 1% /mnt

6. To check the success of the job, execute the following command:

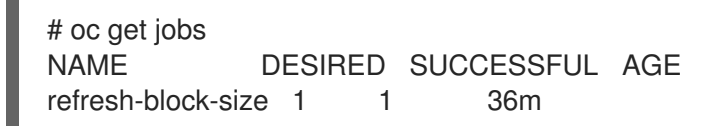

7. To delete the job once it is successful, execute the following command:

# oc delete job refresh-block-size job.batch "refresh-block-size" deleted

8. You can use the new size after bringing up your application pod.

#### 3.2.3.2. Online resizing

- 1. Ensure that block hosting volume has sufficient size,before expanding the block PVC.
	- a. To get the Heketi block volume ID of the PVC, execute the following command on the primary OCP node:

# oc get pv \$(oc get pvc <PVC-NAME> --no-headers -o=customcolumns=:.spec.volumeName) -o=customcolumns=:.metadata.annotations."gluster\.org/volume-id"

b. To get the block volume ID ,execute the following command:

# heketi-cli blockvolume info <block-volume-id>

c. To get the block hosting volume information, execute the following command:

# heketi-cli volume info <block-hosting-volume-id>

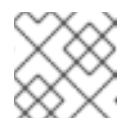

#### **NOTE**

Ensure that you have sufficient free size.

2. To expand the block volume through heketi-cli, execute the following command:

<span id="page-76-0"></span># heketi-cli blockvolume expand <BLOCK-VOLUME-ID> --new-size=<net-new-size>

For example:

# heketi-cli blockvolume expand d911d4bcfd4f11bf07b9688a4798b5dc --new-size=7 Name: blk\_glusterfs\_claim2\_fc40d362-aaf9-11ea-bb32-0a580a820004 Size: 7 UsableSize: 7 Volume Id: d911d4bcfd4f11bf07b9688a4798b5dc Cluster Id: 8d1656d29fb8dc6780388cf797351a6d Hosts: [10.70.53.185 10.70.53.203 10.70.53.198] IQN: iqn.2016-12.org.gluster-block:8ce8eb4c-4951-4777-9b42-244b7ea525cd LUN: 0 Hacount: 3 Username: 8ce8eb4c-4951-4777-9b42-244b7ea525cd Password: b83a74be-df90-4fd7-b1a1-928fdcfed8c4 Block Hosting Volume: 2224ac1da64c1737604456a1f511574e

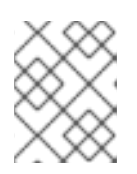

#### **NOTE**

Ensure that the Size and UsableSize match in the expand output. Steps 3 to 9 can be executed when Size and UsableSize match.

3. To get the iSCSI target IQN name mapped to PV, execute the following command and make a note of it for further reference:

# oc get pv <PV-NAME> -o=custom-columns=:.spec.iscsi.iqn

For example:

# oc get pv pvc-fc3e9160-aaf9-11ea-a29f-005056b781de -o=customcolumns=:.spec.iscsi.iqn iqn.2016-12.org.gluster-block:8ce8eb4c-4951-4777-9b42-244b7ea525cd

- 4. Login to the host node of the application pod.
	- a. To get the node name of the application pod, execute the following command:

# oc get pods <POD-NAME> -o=custom-columns=:.spec.nodeName

For example:

# oc get pods cirros2-1-8x6w5 -o=custom-columns=:.spec.nodeName dhcp53-203.lab.eng.blr.redhat.com

b. To login to the host node of the application pod,execute the following command:

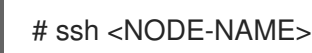

For example:

# ssh dhcp53-203.lab.eng.blr.redhat.com

5. Copy the multipath mapper device name (for example mpatha) ,current sizes of individual paths (for example sdd, sde and sdf) and mapper device for further reference.

```
# lsblk | grep -B1 <pv-name>
```
For example:

```
# lsblk | grep -B1 pvc-fc3e9160-aaf9-11ea-a29f-005056b781de
sdd 8:48 0 6G 0 disk
└─mpatha 253:18 0 6G 0 mpath
/var/lib/origin/openshift.local.volumes/pods/44b76db5-afa2-11ea-a29f-
005056b781de/volumes/kubernetes.io~iscsi/pvc-fc3e9160-aaf9-11ea-a29f-005056b781de
sde 8:64 0 6G 0 disk
└─mpatha 253:18 0 6G 0 mpath
/var/lib/origin/openshift.local.volumes/pods/44b76db5-afa2-11ea-a29f-
005056b781de/volumes/kubernetes.io~iscsi/pvc-fc3e9160-aaf9-11ea-a29f-005056b781de
sdf 8:80 0 6G 0 disk
└─mpatha 253:18 0 6G 0 mpath
/var/lib/origin/openshift.local.volumes/pods/44b76db5-afa2-11ea-a29f-
005056b781de/volumes/kubernetes.io~iscsi/pvc-fc3e9160-aaf9-11ea-a29f-005056b781de
 # df -Th| grep <PV-NAME>
For example:
# df -Th | grep pvc-fc3e9160-aaf9-11ea-a29f-005056b781de
/dev/mapper/mpatha xfs 6.0G 44M 6.0G 1%
/var/lib/origin/openshift.local.volumes/pods/44b76db5-afa2-11ea-a29f-
005056b781de/volumes/kubernetes.io~iscsi/pvc-fc3e9160-aaf9-11ea-a29f-005056b781de
```
6. You can use IQN name from step 3 to rescan the devices on the host node of the application pod (which is an iSCSI initiator), to execute the following command:

# iscsiadm -m node -R -T <ign-name>

For example:

# iscsiadm -m node -R -T iqn.2016-12.org.gluster-block:a951f673-1a17-47b8-ac02- 197baa32b9b1

Rescanning session [sid: 1, target:iqn.2016-12.org.gluster-block:a951f673-1a17-47b8-ac02- 197baa32b9b1, portal: 192.168.124.80,3260]

Rescanning session [sid: 2, target:iqn.2016-12.org.gluster-block:a951f673-1a17-47b8-ac02- 197baa32b9b1, portal: 192.168.124.73,3260]

Rescanning session [sid: 3, target:iqn.2016-12.org.gluster-block:a951f673-1a17-47b8-ac02- 197baa32b9b1, portal: 192.168.124.63,3260]

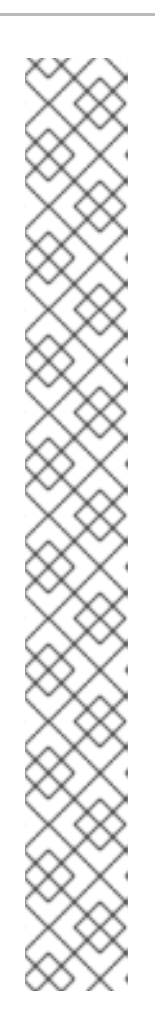

You should now see the new size reflecting at the individual paths (sdd, sde & sdf):

# lsblk | grep -B1 <pv-name>

For example:

# lsblk | grep -B1 pvc-fc3e9160-aaf9-11ea-a29f-005056b781de sdd 8:48 0 7G 0 disk └─mpatha 253:18 0 6G 0 mpath /var/lib/origin/openshift.local.volumes/pods/44b76db5-afa2-11ea-a29f-005056b781de/volumes/kubernetes.io~iscsi/pvc-fc3e9160-aaf9-11ea-a29f-005056b781de sde 8:64 0 7G 0 disk └─mpatha 253:18 0 6G 0 mpath /var/lib/origin/openshift.local.volumes/pods/44b76db5-afa2-11ea-a29f-005056b781de/volumes/kubernetes.io~iscsi/pvc-fc3e9160-aaf9-11ea-a29f-005056b781de sdf 8:80 0 7G 0 disk  $L$ <sub>mpatha</sub> 253:18 0 6G 0 mpath /var/lib/origin/openshift.local.volumes/pods/44b76db5-afa2-11ea-a29f-005056b781de/volumes/kubernetes.io~iscsi/pvc-fc3e9160-aaf9-11ea-a29f-005056b781de

- 7. To refresh multipath device size, execute the following commands.
	- a. Get the multipath mapper device name from step 6, from the **lsblk** output.
	- b. To refresh the multipath mapper device, execute the following command:

# multipathd -k'resize map <multipath-mapper-name>'

For example:

# multipathd -k'resize map mpatha' Ok

You should now see the new size reflecting with the mapper device mpatha. Copy the mount point path from the following command output for further reference:

# lsblk | grep -B1 <PV-NAME>

For example:

# lsblk | grep -B1 pvc-fc3e9160-aaf9-11ea-a29f-005056b781de sdd 8:48 0 7G 0 disk └─mpatha 253:18 0 7G 0 mpath /var/lib/origin/openshift.local.volumes/pods/44b76db5-afa2-11eaa29f-005056b781de/volumes/kubernetes.io~iscsi/pvc-fc3e9160-aaf9- 11ea-a29f-005056b781de sde 8:64 0 7G 0 disk └─mpatha 253:18 0 7G 0 mpath /var/lib/origin/openshift.local.volumes/pods/44b76db5-afa2-11eaa29f-005056b781de/volumes/kubernetes.io~iscsi/pvc-fc3e9160-aaf9- 11ea-a29f-005056b781de sdf 8:80 0 7G 0 disk └─mpatha 253:18 0 7G 0 mpath /var/lib/origin/openshift.local.volumes/pods/44b76db5-afa2-11eaa29f-005056b781de/volumes/kubernetes.io~iscsi/pvc-fc3e9160-aaf9- 11ea-a29f-005056b781de

# df -Th | grep <pv-name>

For example:

# df -Th | grep pvc-fc3e9160-aaf9-11ea-a29f-005056b781de /dev/mapper/mpatha xfs 6.0G 44M 6.0G 1% /var/lib/origin/openshift.local.volumes/pods/44b76db5-afa2-11ea-a29f-005056b781de/volumes/kubernetes.io~iscsi/pvc-fc3e9160-aaf9-11eaa29f-005056b781de

8. To grow the file system layout, execute the following commands:

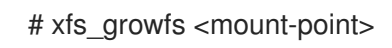

For example:

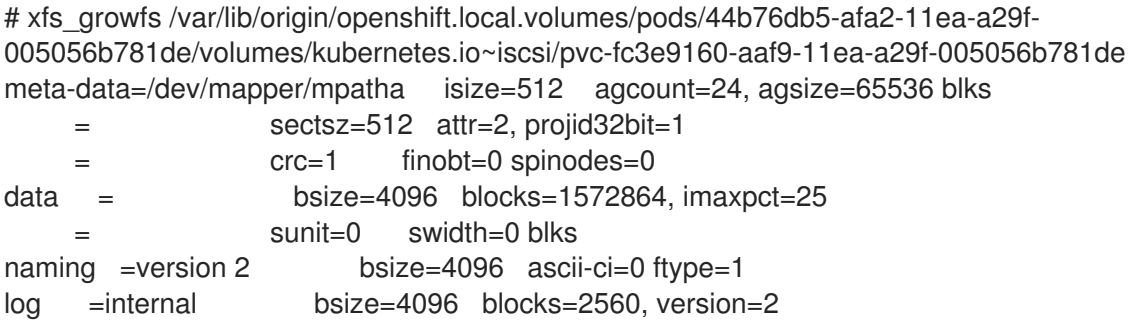

= sectsz=512 sunit=0 blks, lazy-count=1 realtime =none extsz=4096 blocks=0, rtextents=0 data blocks changed from 1572864 to 1835008

# df -Th | grep <pv-name>

For example:

# df -Th | grep pvc-fc3e9160-aaf9-11ea-a29f-005056b781de /dev/mapper/mpatha xfs 7.0G 44M 7.0G 1% /var/lib/origin/openshift.local.volumes/pods/44b76db5-afa2-11ea-a29f-005056b781de/volumes/kubernetes.io~iscsi/pvc-fc3e9160-aaf9-11ea-a29f-005056b781de

9. You can now use the new size without restarting the application pod.

# CHAPTER 4. SHUTTING DOWN GLUSTER-BLOCK CLIENT NODES

Follow this procedure to shutdown gluster-block client nodes:

- 1. Evacuate the pods. For more information, refer https://access.redhat.com/documentation/en[us/openshift\\_container\\_platform/3.11/html-single/cluster\\_administration/#evacuating-pods](https://access.redhat.com/documentation/en-us/openshift_container_platform/3.11/html-single/cluster_administration/#evacuating-pods-on-nodes)on-nodes
- 2. Ensure that no gluster block mounts exist in the system.
- 3. Reboot the nodes. For more information, refer https://access.redhat.com/documentation/en[us/openshift\\_container\\_platform/3.11/html-single/cluster\\_administration/#rebooting-nodes](https://access.redhat.com/documentation/en-us/openshift_container_platform/3.11/html-single/cluster_administration/#rebooting-nodes)

# CHAPTER 5. S3 COMPATIBLE OBJECT STORE IN A RED HAT OPENSHIFT CONTAINER STORAGE ENVIRONMENT

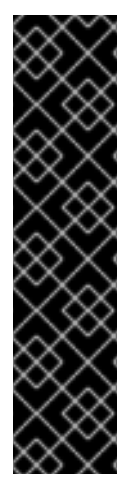

#### IMPORTANT

Support for S3 compatible Object Store in Container-Native Storage is under technology preview. Technology Preview features are not fully supported under Red Hat servicelevel agreements (SLAs), may not be functionally complete, and are not intended for production use.

Tech Preview features provide early access to upcoming product innovations, enabling customers to test functionality and provide feedback during the development process.

As Red Hat considers making future iterations of Technology Preview features generally available, we will provide commercially reasonable efforts to resolve any reported issues that customers experience when using these features.

Object Store provides a system for data storage that enables users to access the same data, both as an object and as a file, thus simplifying management and controlling storage costs. The S3 API is the de facto standard for HTTP based access to object storage services.

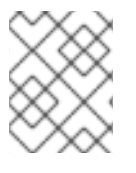

#### **NOTE**

S3 compatible Object store is only available with Red Hat Openshift Container Storage 3.11.4 and older releases.

## 5.1. SETTING UP S3 COMPATIBLE OBJECT STORE FOR RED HAT OPENSHIFT CONTAINER STORAGE

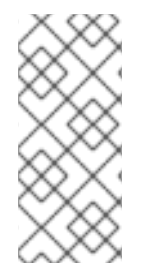

### **NOTE**

Ensure that cns-deploy package has been installed before setting up S3 Compatible Object Store. For more information on how to install cns-deploy package, see https://access.redhat.com/documentation/en[us/red\\_hat\\_openshift\\_container\\_storage/3.11/html-single/deployment\\_guide/#part-](https://access.redhat.com/documentation/en-us/red_hat_openshift_container_storage/3.11/html-single/deployment_guide/#part-Appendix)Appendix

Execute the following steps from the /usr/share/heketi/templates/ directory to set up S3 compatible object store for Red Hat Openshift Container Storage:

1. (Optional): If you want to create a secret for heketi, then execute the following command:

# oc create secret generic heketi-\${NAMESPACE}-admin-secret --from-literal=key=\${ADMIN\_KEY} --type=kubernetes.io/glusterfs

For example:

# oc create secret generic heketi-storage-project-admin-secret --from-literal=key=abcd --type=kubernetes.io/glusterfs

a. Execute the following command to label the secret:

# oc label --overwrite secret heketi-\${NAMESPACE}-admin-secret glusterfs=s3-heketi-\${NAMESPACE}-admin-secret gluster-s3=heketi-\${NAMESPACE}-admin-secret

For example:

# oc label --overwrite secret heketi-storage-project-admin-secret glusterfs=s3-heketi-storage-project-admin-secret gluster-s3=heketi-storage-project-admin-secret

2. Create a GlusterFS StorageClass file. Use the **HEKETI\_URL** and **NAMESPACE** from the current setup and set a **STORAGE\_CLASS** name.

# sed -e 's/\${HEKETI\_URL}/<HEKETI\_URL>/g' -e 's/\${STORAGE\_CLASS}/<STORAGE\_CLASSNAME>/g' -e 's/\${NAMESPACE}/<NAMESPACE\_NAME>/g' /usr/share/heketi/templates/gluster-s3storageclass.yaml | oc create -f -

For example:

# sed -e 's/\${HEKETI\_URL}/heketi-storage-project.cloudapps.mystorage.com/g' -e 's/\${STORAGE\_CLASS}/gluster-s3-store/g' -e 's/\${NAMESPACE}/storage-project/g' /usr/share/heketi/templates/gluster-s3-storageclass.yaml | oc create -f -storageclass "glusters3-store" created

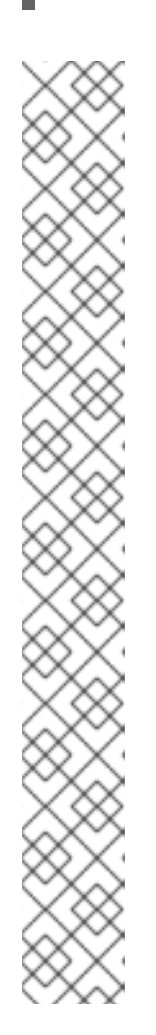

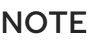

You can run the following command to obtain the HEKETI\_URL:

# oc get routes --all-namespaces | grep heketi

A sample output of the command is as follows:

glusterfs heketi-storage heketi-storage-glusterfs.router.default.svc.cluster.local heketi-storage <all> None

If there are multiple lines in the output then you can choose the most relevant one.

You can run the following command to obtain the NAMESPACE:

oc get project

A sample output of the command is as follows:

# oc project Using project "glusterfs" on server "master.example.com:8443"

where, glusterfs is the NAMESPACE.

3. Create the Persistent Volume Claims using the storage class.

# sed -e 's/\${VOLUME\_CAPACITY}/<NEW SIZE in Gi>/g' -e 's/\${STORAGE\_CLASS}/<STORAGE\_CLASSNAME>/g' /usr/share/heketi/templates/glusters3-pvcs.yaml | oc create -f -

For example:

# sed -e 's/\${VOLUME\_CAPACITY}/2Gi/g' -e 's/\${STORAGE\_CLASS}/gluster-s3-store/g' /usr/share/heketi/templates/gluster-s3-pvcs.yaml | oc create -f persistentvolumeclaim "gluster-s3-claim" created persistentvolumeclaim "gluster-s3-meta-claim" created

Use the **STORAGE\_CLASS** created from the previous step. Modify the **VOLUME\_CAPACITY** as per the environment requirements. Wait till the PVC is bound. Verify the same using the following command:

# oc get pvc NAME STATUS VOLUME CAPACITY ACCESSMODES AGE gluster-s3-claim Bound pvc-0b7f75ef-9920-11e7-9309-00151e000016 2Gi RWX 2m gluster-s3-meta-claim Bound pvc-0b87a698-9920-11e7-9309-00151e000016 1Gi RWX 2m

4. Start the glusters3 object storage service using the template. Set the **S3\_ACCOUNT** name, **S3\_USER** name, and **S3\_PASSWORD**. **PVC** and **META\_PVC** are obtained from the previous step.

# oc new-app /usr/share/heketi/templates/gluster-s3-template.yaml \ --param=S3\_ACCOUNT=testvolume --param=S3\_USER=adminuser \ --param=S3\_PASSWORD=itsmine --param=PVC=gluster-s3-claim \ --param=META\_PVC=gluster-s3-meta-claim --> Deploying template "storage-project/gluster-s3" for "/usr/share/heketi/templates/glusters3-template.yaml" to project storage-project

gluster-s3

---------

Gluster s3 service template

- \* With parameters:
	- \* S3 Account Name=testvolume
	- \* S3 User=adminuser
	- \* S3 User Password=itsmine
	- \* Primary GlusterFS-backed PVC=gluster-s3-claim
	- \* Metadata GlusterFS-backed PVC=gluster-s3-meta-claim

--> Creating resources ...

service "gluster-s3-service" created route "gluster-s3-route" created deploymentconfig "gluster-s3-dc" created --> Success Run 'oc status' to view your app.

5. Execute the following command to verify if the S3 pod is up:

# oc get pods -o wide NAME READY STATUS RESTARTS AGE IP NODE gluster-s3-azkys 1/1 Running 0 4m 10.130.0.29 node3 ..

## 5.2. OBJECT OPERATIONS

This section lists some of the object operation that can be performed:

- Get the URL of the route which provides S3 OS
	- # s3\_storage\_url=\$(oc get routes | grep "gluster.\*s3" | awk '{print \$2}')

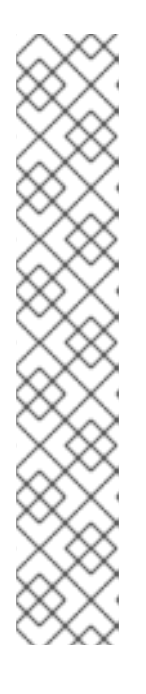

#### **NOTE**

Ensure to download the s3curl tool from [https://aws.amazon.com/code/128.](https://aws.amazon.com/code/128) This tool will be used for verifying the object operations.

s3curl.pl requires Digest::HMAC\_SHA1 and Digest::MD5. Install the perl-Digest-HMAC package to get this. You can install the perl-Digest-HMAC package by running this command:

# yum install perl-Digest-HMAC

Update the s3curl.pl perl script with glusters3object url which was retrieved: For example:

my @endpoints = ( 'glusters3object-storageproject.cloudapps.mystorage.com');

To perform **PUT** operation of the bucket:  $\bullet$ 

> s3curl.pl --debug --id "testvolume:adminuser" --key "itsmine" --put /dev/null -- -k -v http://\$s3\_storage\_url/bucket1

To perform **PUT** operation of the object inside the bucket:  $\bullet$ 

> s3curl.pl --debug --id "testvolume:adminuser" --key "itsmine" --put my\_object.jpg -- -k -v -s http://\$s3\_storage\_url/bucket1/my\_object.jpg

To verify listing of objects in the bucket:

s3curl.pl --debug --id "testvolume:adminuser" --key "itsmine" -- -k -v -s http://\$s3\_storage\_url/bucket1/

# CHAPTER 6. CLUSTER ADMINISTRATOR SETUP

#### Authentication

Set up the authentication using *AllowAll Authentication* method.

#### AllowAll Authentication

Set up an authentication model which allows all passwords. Edit /etc/origin/master/masterconfig.yaml on the OpenShift master and change the value of DenyAllPasswordIdentityProvider to AllowAllPasswordIdentityProvider. Then restart the OpenShift master.

1. Now that the authentication model has been setup, login as a user, for example admin/admin:

# oc login *openshift master e.g. https://1.1.1.1:8443* --username=admin --password=admin

2. Grant the admin user account the **cluster-admin** role.

# oc login -u system:admin -n default Logged into "https:// << openshift\_master\_fqdn>>:8443" as "system:admin" using existing credentials.

You have access to the following projects and can switch between them with 'oc project *<projectname>*':

\*default glusterfs infra-storage kube-public kube-system management-infra openshift openshift-infra openshift-logging openshift-node openshift-sdn openshift-web-console

Using project "default".

# oc adm policy add-cluster-role-to-user cluster-admin admin cluster role "cluster-admin" added: "admin"

For more information on authentication methods, see https://access.redhat.com/documentation/en[us/openshift\\_container\\_platform/3.11/html-single/configuring\\_clusters/#identity-providers](https://access.redhat.com/documentation/en-us/openshift_container_platform/3.11/html-single/configuring_clusters/#identity-providers-configuring)configuring.

# CHAPTER 7. GLUSTER BLOCK STORAGE AS BACKEND FOR LOGGING AND METRICS

Following section guides to configure Gluster Block Storage as the backend storage for logging and metrics

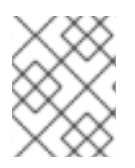

#### **NOTE**

Block volume expansion is now supported in OpenShift Container Storage 3.11. Refer to Section 3.2.3, "Block volume [expansion"](#page-76-0).

### 7.1. PREREQUISITES

Before setting gluster block storage as the backend for logging or metrics, check if the following prerequisites are met:

• In the storageclass file, check if the default storage class is set to the storage class of gluster block. For example:

# oc get storageclass NAME TYPE gluster-block gluster.org/glusterblock

If the default is not set to **gluster-block** (or any other name that you have provided) then execute the following command. For example:

# oc patch storageclass gluster-block -p '{"metadata": {"annotations": {"storageclass.kubernetes.io/is-default-class":"true"}}}'

Execute the following command to verify:

oc get storageclass NAME TYPE gluster-block (default) gluster.org/glusterblock

## 7.2. ENABLING GLUSTER BLOCK STORAGE AS BACKEND FOR LOGGING

Follow the tasks mentioned below to enable Gluster Block Storage as backend for logging:

- 1. To enable logging in Openshift Container platform, see [https://access.redhat.com/documentation/en-us/openshift\\_container\\_platform/3.11/html](https://access.redhat.com/documentation/en-us/openshift_container_platform/3.11/html-single/configuring_clusters/#install-config-aggregate-logging)single/configuring\_clusters/#install-config-aggregate-logging
- 2. The **openshift logging es pvc dynamic** ansible variable has to be set to true.

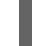

[OSEv3:vars] openshift\_logging\_es\_pvc\_dynamic=true

For example, a sample set of variables for openshift\_logging\_ are listed below.

openshift\_logging\_install\_logging=true openshift\_logging\_es\_pvc\_dynamic=true

openshift\_logging\_kibana\_nodeselector={"node-role.kubernetes.io/infra": "true"} openshift\_logging\_curator\_nodeselector={"node-role.kubernetes.io/infra": "true"} openshift\_logging\_es\_nodeselector={"node-role.kubernetes.io/infra": "true"} openshift\_logging\_es\_pvc\_size=10Gi openshift\_logging\_es\_pvc\_storage\_class\_name="glusterfs-registry-block"

- 3. Run the Ansible playbook. For more information, see [.https://access.redhat.com/documentation/en-us/openshift\\_container\\_platform/3.11/html](https://access.redhat.com/documentation/en-us/openshift_container_platform/3.11/html-single/configuring_clusters/#install-config-aggregate-logging)single/configuring\_clusters/#install-config-aggregate-logging
- 4. To verify, execute the following command:

# oc get pods -n openshift-logging

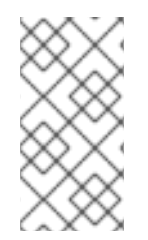

#### **NOTE**

For more information regarding logging storage considerations, see https://access.redhat.com/documentation/en[us/openshift\\_container\\_platform/3.11/html-single/configuring\\_clusters/#install-config](https://access.redhat.com/documentation/en-us/openshift_container_platform/3.11/html-single/configuring_clusters/#install-config-aggregate-logging-sizing-guidelines-storage)aggregate-logging-sizing-guidelines-storage.

## 7.3. ENABLING GLUSTER BLOCK STORAGE AS BACKEND FOR **METRICS**

Follow the tasks mentioned below to enable Gluster Block Storage as backend for metrics

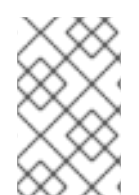

#### **NOTE**

By default, since Container Native Storage performs three-way replication, data will be available to the restarted node from anywhere in the cluster. As a result, it is recommended that Cassandra-level replication is turned off to avoid capacity overhead

- 1. To enable metrics in Openshift Container platform, see [https://access.redhat.com/documentation/en-us/openshift\\_container\\_platform/3.11/html](https://access.redhat.com/documentation/en-us/openshift_container_platform/3.11/html-single/configuring_clusters/#install-config-cluster-metrics)single/configuring\_clusters/#install-config-cluster-metrics
- 2. The **openshift\_metrics\_cassandra\_storage\_type** ansible variable should be set to **dynamic**:

[OSEv3:vars]openshift\_metrics\_cassandra\_storage\_type=dynamic

For example, a sample set of variables for openshift\_metrics\_ are listed below.

openshift\_metrics\_install\_metrics=true openshift\_metrics\_storage\_kind=dynamic openshift\_metrics\_hawkular\_nodeselector={"node-role.kubernetes.io/infra": "true"} openshift\_metrics\_cassandra\_nodeselector={"node-role.kubernetes.io/infra": "true"} openshift\_metrics\_heapster\_nodeselector={"node-role.kubernetes.io/infra": "true"} openshift\_metrics\_storage\_volume\_size=10Gi openshift\_metrics\_cassandra\_pvc\_storage\_class\_name="glusterfs-registry-block"

3. Run the Ansible playbook. For more information, see [https://access.redhat.com/documentation/en-us/openshift\\_container\\_platform/3.11/html](https://access.redhat.com/documentation/en-us/openshift_container_platform/3.11/html-single/configuring_clusters/#install-config-cluster-metrics)single/configuring\_clusters/#install-config-cluster-metrics.

4. To verify, execute the following command:

# oc get pods --namespace openshift-infra

It should list the following pods running:

heapster-cassandra heapster-metrics hawkular-&\*9

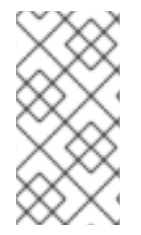

#### **NOTE**

For more information regarding metrics storage considerations, see https://access.redhat.com/documentation/en[us/openshift\\_container\\_platform/3.11/html-single/configuring\\_clusters/#metrics-data](https://access.redhat.com/documentation/en-us/openshift_container_platform/3.11/html-single/configuring_clusters/#metrics-data-storage)storage.

## 7.4. VERIFYING IF GLUSTER BLOCK IS SETUP AS BACKEND

Execute the following commands to verify if gluster block is setup as the backend for logging and metrics:

1. To get an overview of the infrastructure, execute the following command:

# oc get pods -n logging -o jsonpath='{range .items[].status.containerStatuses[]}{"Name: "} {.name}{"\n "}{"Image: "}{.image}{"\n"}{" State: "}{.state}{"\n"}{end}'

2. To get the details of all the persistent volume claims, execute the following command:

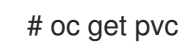

3. To get the details of the pvc, execute the following command:

# oc describe pvc <claim\_name>

Verify the volume is mountable and that permissions allow read/write. Also, PVC claim name should match the dynamically provisioned gluster block storage class.

For more information, see https://access.redhat.com/documentation/en[us/openshift\\_container\\_platform/3.11/html-single/configuring\\_clusters/#install-config](https://access.redhat.com/documentation/en-us/openshift_container_platform/3.11/html-single/configuring_clusters/#install-config-aggregate-logging-sizing)aggregate-logging-sizing.

# PART III. SECURITY

# CHAPTER 8. ENABLING ENCRYPTION

Red Hat Gluster Storage supports network encryption using TLS/SSL. Red Hat Gluster Storage uses TLS/SSL for authentication and authorization, in place of the home grown authentication framework used for normal connections. Red Hat Gluster Storage supports the following encryption types:

- I/O encryption encryption of the I/O connections between the Red Hat Gluster Storage clients and servers.
- Management encryption encryption of the management (glusterd) connections within a trusted storage pool.

## 8.1. PREREQUISITES

To enable encryption it is necessary to have 3 certificates per node (glusterfs.key, gluserfs.pem and glusterfs.ca). For more information about the steps to be performed as prerequisites, see [https://access.redhat.com/documentation/en-us/red\\_hat\\_gluster\\_storage/3.5/html](https://access.redhat.com/documentation/en-us/red_hat_gluster_storage/3.5/html-single/administration_guide/index#chap-Network_Encryption-Preparing_Certificates)single/administration\_guide/index#chap-Network\_Encryption-Preparing\_Certificates.

Ensure to enable encryption while registering the storageclass file using the volumeoptions parameter. For more information on registering a storageclass file for File storage, see [https://access.redhat.com/documentation/en-us/red\\_hat\\_openshift\\_container\\_storage/3.11/html](https://access.redhat.com/documentation/en-us/red_hat_openshift_container_storage/3.11/html-single/operations_guide/index#chap-Documentation-Red_Hat_Gluster_Storage_Container_Native_with_OpenShift_Platform-OpenShift_Creating_Persistent_Volumes-Dynamic_Prov)single/operations\_quide/index#chap-Documentation-Red Hat Gluster Storage Container Native with OpenShift Platform-OpenShift\_Creating\_Persistent\_Volumes-Dynamic\_Prov.

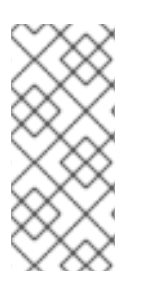

#### **NOTE**

- Ensure to perform the steps on all the OpenShift nodes except master.
- All the Red Hat Gluster Storage volumes are mounted on the OpenShift nodes and then bind mounted to the application pods. Hence, it is not required to perform any encryption related operations specifically on the application pods.

## 8.2. ENABLING ENCRYPTION FOR A NEW RED HAT OPENSHIFT CONTAINER STORAGE SETUP

You can configure network encryption for a new Red Hat Openshift Container Storage setup for both I/O encryption and management encryption.

### 8.2.1. Enabling Management Encryption

Though Red Hat Gluster Storage can be configured only for I/O encryption without using management encryption, it is recommended to have management encryption. If you want to enable SSL only on the I/O path, skip this section and proceed with Section 8.2.2, "Enabling I/O [encryption](#page-93-0) for a Volume" .

#### On the server

Perform the following on all the server, ie, the OpenShift nodes on which Red Hat Gluster Storage pods are running.

1. Create the /var/lib/glusterd/secure-access file.

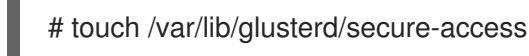

#### On the clients

Perform the following on the clients, that is, on all the remaining OpenShift nodes on which Red Hat Gluster Storage is not running.

1. Create the /var/lib/glusterd/secure-access file.

# touch /var/lib/glusterd/secure-access

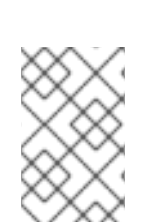

#### **NOTE**

All the Red Hat Gluster Storage volumes are mounted on the OpenShift nodes and then bind mounted to the application pods. Hence, it is not required to perform any encryption related operations specifically on the application pods.

After running the commands on the server and clients, deploy Red Hat Openshift Container Storage. For more information, see https://access.redhat.com/documentation/en[us/red\\_hat\\_openshift\\_container\\_storage/3.11/html-single/deployment\\_guide/#chap-Documentation-](https://access.redhat.com/documentation/en-us/red_hat_openshift_container_storage/3.11/html-single/deployment_guide/#chap-Documentation-Red_Hat_Gluster_Storage_Container_Native_with_OpenShift_Platform-Setting_the_environment-Deploy_CNS)Red Hat Gluster Storage Container Native with OpenShift Platform-Setting the environment-Deploy\_CNS.

### 8.2.2. Enabling I/O encryption for a Volume

Enable the I/O encryption between the servers and clients:

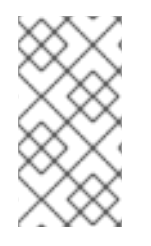

### **NOTE**

The servers are the OpenShift nodes on which Red Hat Gluster Storage pods are running.

The clients are the remaining OpenShift nodes on which Red Hat Gluster Storage is not running.

- 1. Ensure Red Hat Openshift Container Storage is deployed before proceeding with further steps. For more information see, https://access.redhat.com/documentation/enus/red\_hat\_openshift\_container\_storage/3.11/html-single/deployment\_guide/#chap-[Documentation-Red\\_Hat\\_Gluster\\_Storage\\_Container\\_Native\\_with\\_OpenShift\\_Platform-](https://access.redhat.com/documentation/en-us/red_hat_openshift_container_storage/3.11/html-single/deployment_guide/#chap-Documentation-Red_Hat_Gluster_Storage_Container_Native_with_OpenShift_Platform-Setting_the_environment-Deploy_CNS)Setting\_the\_environment-Deploy\_CNS
- 2. You can either create a statically provisioned volume or a dynamically provisioned volume. For more information about static provisioning of volumes, see https://access.redhat.com/documentation/enus/red\_hat\_openshift\_container\_storage/3.11/html-single/operations\_guide/#chap-[Documentation-Red\\_Hat\\_Gluster\\_Storage\\_Container\\_Native\\_with\\_OpenShift\\_Platform-](https://access.redhat.com/documentation/en-us/red_hat_openshift_container_storage/3.11/html-single/operations_guide/#chap-Documentation-Red_Hat_Gluster_Storage_Container_Native_with_OpenShift_Platform-OpenShift_Creating_Persistent_Volumes-Static_Prov)OpenShift\_Creating\_Persistent\_Volumes-Static\_Prov. For more information about dynamic provisioning of volumes, see https://access.redhat.com/documentation/enus/red\_hat\_openshift\_container\_storage/3.11/html-single/operations\_guide/#chap-[Documentation-Red\\_Hat\\_Gluster\\_Storage\\_Container\\_Native\\_with\\_OpenShift\\_Platform-](https://access.redhat.com/documentation/en-us/red_hat_openshift_container_storage/3.11/html-single/operations_guide/#chap-Documentation-Red_Hat_Gluster_Storage_Container_Native_with_OpenShift_Platform-OpenShift_Creating_Persistent_Volumes-Dynamic_Prov)OpenShift\_Creating\_Persistent\_Volumes-Dynamic\_Prov

<span id="page-93-0"></span>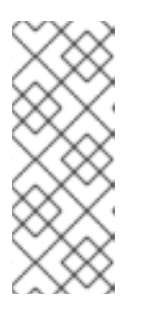

To enable encryption during the creation of statically provisioned volume, execute the following command:

# heketi-cli volume create --size=100 --gluster-volume-options="client.ssl on","server.ssl on"

3. Stop the volume by executing the following command:

# oc rsh <gluster\_pod\_name> gluster volume stop VOLNAME

The *gluster pod name* is the name of one of the Red Hat Gluster Storage pods of the trusted storage pool to which the volume belongs.

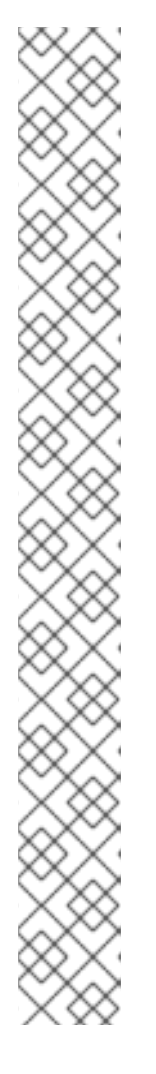

#### **NOTE**

To get the VOLNAME, execute the following command:

# oc describe pv <pv\_name>

For example:

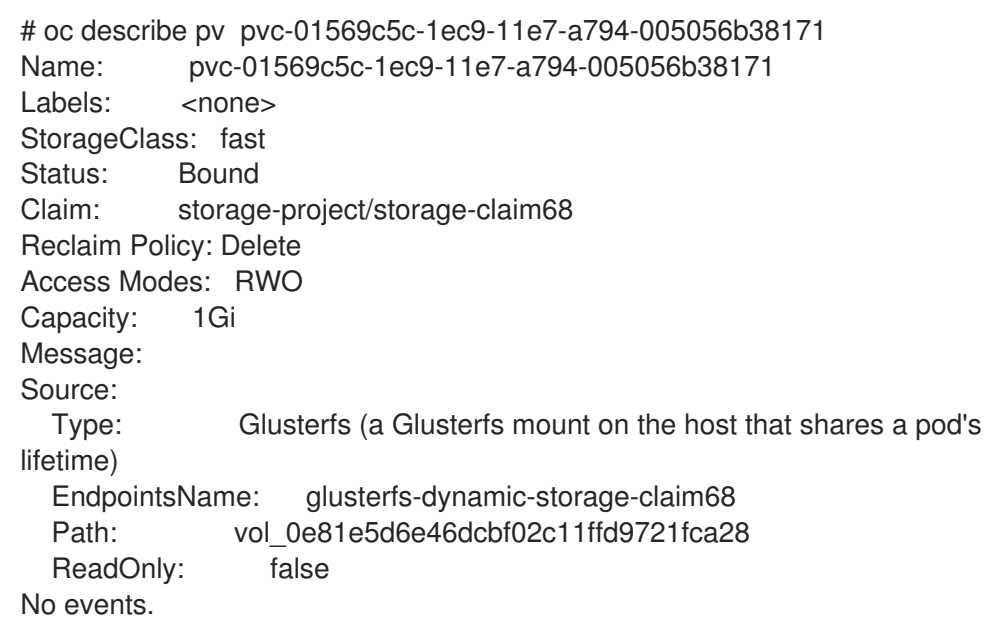

The VOLNAME is the value of "path" in the above output.

4. Set the list of common names of all the servers to access the volume. Ensure to include the common names of clients which will be allowed to access the volume.

# oc rsh <gluster\_pod\_name> gluster volume set VOLNAME auth.ssl-allow 'server1,server2,server3,client1,client2,client3'

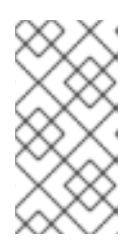

If you set auth.ssl-allow option with \* as value, any TLS authenticated clients can mount and access the volume from the application side. Hence, you set the option's value to \* or provide common names of clients as well as the nodes in the trusted storage pool.

5. Enable the client.ssl and server.ssl options on the volume.

# oc rsh <gluster\_pod\_name> gluster volume set VOLNAME client.ssl on # oc rsh <gluster\_pod\_name> gluster volume set VOLNAME server.ssl on

6. Start the volume.

# oc rsh <gluster\_pod\_name> gluster volume start VOLNAME

### 8.3. ENABLING ENCRYPTION FOR AN EXISTING RED HAT OPENSHIFT CONTAINER STORAGE SETUP

You can configure network encryption for an existing Red Hat Openshift Container Storage Storage setup for both I/O encryption and management encryption.

#### 8.3.1. Enabling I/O encryption for a Volume

Enable the I/O encryption between the servers and clients for a volume:

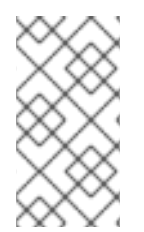

#### **NOTE**

The servers are the OpenShift nodes on which Red Hat Gluster Storage pods are running.

The clients are the remaining OpenShift nodes on which Red Hat Gluster Storage is not running.

- 1. Stop all the application pods that have the Red Hat Gluster Storage volumes.
- 2. Stop the volume.

# oc rsh <gluster\_pod\_name> gluster volume stop VOLNAME

The *gluster pod name* is the name of one of the Red Hat Gluster Storage pods of the trusted storage pool to which the volume belongs.

3. Set the list of common names for clients allowed to access the volume. Be sure to include the common names of all the servers.

# oc rsh <gluster\_pod\_name> gluster volume set VOLNAME auth.ssl-allow 'server1,server2,server3,client1,client2,client3'

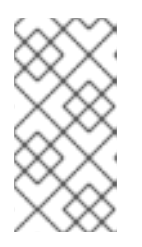

If you set auth.ssl-allow option with \* as value, any TLS authenticated clients can mount and access the volume from the application side. Hence, you set the option's value to \* or provide common names of clients as well as the nodes in the trusted storage pool.

4. Enable client.ssl and server.ssl on the volume by using the following command:

# oc rsh <gluster\_pod\_name> gluster volume set VOLNAME client.ssl on # oc rsh <gluster\_pod\_name> gluster volume set VOLNAME server.ssl on

5. Start the volume.

# oc rsh <gluster\_pod\_name> gluster volume start VOLNAME

6. Start the application pods to use the I/O encrypted Red Hat Gluster Storage volumes.

#### 8.3.2. Enabling Management Encryption

Management encryption is recommended, even though, Red Hat Gluster Storage can be configured only for I/O encryption without using management encryption. On an existing installation, with running servers and clients, schedule a downtime of volumes, applications, clients, and other end-users to enable management encryption.

You cannot currently change between unencrypted and encrypted connections dynamically. Bricks and other local services on the servers and clients do not receive notifications from glusterd if they are running when the switch to management encryption is made.

- 1. Stop all the application pods that have the Red Hat Gluster Storage volumes.
- 2. Stop all the volumes.

# oc rsh <qluster\_pod\_name> gluster volume stop VOLNAME

3. Stop the Red Hat Gluster Storage pods.

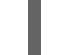

# oc delete daemonset glusterfs-storage

4. On deletion of daemon set the pods go down. To verify if the pods are down, execute the following command:

# oc get pods

5. Create the /var/lib/glusterd/secure-access file on all OpenShift nodes.

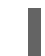

# touch /var/lib/glusterd/secure-access

6. Create the Red Hat Gluster Storage daemonset by executing the following command:

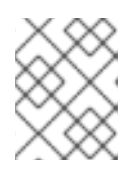

For Ansible deployments, the image name and the version has to be specified in the template, before executing the command.

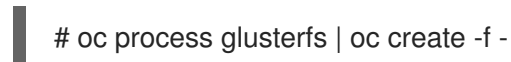

7. On creation of daemon set the pods are started. To verify if the pods are started, execute the following command:

# oc get pods

8. Start all the volumes.

# oc rsh <gluster\_pod\_name> gluster volume start VOLNAME

9. Start the application pods to use the management encrypted Red Hat Gluster Storage.

## 8.4. DISABLING ENCRYPTION

You can disable encryption for on Red Hat Openshift Container Storage setup in the following two scenarios:

- Disabling I/O Encryption for a Volume
- Disabling Management Encryption

#### 8.4.1. Disabling I/O Encryption for all the Volumes

Execute the following commands to disable the I/O encryption between the servers and clients for a volume:

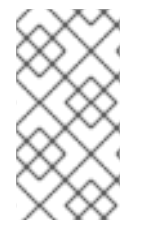

#### **NOTE**

The servers are the OpenShift nodes on which Red Hat Gluster Storage pods are running.

The clients are the remaining OpenShift nodes on which Red Hat Gluster Storage is not running.

- 1. Stop all the application pods that have the Red Hat Gluster Storage volumes.
- 2. Stop all the volumes.

# oc rsh <gluster\_pod\_name> gluster volume stop VOLNAME

3. Reset all the encryption options for a volume:

# oc rsh <gluster\_pod\_name> gluster volume reset VOLNAME auth.ssl-allow # oc rsh <gluster\_pod\_name> gluster volume reset VOLNAME client.ssl # oc rsh <qluster\_pod\_name> gluster volume reset VOLNAME server.ssl

4. Delete the files that were used for network encryption using the following command on all the OpenShift nodes:

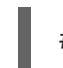

# rm /etc/ssl/glusterfs.pem /etc/ssl/glusterfs.key /etc/ssl/glusterfs.ca

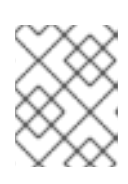

#### **NOTE**

Deleting these files in a setup where management encryption is enabled will result in glusterd failing on all gluster pods and hence should be avoided.

5. Stop the Red Hat Gluster Storage pods.

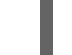

# oc delete daemonset glusterfs

6. On deletion of daemon set the pods go down. To verify if the pods are down, execute the following command:

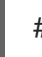

# oc get pods

7. Create the Red Hat Gluster Storage daemonset by executing the following command:

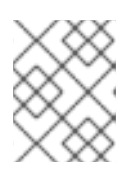

#### **NOTE**

For Ansible deployments, the image name and the version has to be specified in the template, before executing the command.

# oc process glusterfs | oc create -f -

8. On creation of daemon set the pods are started. To verify if the pods are started, execute the following command:

# oc get pods

9. Start the volume.

# oc rsh <gluster\_pod\_name> gluster volume start VOLNAME

10. Start the application pods to use the I/O encrypted Red Hat Gluster Storage volumes.

#### 8.4.2. Disabling Management Encryption

You cannot currently change between unencrypted and encrypted connections dynamically. Bricks and other local services on the servers and clients do not receive notifications from glusterd if they are running when the switch to management encryption is made.

Execute the following commands to disable the management encryption

- 1. Stop all the application pods that have the Red Hat Gluster Storage volumes.
- 2. Stop all the volumes.

# oc rsh <gluster\_pod\_name> gluster volume stop VOLNAME

3. Stop the Red Hat Gluster Storage pods.

# oc delete daemonset glusterfs

4. On deletion of daemon set the pods go down. To verify if the pods are down, execute the following command:

# oc get pods

٠

5. Delete the /var/lib/glusterd/secure-access file on all OpenShift nodes to disable management encryption.

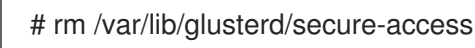

6. Delete the files that were used for network encryption using the following command on all the OpenShift nodes:

# rm /etc/ssl/glusterfs.pem /etc/ssl/glusterfs.key /etc/ssl/glusterfs.ca

7. Create the Red Hat Gluster Storage daemonset by executing the following command:

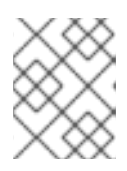

#### **NOTE**

For Ansible deployments, the image name and the version has to be specified in the template, before executing the command.

oc process glusterfs | oc create -f -

8. On creation of daemon set the pods are started. To verify if the pods are started, execute the following command:

# oc get pods

9. Start all the volumes.

# oc rsh <gluster\_pod\_name> gluster volume start VOLNAME

10. Start the application pods to use the management encrypted Red Hat Gluster Storage.

# PART IV. MIGRATION

# CHAPTER 9. UPDATING THE REGISTRY WITH RED HAT OPENSHIFT CONTAINER STORAGE AS THE STORAGE BACK-END

OpenShift Container Platform provides an integrated registry with storage using an NFS-backed persistent volume that is automatically setup. Red Hat Openshift Container Storage allows you to replace this with a Gluster persistent volume for registry storage. This provides increased reliability, scalability and failover.

For additional information about OpenShift Container Platform and the docker-registry, see https://access.redhat.com/documentation/en[us/openshift\\_container\\_platform/3.11/html/configuring\\_clusters/setting-up-the-registry.](https://access.redhat.com/documentation/en-us/openshift_container_platform/3.11/html/configuring_clusters/setting-up-the-registry)

## 9.1. VALIDATING THE OPENSHIFT CONTAINER PLATFORM REGISTRY DEPLOYMENT

To verify that the registry is properly deployed, execute the following commands:

1. On the master or client, execute the following command to login as the cluster admin user:

# oc login

For example:

# oc login

Authentication required for https://master.example.com:8443 (openshift) Username: <cluster-admin-user> Password: <password> Login successful.

You have access to the following projects and can switch between them with 'oc project <projectname>':

\* default management-infra openshift openshift-infra

Using project "default".

If you are not automatically logged into project default, then switch to it by executing the following command:

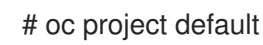

2. To verify that the pod is created, execute the following command:

oc get pods

For example:

# oc get pods NAME READY STATUS RESTARTS AGE docker-registry-2-mbu0u 1/1 Running 4 6d docker-registry-2-spw0o 1/1 Running 3 6d registry-console-1-rblwo 1/1 Running 3 6d

3. To verify that the endpoints are created, execute the following command:

# oc get endpoints

For example:

# oc get endpoints NAME ENDPOINTS AGE docker-registry 10.128.0.15:5000,10.129.0.9:5000 7d kubernetes 192.168.234.143:8443,192.168.234.143:8053,192.168.234.143:8053 7d registry-console 10.128.0.17:9090 7d router 192.168.234.144:443,192.168.234.145:443,192.168.234.144:1936 + 3 more... 7d

4. To verify that the persistent volume is created, execute the following command:

```
# oc get pv
NAME CAPACITY ACCESSMODES RECLAIMPOLICY STATUS CLAIM REASON
AGE
registry-volume 5Gi RWX Retain Bound default/registry-claim
7d
```
5. To obtain the details of the persistent volume that was created for the NFS registry, execute the following command:

# oc describe pv registry-volume Name: registry-volume Labels: <none> StorageClass: Status: Bound Claim: default/registry-claim Reclaim Policy: Retain Access Modes: RWX Capacity: 5Gi Message: Source: Type: NFS (an NFS mount that lasts the lifetime of a pod) Server: cns30.rh73 Path: /exports/registry ReadOnly: false No events.

### 9.2. CONVERTING THE OPENSHIFT CONTAINER PLATFORM REGISTRY WITH RED HAT OPENSHIFT CONTAINER STORAGE

This section provides the steps to create a Red Hat Gluster Storage volume and use it to provide storage for the integrated registry.

#### Setting up a Red Hat Gluster Storage Persistent Volume

Execute the following commands to create a Red Hat Gluster Storage volume to store the registry data and create a persistent volume.

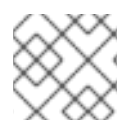

#### **NOTE**

The commands must be executed in the default project.

1. Login to the default project:

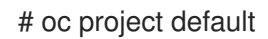

For example:

# oc project default Now using project "default" on server "https://cns30.rh73:8443"

2. Execute the following command to create the gluster-registry-endpoints.yaml file:

oc get endpoints <heketi-db-storage-endpoint-name> -o yaml --namespace=<project-name> > gluster-registry-endpoints.yaml

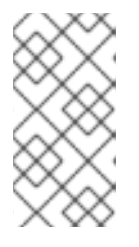

#### **NOTE**

You must create an endpoint for each project from which you want to utilize the Red Hat Gluster Storage registry. Hence, you will have a service and an endpoint in both the default project and the new project (storage-project) created in earlier steps.

3. Edit the gluster-registry-endpoints.yaml file. Change the name to gluster-registry-endpoints and remove all the other metadata, leaving everything else the same.

```
# cat gluster-registry-endpoints.yaml
apiVersion: v1
kind: Endpoints
metadata:
 name: gluster-registry-endpoints
subsets:
 - addresses:
   - ip: 192.168.124.114
   - ip: 192.168.124.52
   - ip: 192.168.124.83
  ports:
    - port: 1
protocol: TCP
```
4. Execute the following command to create the endpoint:

# oc create -f gluster-registry-endpoints.yaml endpoints "gluster-registry-endpoints" created

5. To verify the creation of the endpoint, execute the following command:

# oc get endpoints NAME ENDPOINTS AGE docker-registry 10.129.0.8:5000,10.130.0.5:5000 28d gluster-registry-endpoints 192.168.124.114:1,192.168.124.52:1,192.168.124.83:1 10s kubernetes 192.168.124.250:8443,192.168.124.250:8053,192.168.124.250:8053 28d registry-console 10.131.0.6:9090 28d router 192.168.124.114:443,192.168.124.83:443,192.168.124.114:1936 + 3 more... 28d

6. Execute the following command to create the gluster-registry-service.yaml file:

oc get services <heketi-storage-endpoint-name> -o yaml --namespace=<project-name> > gluster-registry-service.yaml

7. Edit the **gluster-registry-service.yaml** file. Change the name to gluster-registry-service and remove all the other metadata. Also, remove the specific cluster IP addresses:

```
# cat gluster-registry-service.yaml
apiVersion: v1
kind: Service
metadata:
 name: gluster-registry-service
spec:
 ports:
  - port: 1
   protocol: TCP
   targetPort: 1
 sessionAffinity: None
 type: ClusterIP
status:
loadBalancer: {}
```
8. Execute the following command to create the service:

# oc create -f gluster-registry-service.yaml services "gluster-registry-service" created

9. Execute the following command to verify if the service are running:

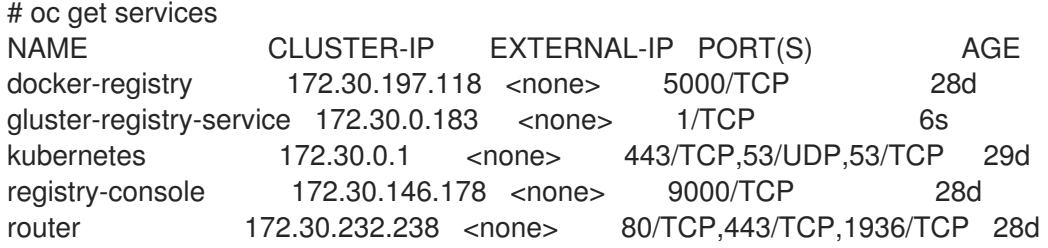

10. Execute the following command to obtain the fsGroup GID of the existing docker-registry pods:

# export GID=\$(oc get po --selector="docker-registry=default" -o go-template - template='{{printf "%.0f" ((index .items 0).spec.securityContext.fsGroup)}}')

11. Execute the following command to create a volume

# heketi-cli volume create --size=5 --name=gluster-registry-volume --gid=\${GID}

12. Create the persistent volume file for the Red Hat Gluster Storage volume:

```
# cat gluster-registry-volume.yaml
kind: PersistentVolume
apiVersion: v1
metadata:
 name: gluster-registry-volume
 labels:
  glusterfs: registry-volume
spec:
 capacity:
  storage: 5Gi
 glusterfs:
  endpoints: gluster-registry-endpoints
  path: gluster-registry-volume
 accessModes:
  - ReadWriteMany
persistentVolumeReclaimPolicy: Retain
```
13. Execute the following command to create the persistent volume:

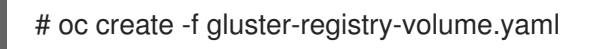

14. Execute the following command to verify and get the details of the created persistent volume:

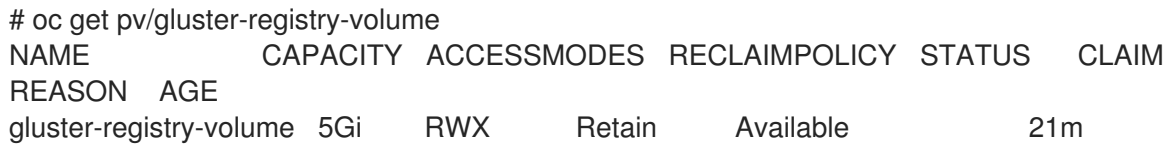

15. Create a new persistent volume claim. Following is a sample Persistent Volume Claim that will be used to replace the existing registry-storage volume claim.

# cat gluster-registry-claim.yaml apiVersion: v1 kind: PersistentVolumeClaim metadata: name: gluster-registry-claim spec: accessModes: - ReadWriteMany resources: requests: storage: 5Gi

selector: matchLabels: glusterfs: registry-volume

16. Create the persistent volume claim by executing the following command:

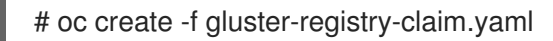

For example:

# oc create -f gluster-registry-claim.yaml persistentvolumeclaim "gluster-registry-claim" created

17. Execute the following command to verify if the claim is bound:

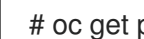

# oc get pvc/gluster-registry-claim

For example:

# oc get pvc/gluster-registry-claim NAME STATUS VOLUME CAPACITY ACCESSMODES AGE gluster-registry-claim Bound gluster-registry-volume 5Gi RWX 22s

18. Make the registry read-only by executing the following command:

# oc set env -n default dc/docker-registry 'REGISTRY\_STORAGE\_MAINTENANCE\_READONLY={"enabled":true}'

To confirm the value is set to readonly, execute the following command:

# oc set env -n default dc/docker-registry --list

19. If you want to migrate the data from the old registry to the Red Hat Gluster Storage registry, then execute the following commands:

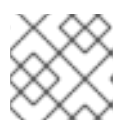

#### **NOTE**

These steps are optional.

a. Add the Red Hat Gluster Storage registry to the old registry deployment configuration (dc) by executing the following command:

# oc set volume dc/docker-registry --add --name=gluster-registry-storage -m /glusterregistry -t pvc --claim-name=gluster-registry-claim

b. Save the Registry pod name by executing the following command:

# export REGISTRY POD=\$(oc get po --selector="docker-registry=default" -o gotemplate --template='{{printf "%s" ((index .items 0).metadata.name)}}')

c. Copy the data from the old registry directory to the Red Hat Gluster Storage registry directory by executing the following command:

# oc rsh -T \$REGISTRY\_POD cp -aTv /registry/ /gluster-registry/

d. Remove the Red Hat Gluster Storage registry from the old dc registry by executing the following command:

# oc volume dc/docker-registry --remove --name=gluster-registry-storage

20. Replace the existing registry-storage volume with the new gluster-registry-claim PVC:

# oc set volume dc/docker-registry --add --name=registry-storage -t pvc --claimname=gluster-registry-claim --overwrite

21. Make the registry read write by executing the following command:

# oc set env dc/docker-registry REGISTRY\_STORAGE\_MAINTENANCE\_READONLY-

To validate if the setting is set to read write, execute the following command:

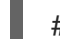

# oc set env -n default dc/docker-registry --list

For more information about accessing the registry, see https://access.redhat.com/documentation/en[us/openshift\\_container\\_platform/3.11/html/configuring\\_clusters/setting-up-the-registry#install](https://access.redhat.com/documentation/en-us/openshift_container_platform/3.11/html/configuring_clusters/setting-up-the-registry#install-config-registry-accessing)config-registry-accessing.

# PART V. MONITORING
## CHAPTER 10. ENABLING VOLUME METRICS IN OPENSHIFT 3.10 AND 3.11

Prometheus is a stand-alone, open source systems monitoring and alerting toolkit and shipped with OpenShift. You can use Prometheus to visualize metrics and alerts for OpenShift Container Platform system resources as PVs and services like heketi.

Heketi provides a RESTful management interface which can be used to manage the life cycle of GlusterFS volumes,as well as a metrics endpoint which can be scraped by Prometheus.

The way Prometheus is integrated into OpenShift differs slightly between OCP 3.10 and 3.11.

For more information on how to setup Prometheus in OCP 3.10, see [Prometheus](https://access.redhat.com/documentation/en-us/openshift_container_platform/3.10/html-single/configuring_clusters/#openshift-prometheus) on OpenShift Container Platform.

For more information on how to setup Prometheus in OCP 3.11, see [Prometheus](https://access.redhat.com/documentation/en-us/openshift_container_platform/3.11/html/configuring_clusters/prometheus-cluster-monitoring) Cluster Monitoring.

### 10.1. AVAILABLE METRICS FOR FILE STORAGE AND BLOCK STORAGE

The following list provides different metrics of the PVs that can be viewed on Prometheus:

### kubelet\_volume\_stats\_available\_bytes

Number of available bytes in the volume.

### kubelet\_volume\_stats\_capacity\_bytes

Capacity in bytes of the volume.

### kubelet\_volume\_stats\_inodes

Maximum number of inodes in the volume.

### kubelet volume stats inodes free

Number of free inodes in the volume.

### kubelet volume stats inodes used

Number of used inodes in the volume.

### kubelet volume stats used bytes

Number of used bytes in the volume.

The Heketi service provides the following metrics:

#### heketi cluster count

Number of clusters.

### heketi\_device\_brick\_count

Number of bricks on device.

### heketi\_device\_count

Number of devices on host.

### heketi device free bytes

Amount of free space available on the device.

#### heketi device size bytes

Total size of the device.

### heketi\_device\_used\_bytes

Amount of space used on the device.

### heketi\_nodes\_count

Number of nodes on the cluster.

### heketi\_up

Verifies if heketi is running.

### heketi\_volumes\_count

Number of volumes on cluster.

### heketi\_block\_volumes\_count

Number of block volumes on cluster.

### 10.2. ENABLING HEKETI METRICS IN OPENSHIFT 3.10

To view Heketi metrics on Prometheus in OCP 3.10, execute the following commands:

1. Add annotations to the **heketi-storage** service (normally running in the app-storage namespace).

# oc project app-storage # oc annotate svc heketi-storage prometheus.io/scheme=http # oc annotate svc heketi-storage prometheus.io/scrape=true

# oc describe svc heketi-storage Name: heketi-storage Namespace: app-storage Labels: glusterfs=heketi-storage-service heketi=storage-service Annotations: description=Exposes Heketi service prometheus.io/scheme=http prometheus.io/scrape=true Selector: glusterfs=heketi-storage-pod Type: ClusterIP IP: 172.30.90.87 Port: heketi 8080/TCP TargetPort: 8080/TCP Endpoints: 172.18.14.2:8080 Session Affinity: None

2. Add the **app-storage** namespace for the heketi service in the Prometheus configmap.

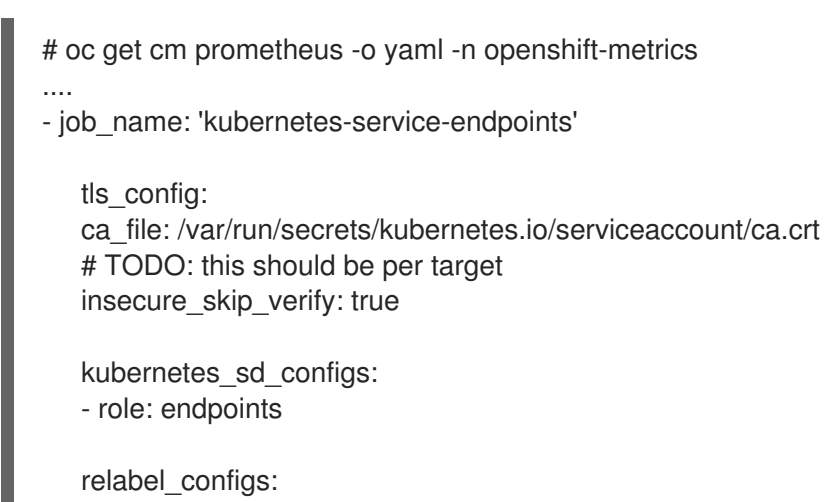

# only scrape infrastructure components - source\_labels: [\_\_meta\_kubernetes\_namespace] action: keep regex: 'default|logging|metrics|kube-.+|openshift|openshift-.+|app-storage'

Do the above for all other storage namespaces (for example: infra-storage).

3. Restart the **prometheus-0** pod to query the Heketi metrics in Prometheus.

## 10.3. ENABLING HEKETI METRICS IN OPENSHIFT 3.11

In OCP 3.11, Prometheus uses servicemonitors, which are new resources introduced by the Prometheus Operator. The servicemonitors need to be created for every storage namespace and they describe the set of targets to be monitored.

To view Heketi metrics on Prometheus in OCP 3.11, execute the following commands:

1. Add annotations to the **heketi-storage** service.

# oc project app-storage # oc annotate svc heketi-storage prometheus.io/scheme=http # oc annotate svc heketi-storage prometheus.io/scrape=true

2. Create a **heketi-app** servicemonitor in the openshift-monitoring namespace using the below template:

# cat heketi-app-sm.yml apiVersion: monitoring.coreos.com/v1 kind: ServiceMonitor metadata: name: heketi-app labels: k8s-app: heketi-app namespace: openshift-monitoring spec: endpoints: - bearerTokenFile: /var/run/secrets/kubernetes.io/serviceaccount/token interval: 30s port: heketi scheme: http targetPort: 0 namespaceSelector: matchNames: - app-storage selector: matchLabels: heketi: storage-service

Where, the namespaceSelector and label need to match the values in the heketi-storage service:

# oc describe svc heketi-storage -n app-storage Name: heketi-storage Namespace: app-storage Labels: glusterfs=heketi-storage-service

heketi=storage-service Annotations: description=Exposes Heketi service prometheus.io/scheme=http prometheus.io/scrape=true Selector: glusterfs=heketi-storage-pod Type: ClusterIP IP: 172.30.3.92 Port: heketi 8080/TCP TargetPort: 8080/TCP Endpoints: 10.128.4.12:8080 Session Affinity: None Events: <none>

With the correct selectors set, create the servicemonitor in the openshift-monitoring namespace with the correct selectors set.

# oc create -f heketi-app-sm.yml -n openshift-monitoring servicemonitor.monitoring.coreos.com "heketi-app" created

# oc get servicemonitor -n openshift-monitoring NAME AGE alertmanager 20d cluster-monitoring-operator 20d heketi-app 1m kube-apiserver 20d kube-controllers 20d kube-state-metrics 20d kubelet 20d node-exporter 20d prometheus 20d prometheus-operator 20d

- 3. In case you have multiple OCS clusters, one servicemonitor needs to be created per OCS cluster using the steps above.
- 4. Execute the following command to add cluster-reader rights to prometheus:

# oc adm policy add-cluster-role-to-user cluster-reader \ system:serviceaccount:openshift-monitoring:prometheus-k8s -n \ openshift-monitoring cluster role "cluster-reader" added: "system:serviceaccount:openshiftmonitoring:prometheus-k8s"

5. After some minutes, Prometheus loads the new servicemonitors.

### 10.4. VIEWING METRICS

To view any metrics:

- 1. Add the metrics name in Prometheus, and click Execute.
- 2. In the Graph tab, the value for the metrics for the volume is displayed as a graph. For example, in the following image, to check the available bytes, **kubelet\_volume\_stats\_available\_bytes** metric is added to the search bar on Prometheus. On

clicking Execute, the available bytes value is depicted as a graph. You can hover the mouse on the line to get more details. (To view the image in detail, right-click and select View Image.)

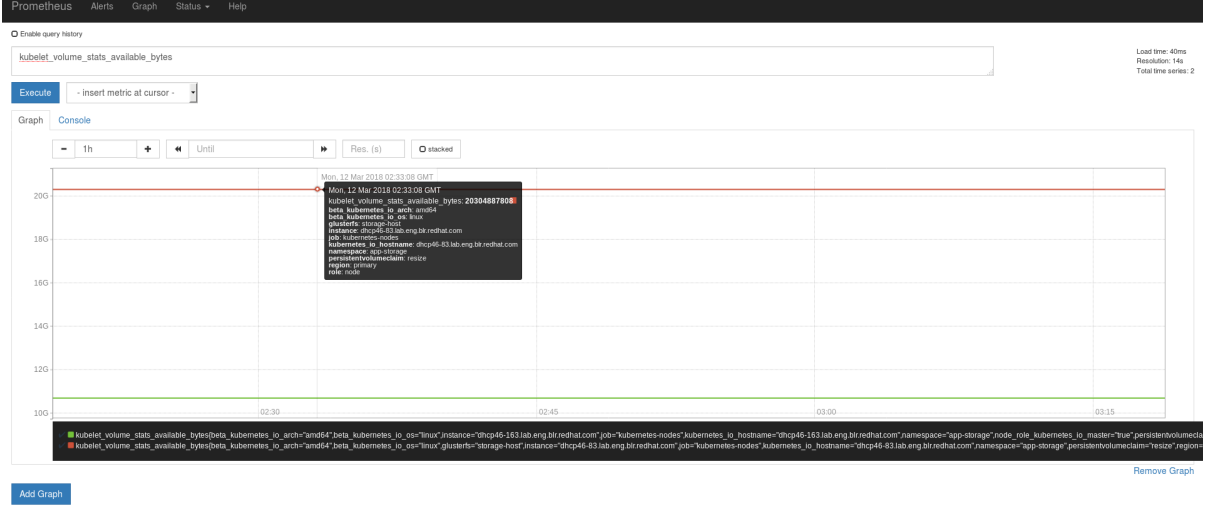

# PART VI. TROUBLESHOOT

## CHAPTER 11. TROUBLESHOOTING

This chapter describes the most common troubleshooting scenarios related to Red Hat Openshift Container Storage.

### What to do if a Red Hat Openshift Container Storage node Fails

If a Red Hat Openshift Container Storage node fails, and you want to delete it, then, disable the node before deleting it. For more information, see Section 1.2.4, ["Deleting](#page-21-0) Node". If a Red Hat Openshift Container Storage node fails and you want to replace it, see Section 1.3.2, ["Replacing](#page-25-0) Nodes".

### What to do if a Red Hat Openshift Container Storage device fails

If a Red Hat Openshift Container Storage device fails, and you want to delete it, then, disable the device before deleting it. For more information, see Section 1.2.3, ["Deleting](#page-19-0) Device". If a Red Hat Openshift Container Storage device fails, and you want to replace it, see Section 1.3.1, ["Replacing](#page-23-0) Devices".

### What to do if Red Hat Openshift Container Storage volumes require more capacity

You can increase the storage capacity by either adding devices, increasing the cluster size, or adding an entirely new cluster. For more information, see Section 1.1, ["Increasing](#page-14-0) Storage Capacity".

### How to upgrade Openshift when Red Hat Openshift Container Storage is installed

To upgrade Openshift Container Platform, see https://access.redhat.com/documentation/en[us/openshift\\_container\\_platform/3.11/html/upgrading\\_clusters/install-config-upgrading](https://access.redhat.com/documentation/en-us/openshift_container_platform/3.11/html/upgrading_clusters/install-config-upgrading-automated-upgrades#upgrading-to-ocp-3-10)automated-upgrades#upgrading-to-ocp-3-10.

### Viewing Log Files

### Viewing Red Hat Gluster Storage Container Logs

Debugging information related to Red Hat Gluster Storage containers is stored on the host where the containers are started. Specifically, the logs and configuration files can be found at the following locations on the openshift nodes where the Red Hat Gluster Storage server containers run:

- /etc/glusterfs
- /var/lib/glusterd
- /var/log/glusterfs
- **•** Viewing Heketi Logs

Debugging information related to Heketi is stored locally in the container or in the persisted volume that is provided to Heketi container.

You can obtain logs for Heketi by running the **docker logs <container-id>** command on the openshift node where the container is being run.

#### Heketi command returns with no error or empty error

Sometimes, running heketi-cli command returns with no error or empty error like \_ Error\_.It is mostly due to heketi server not properly configured. You must first ping to validate that the Heketi server is available and later verify with a \_ curl\_ command and \_ /hello endpoint\_.

# curl http://deploy-heketi-storage-project.cloudapps.mystorage.com/hello

### Heketi reports an error while loading the topology file

Running heketi-cli reports : Error "Unable to open topology file" error while loading the topology file. This could be due to the use of old syntax of single hyphen (-) as a prefix for JSON option. You must use the new syntax of double hyphens and reload the topology file.

### cURL command to heketi server fails or does not respond

If the router or heketi is not configured properly, error messages from the heketi may not be clear. To troubleshoot, ping the heketi service using the endpoint and also using the IP address. If ping by the IP address succeeds and ping by the endpoint fails, it indicates a router configuration error. After the router is setup properly, run a simple curl command like the following:

### # curl http://deploy-heketi-storage-project.cloudapps.mystorage.com/hello

If heketi is configured correctly, a welcome message from heketi is displayed. If not, check the heketi configuration.

### Heketi fails to start when Red Hat Gluster Storage volume is used to store heketi.db file

Sometimes Heketi fails to start when Red Hat Gluster Storage volume is used to store heketi.db and reports the following error:

[heketi] INFO 2016/06/23 08:33:47 Loaded kubernetes executor [heketi] ERROR 2016/06/23 08:33:47 /src/github.com/heketi/heketi/apps/glusterfs/app.go:149: write /var/lib/heketi/heketi.db: read-only file system ERROR: Unable to start application

The read-only file system error as shown above could be seen while using a Red Hat Gluster Storage volume as backend. This could be when the quorum is lost for the Red Hat Gluster Storage volume. In a replica-3 volume, this would be seen if 2 of the 3 bricks are down. You must ensure the quorum is met for heketi gluster volume and it is able to write to heketi.db file again.

Even if you see a different error, it is a recommended practice to check if the Red Hat Gluster Storage volume serving heketi.db file is available or not. Access deny to heketi.db file is the most common reason for it to not start.

## CHAPTER 12. CLIENT CONFIGURATION USING PORT FORWARDING

If a router is not available, you may be able to set up port forwarding so that heketi-cli can communicate with the Heketi service. Execute the following commands for port forwarding:

1. Obtain the Heketi service pod name by running the following command:

# oc get pods

2. To forward the port on your local system to the pod, execute the following command on another terminal of your local system:

# oc port-forward *<heketi pod name>* 8080:8080

3. On the original terminal execute the following command to test the communication with the server:

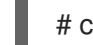

# curl http://localhost:8080/hello

This will forward the local port 8080 to the pod port 8080.

4. Setup the Heketi server environment variable by running the following command:

# export HEKETI\_CLI\_SERVER=http://localhost:8080

5. Get information from Heketi by running the following command:

# heketi-cli topology info